# Agency Configuration Workbooks **Supplemental**

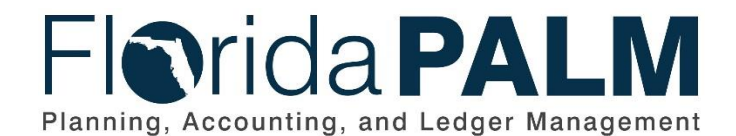

**Department of Financial Services** Date: 03/15/2024 Revision: 2.0

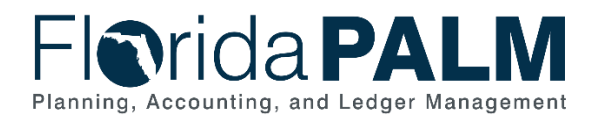

## **Revision History**

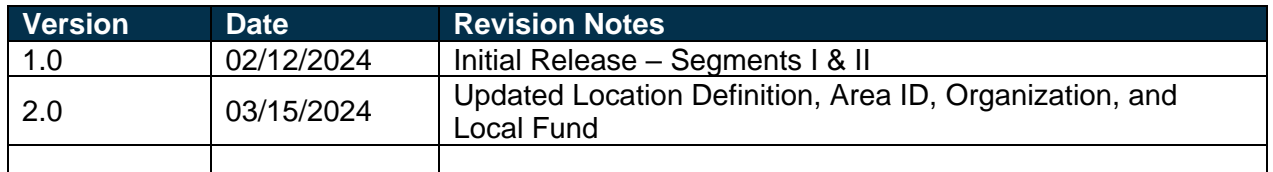

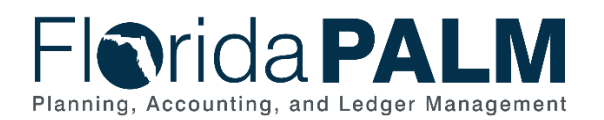

Department of Financial Services<br>Agency Configuration Workbooks **Supplemental** 

# **Table of Contents**

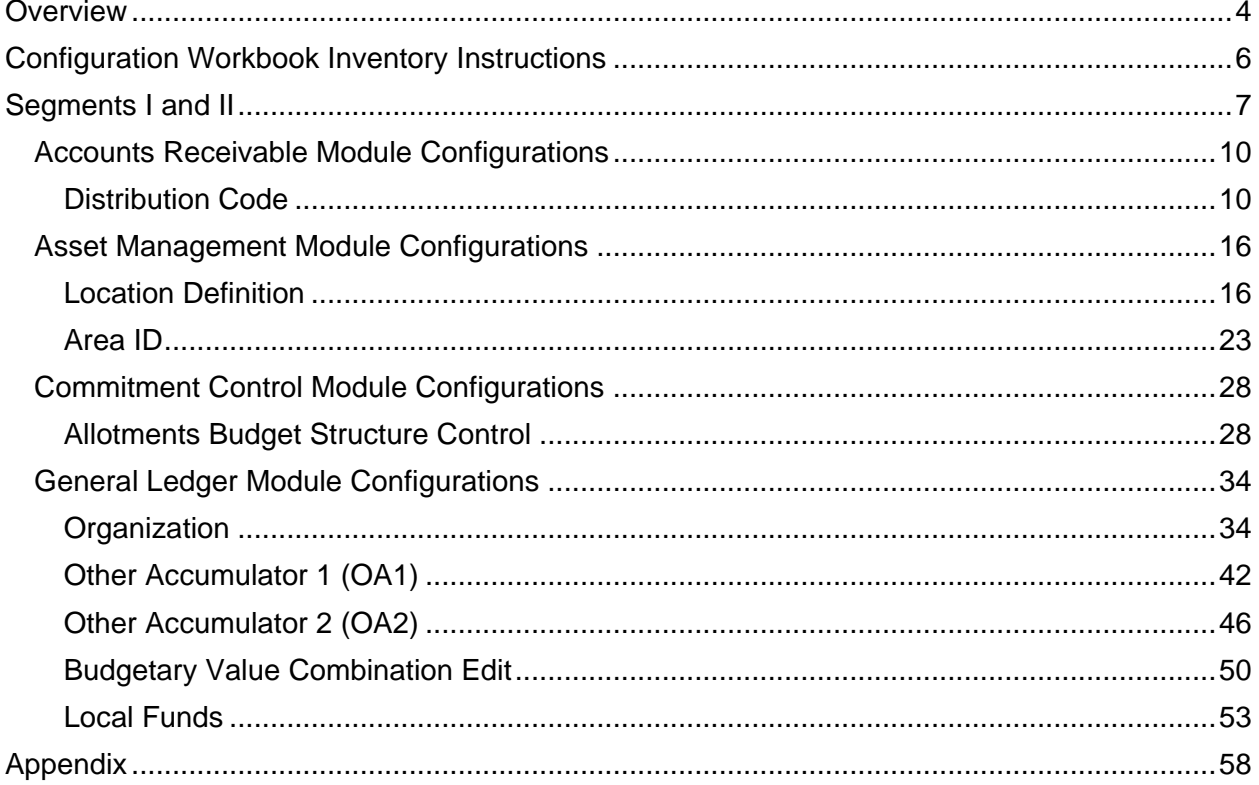

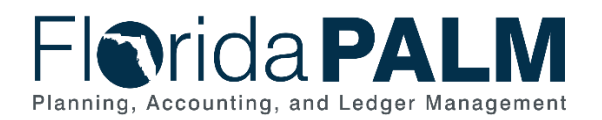

# <span id="page-3-0"></span>**Overview**

In order to execute a business process within Florida PALM, the system must first be configured. A configuration establishes the parameters and initial settings needed to enable transactions to be recorded and data to be stored within Florida PALM. The purpose of an agency configuration workbook is to document and confirm detailed agency-specific values that will be set up in Florida PALM to support agency business.

Your agency specific values, provided through the configuration workbooks, will first be loaded into the Florida PALM test environment to support your testing efforts during User Acceptance Testing (UAT) in April 2025. During UAT, you may identify changes that need to be made to your configured values, such as new values to be added or edits to values you previously added. During UAT, you will have another opportunity to update your agency-specific values, as needed. Your agency specific values will later be loaded in the Florida PALM production environment just before go-live, so that you can transact in Florida PALM on day one.

As described in the [Readiness Workplan](https://myfloridacfo.com/floridapalm/implementation/readiness-workplan) (RW), agencies are asked to complete the following tasks to define or validate configuration values applicable to specific data elements within various modules in Florida PALM.

- Task 513 Complete Configuration Workbooks for Segments I and II
- Task 541 Complete Configuration Workbooks for Segment IV
- Task 567 Share, Review, and Update Configuration Workbooks (for UAT)
- Task 622 Review and Confirm Updated Configuration Workbooks (for go-live)

Table 1 provides an overview of the required and optional agency-specific configurations, or enterprise configuration which require agency input, for the Financials and Payroll Waves of Florida PALM.

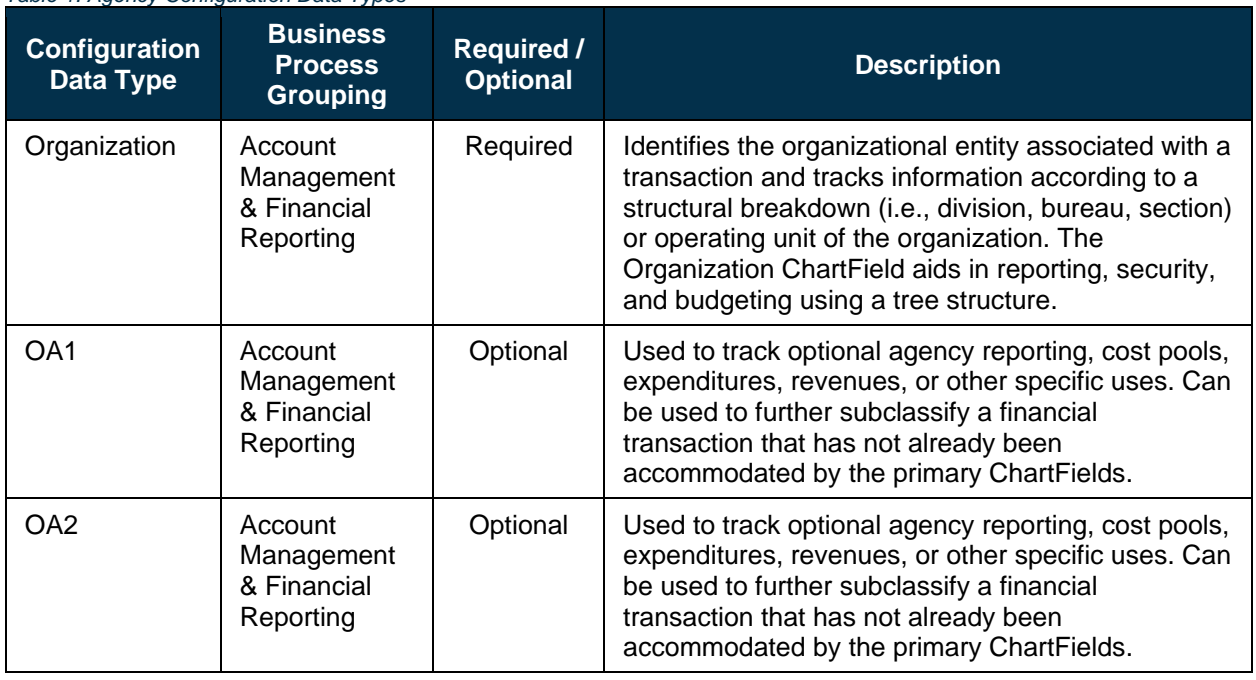

*Table 1: Agency Configuration Data Types*

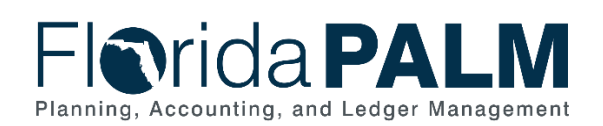

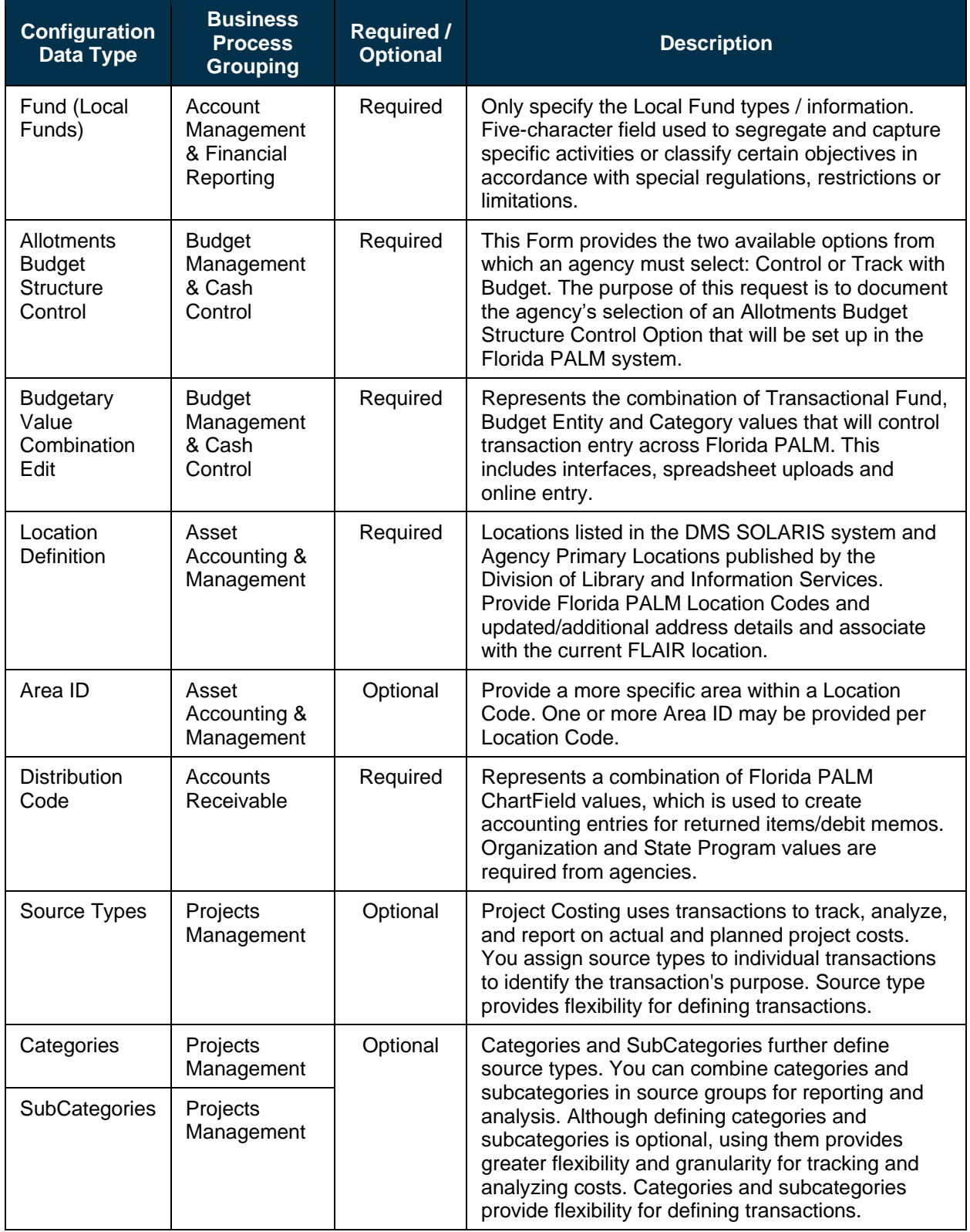

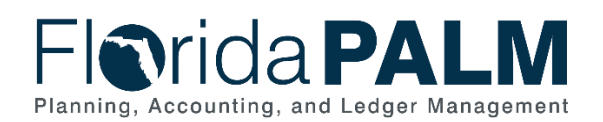

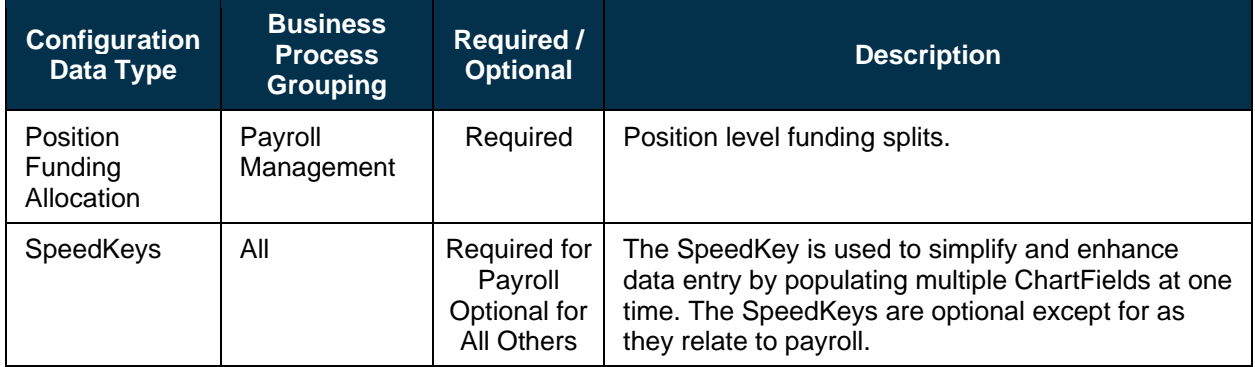

# <span id="page-5-0"></span>**Configuration Workbook Inventory Instructions**

For each applicable Florida PALM Segment, this document will be updated to include the required module-specific configuration activities. Some or all of the following sections of information have been included for each module's configuration value(s), where applicable, and should be utilized as you complete configuration workbook activities in Smartsheet.

**Configuration Value Definition –** Provides a high-level definition of the configuration value(s) for that module.

**Business Process and Subprocess –** Provides the Florida PALM business process and subprocess of the configuration data type, as well as a link to the standardized business process model(s) on the [Knowledge Center.](https://myfloridacfofloridapalm.us.document360.io/)

**Configuration Value Purpose and Use –** Provides a high-level summary of why this configuration is important and/or necessary for your agency.

**Configuration Design Details –** Provides the considerations and/or assumptions applied when defining the configuration value.

**Configuration Field Details –** Provides a table of the field names included in the corresponding Smartsheet worksheet. These fields are a combination of both fields to allow agencies to complete configuration activities (i.e., included in Smartsheet only), as well as fields pulled from the related Florida PALM records (i.e., that will be configured).

Within the tables we have also included the field description, whether the field is required or optional in Florida PALM, and within the Smartsheet worksheet, the field type and field length, and finally if the field value input is provided by the Project or if the agency needs to provide a response or information. Fields that are only included in the Smartsheet worksheet and used to complete this configuration activity are shaded in blue in the table.

Field Types include:

- Alphanumeric The field can contain letters or numbers.
- Character The field can include numbers, letters, spaces, or symbols.
- Date The field must contain an 8-digit date (i.e., MM/DD/YYYY).
- Numeric The field can only contain numbers.

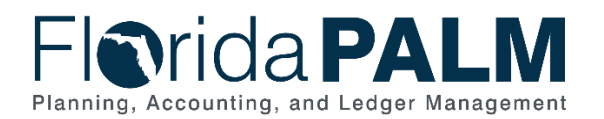

Field Value Input values include:

- Agency Indicated Select "yes" or "no" in this field.
- Agency Provided Provide (required or optional) information in this field, in accordance with the field type and field length requirements.
- Agency Specified Select from the available drop-down values.
- Project Provided Information is provided in the field. Some are locked (i.e., not editable) and some are unlocked (i.e., available for edit).
- *NOTE: Within Smartsheet, for any field where information is provided by the agency and the provided information exceeds the allowable length, the cell will turn red, indicating that the value entered is too long and must be adjusted.*
- *NOTE: Within Smartsheet, for any field which requires agency input, even those with other field selection dependencies, the cell will turn yellow while empty, indicating that action must be taken by the agency.*

**Configuration Page(s) –** Provides screenshot examples of the configuration page(s) where the defined field values will be set up in Florida PALM.

**Worksheet Instructions –** The configuration workbooks are housed within Smartsheet. This section provides task completion requirements and detailed instructions on how to complete all columns requiring agency input.

# <span id="page-6-0"></span>**Segments I and II**

Use the information in this section as a resource for completing Readiness Workplan (RW) *Task 513 – Complete Configuration Workbooks for Segments I and II*. It describes the module-specific worksheets and form added to the new Configuration Workbook Inventory folder located in your agency-specific Florida PALM Workbook in Smartsheet. These worksheets were created to allow the Project to collect the actual agency configuration data values for each configuration record/table. Once the configuration values are collected from the agencies, they will be reviewed, incorporated into the master Florida PALM configuration workbook and configured in the applicable environment (e.g., UAT or Production).

Table 2 provides a list of the module-specific worksheets and form released for RW Task 513 as well as the summary for each data type for which you are being asked to confirm configuration values.

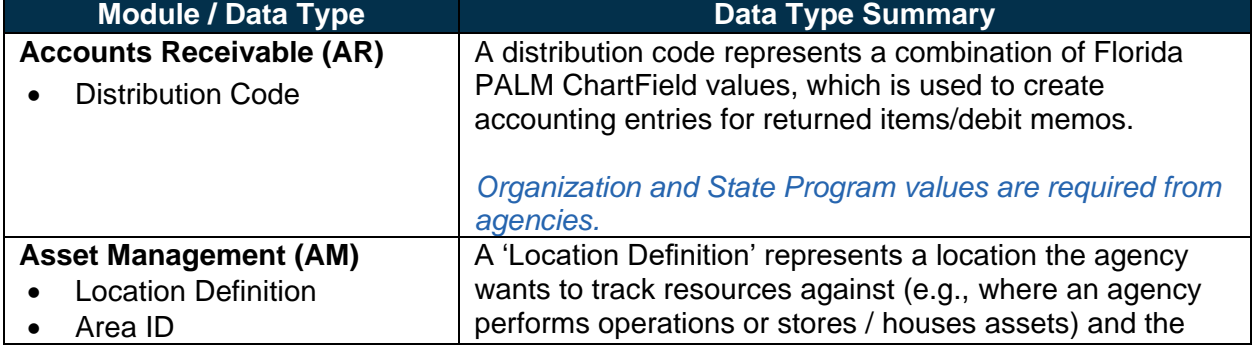

*Table 2: Segment I and II Configuration Data Types*

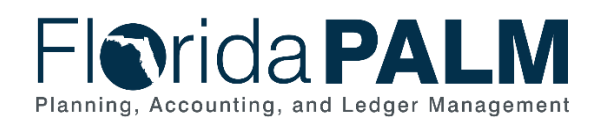

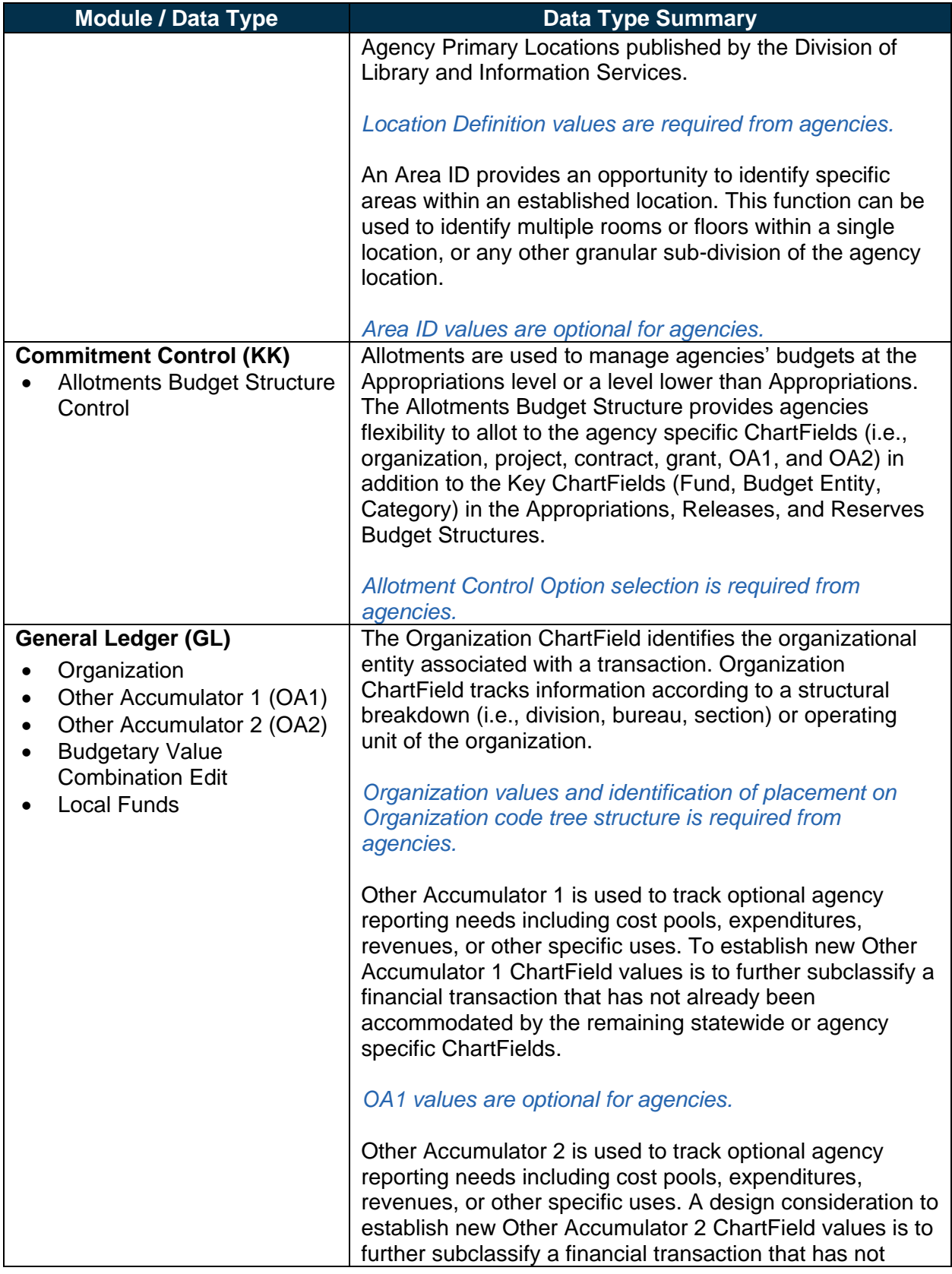

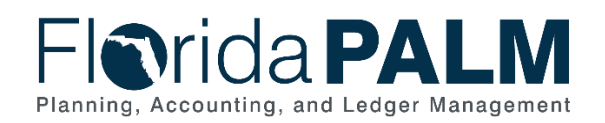

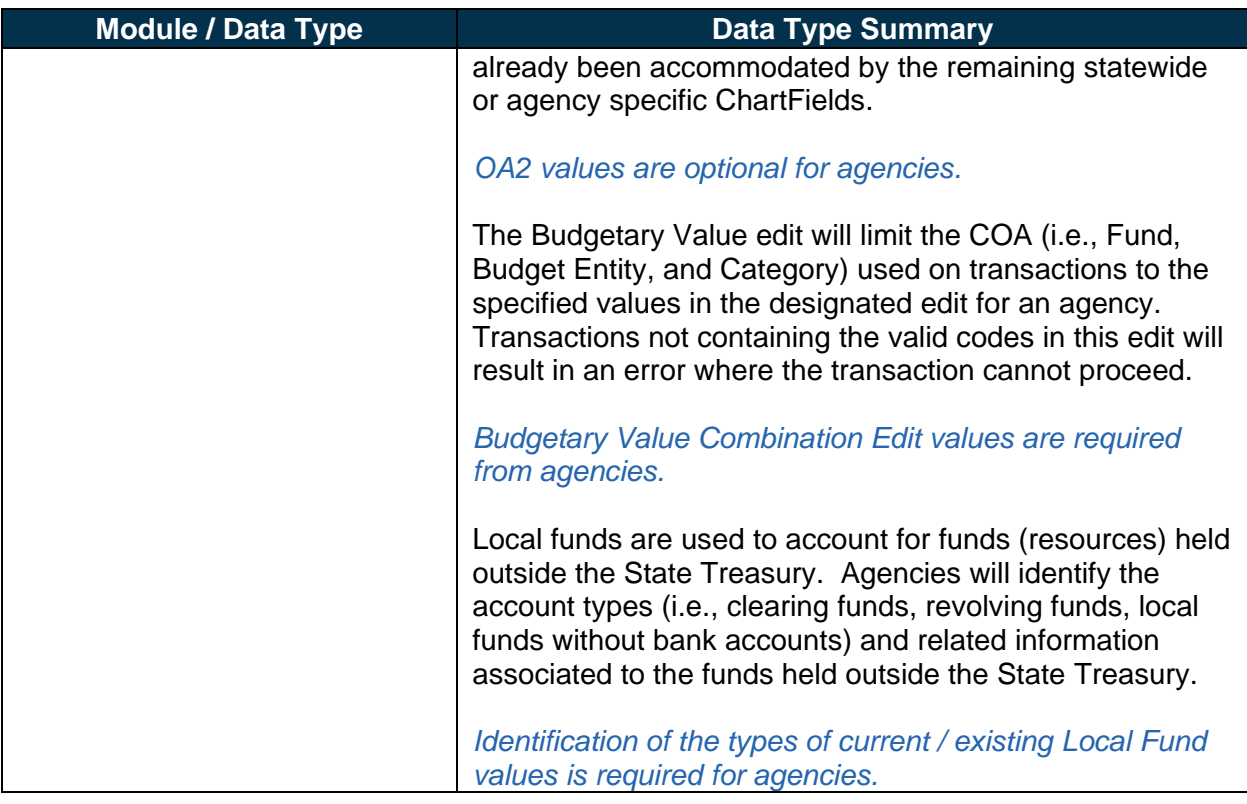

Considering the information below, as you complete the required workbooks, will guide your agency through a process of reviewing and validating that the correct values will be configured for your agency for use in Florida PALM.

*NOTE: These workbooks are not a repository of all configuration values for your agency in Florida PALM but provide the set of agency-specific values needed for AR, AM, KK, and GL modules.*

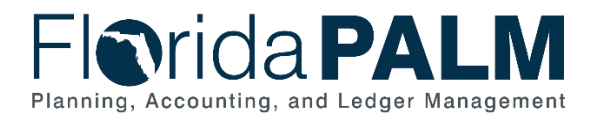

## <span id="page-9-0"></span>Accounts Receivable Module Configurations

This workbook contains a single worksheet that represents a core configuration component in Florida PALM. Column/field definitions and instructions are provided below. This configuration workbook contains the following Accounts Receivable module configuration to which agencyspecific values are being obtained to setup Florida PALM:

• Distribution Code

#### *Smartsheet Navigation:*

*Florida PALM Workbook for (Agency) > Inventories > Configuration Workbook Inventory > Accounts Receivable (AR)*

## <span id="page-9-1"></span>*Distribution Code*

|             | □ DEMO Distribution Code ☆<br>Forms Connections Dynamic View                                                                               |                             |                                                                |             |                                           |            |                                              |    |            |                                      |                      |                    |                              |                 |
|-------------|----------------------------------------------------------------------------------------------------|-----------------------------|----------------------------------------------------------------|-------------|-------------------------------------------|------------|----------------------------------------------|----|------------|--------------------------------------|----------------------|--------------------|------------------------------|-----------------|
|             | B Grid View ▼ 오 Filter   ㄹ ☲   Arial ▼   10 ▼   B J 및 <del>C &amp; γ A ▼   手 ▼   専</del> 企 孕     B   2   ⇔ 図 古 ltj   Σ ▼ S ▼ % 『 Q .0Q 団 ▼ |                             |                                                                |             |                                           |            |                                              |    |            |                                      |                      |                    |                              |                 |
| SetID<br>60 | <b>Distribution</b><br>Code<br><b>60</b>                                                                                                   | <b>Effective Date</b><br>00 | Status as of Description<br><b>Effective Date</b><br><b>60</b> | $A$ $\odot$ | Short<br><b>Description</b><br><b>命 ①</b> | Type<br>60 | Distribution Organization Account<br>$\odot$ | 60 | Fund<br>60 | <b>Budget</b><br>Entity<br><b>60</b> | Category State<br>00 | Program<br>$\odot$ | Configure New Value<br>Value | <b>Comments</b> |
|             |                                                                                                    |                             |                                                                |             |                                           |            |                                              |    |            |                                      |                      |                    |                              |                 |

*Figure 1: Distribution Code Worksheet in Smartsheet*

*NOTE: This worksheet should be completed after the General Ledger (GL) Organization Worksheet, due to the data-related dependencies.*

#### Configuration Value Definition

The Distribution Code represents a combination of Florida PALM ChartField values and is a default accounting string used to create returned items/debit memos systematically from the bank interfaces.

#### Business Process and Subprocess

The Distribution Code configuration supports the following business process and subprocess:

*Table 3: Distribution Code Business Process and Subprocess*

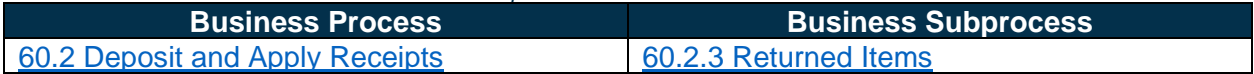

## Configuration Value Purpose and Use

- The Organization ChartField value and State Program ChartField value for each distribution code will be used on a default accounting string to create returned items/debit memos systematically from the bank interfaces.
- Failure to establish and/or confirm Organization and State Program ChartField values will result in a bank interface file error.

#### Configuration Design Details

The following design considerations are applied when defining a Distribution Code in Florida PALM<sup>.</sup>

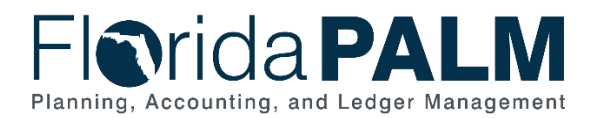

• The agency considers what they need as a default accounting string for returned items/debit memos, one per bank account.

Distribution Codes for returned items/debit memos are maintained centrally by DFS Treasury.

The following assumptions are considered when defining a Distribution Code:

- Agencies complete the GL configuration workbook task to create the agency organizational structure and Organization Code *before* completing this AR configuration workbook for Distribution Code.
- Agencies use the Organization Code created in the GL configuration workbook to finalize the AR configuration workbook for Distribution Code to provide Organization and State Program.

#### Configuration Field Details

Agencies must provide the following Organization and State Program related configuration values as listed in the *<Agency> Distribution Code* worksheet in Smartsheet.

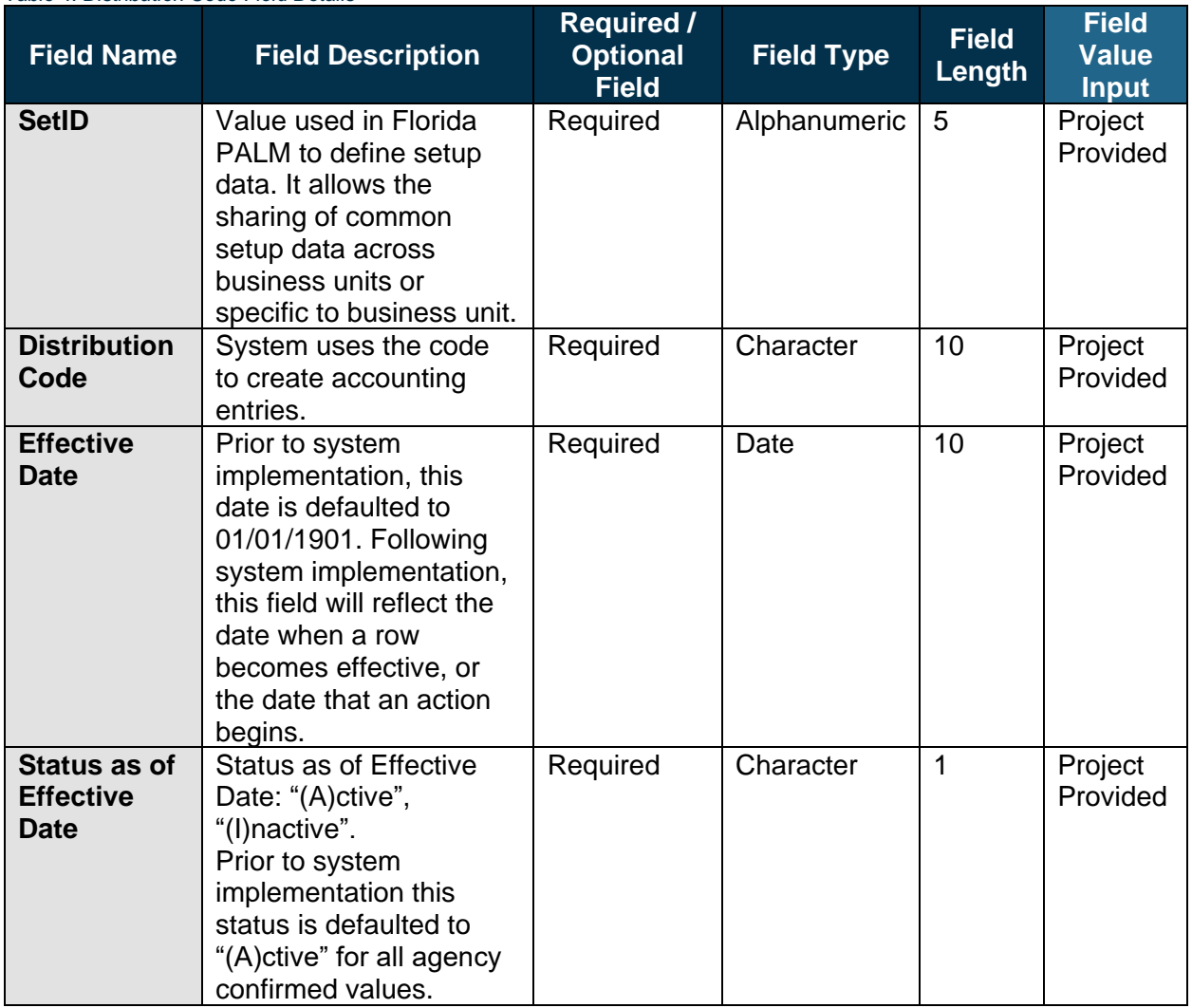

*Table 4: Distribution Code Field Details*

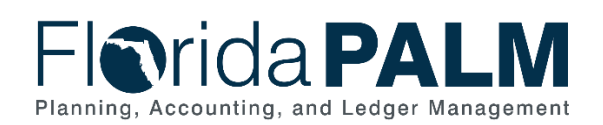

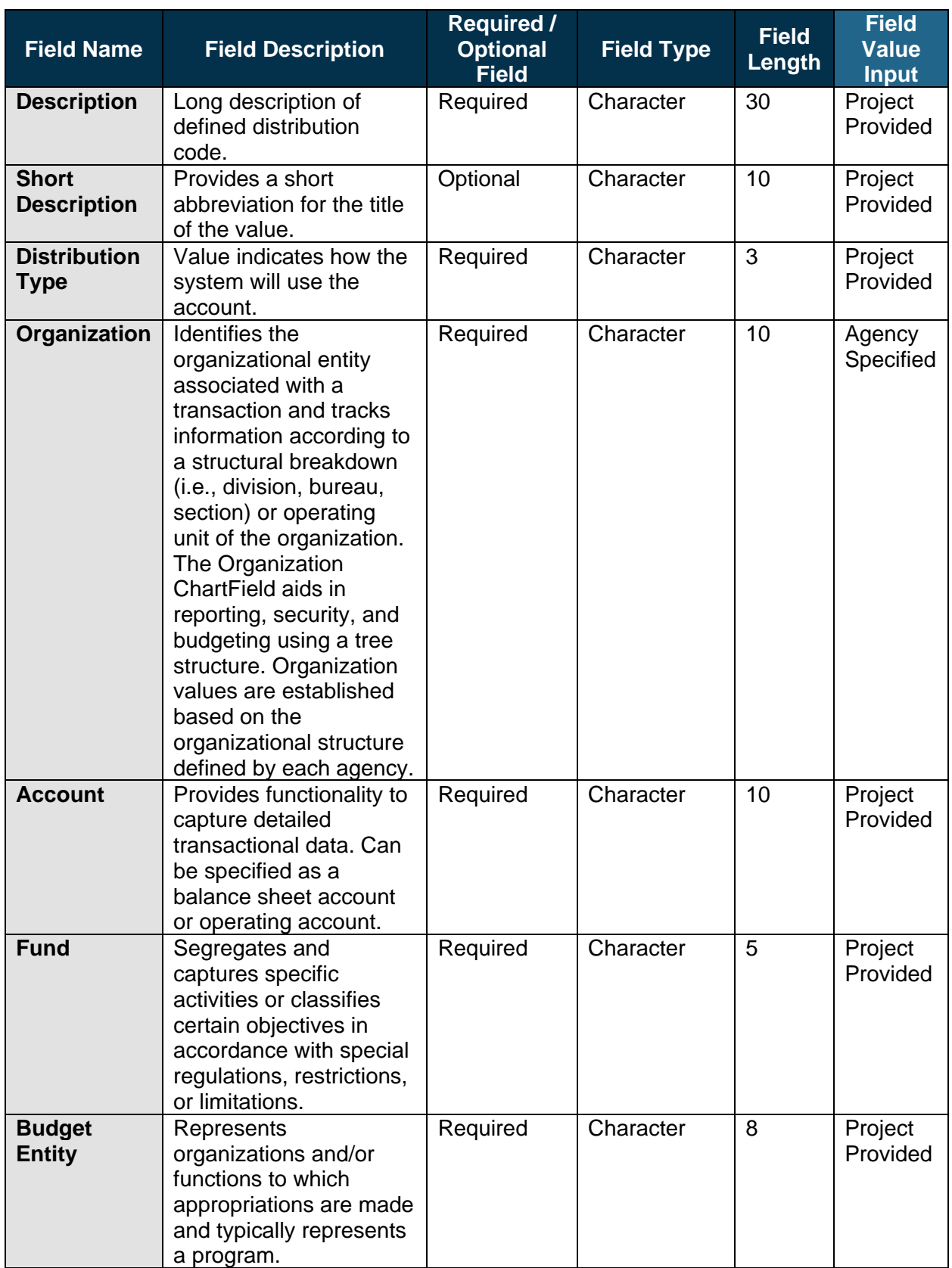

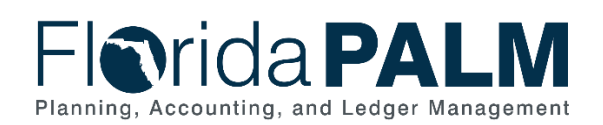

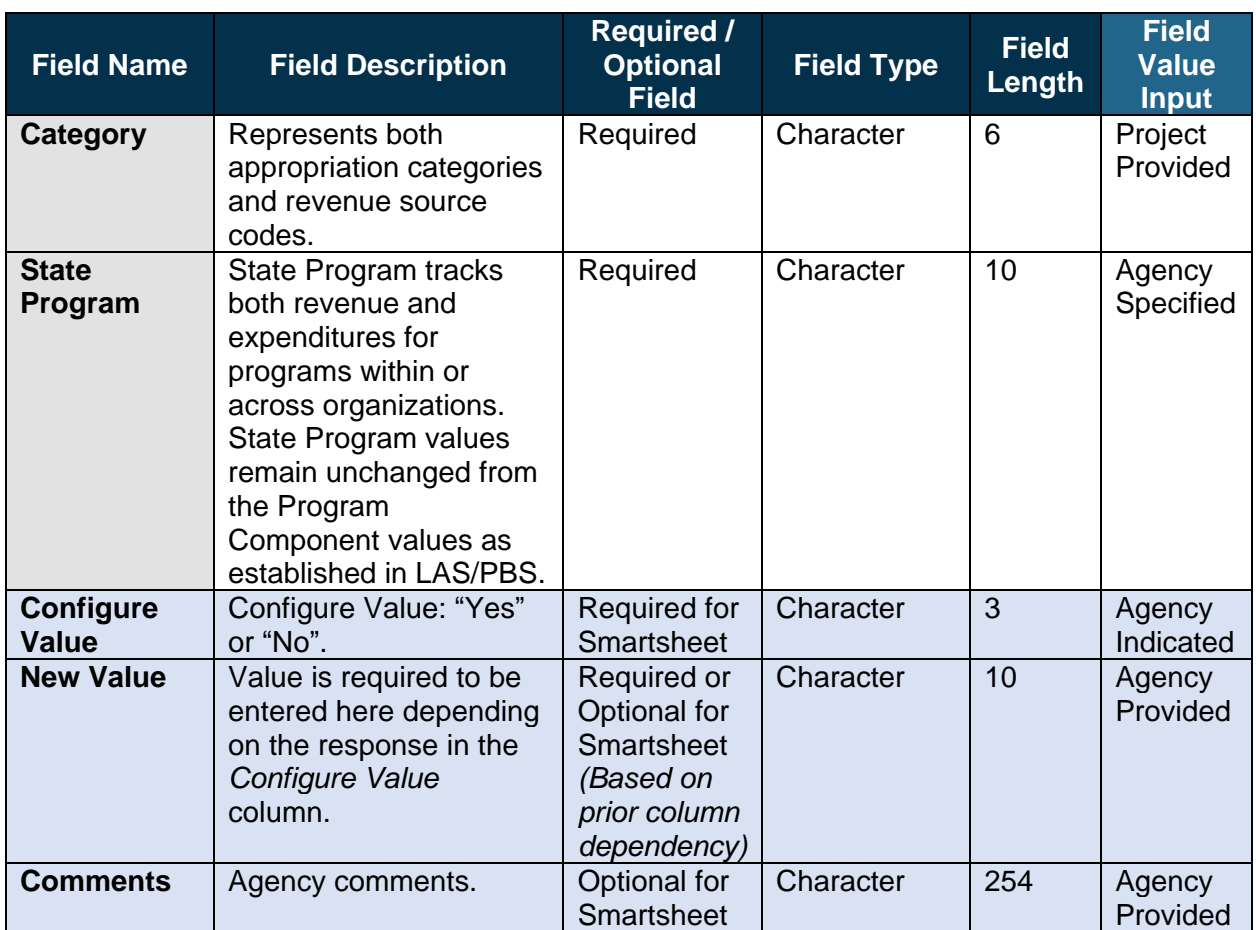

## Configuration Page(s)

Agencies can request DFS Treasury to update the Distribution Code used for returned items/debit memos. The following provides an example of the configuration page where the agency defined Distribution Code values will be set up in Florida PALM.

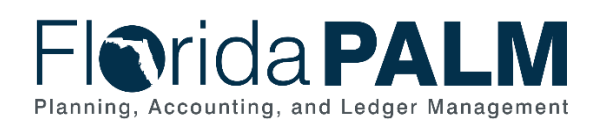

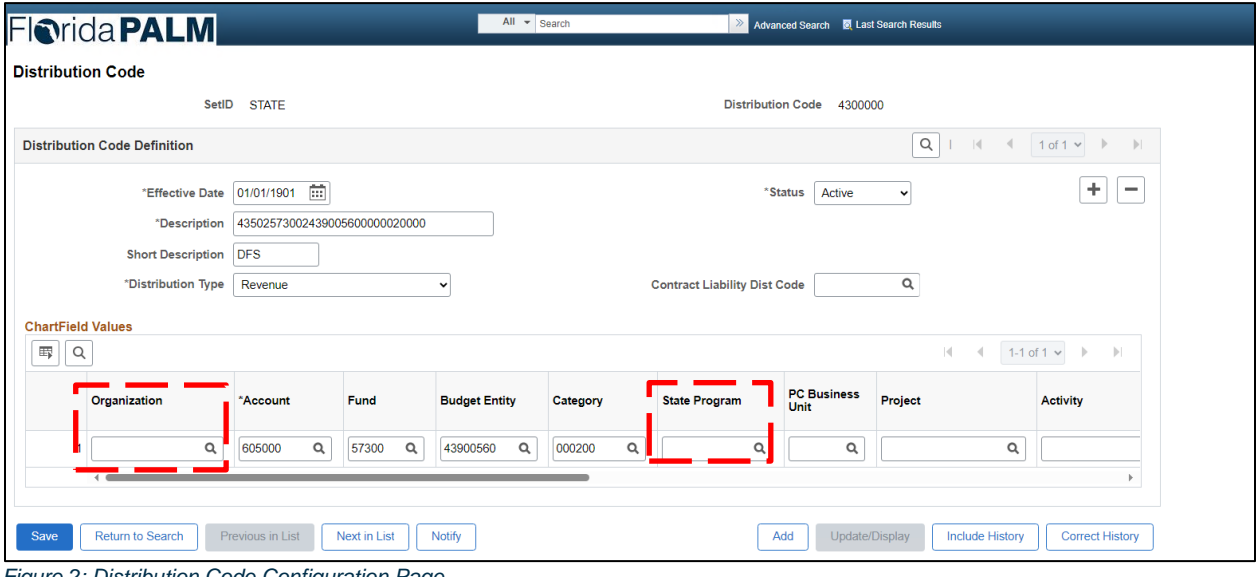

*Figure 2: Distribution Code Configuration Page*

The following provides an example of the direct journal deposit transaction page where the configured values are used in Florida PALM:

| <b>Fiorida PALM</b>                                                                                          |                 |                              |                |                      | AR Payments = Search    |               |       | Advanced Search <b>E</b> Last Search Results |                         |                  |                            |         |          | Δ<br>Add To $\sqrt{ }$<br>Notification | Ø<br>NavBar    |
|----------------------------------------------------------------------------------------------------|-----------------|------------------------------|----------------|----------------------|-------------------------|---------------|-------|----------------------------------------------|-------------------------|------------------|----------------------------|---------|----------|----------------------------------------|----------------|
| <b>Directly Journalled Payments</b>                                                                          | Deposit Control |                              |                |                      |                         |               |       |                                              |                         |                  |                            |         |          | New Window   Help   Personalize Page   |                |
| Unit 43000                                                                                                   |                 | Deposit ID 42971             |                |                      | Payment TEST123         |               | Seq   | $\overline{1}$                               |                         |                  |                            |         |          |                                        |                |
| <b>Currency Details</b>                                                                                      |                 |                              |                |                      |                         |               |       |                                              |                         |                  |                            |         |          |                                        |                |
| $-100.00$<br>Amount<br>$-100.00$<br>Base                                                                     |                 | Currency USD<br>Currency USD |                |                      |                         |               |       |                                              |                         |                  |                            |         |          |                                        |                |
| <b>El</b> Complete                                                                                           |                 | Budget Status Valid          |                |                      |                         |               |       |                                              |                         |                  |                            |         |          |                                        |                |
| <b>Distribution Lines</b><br>$\begin{array}{ c c c }\hline \text{op.} & \text{O} \\\hline \end{array}$<br>48 |                 |                              |                |                      |                         |               |       |                                              |                         |                  |                            |         |          |                                        |                |
| <b>GL Unit</b><br><b>Distribution Sequence</b>                                                               | Debit<br>Amount | Credit<br>Amount             | Line<br>Amount | Foreign<br>Currency  | Organization            | Account       | Fund  | Category                                     | <b>Budget</b><br>Entity | State<br>Program | <b>PC Business</b><br>Unit | Project | Activity | Analysis Type                          | PC Sor<br>Type |
| 1 43000                                                                                                    | 100.00          |                              | 100.00 USD     |                      |                         | 605000        | 57300 | 000200                                       | 43900560                |                  |                            |         |          |                                        |                |
| 2 43000                                                                                                    |                 | 100,00                       | -100.00 USD    |                      |                         | <b>WFC304</b> | 57300 | 000200                                       | 43900560                |                  |                            |         |          |                                        |                |
| Total                                                                                                    |                 |                              |                |                      |                         |               |       |                                              |                         |                  |                            |         |          |                                        |                |
| <b>Total Debits</b><br>$\overline{2}$<br>Lines                                                               | 100.00          | Currency USD                 |                | <b>Total Credits</b> | 100.00 Currency USD Net |               | 0.00  |                                              |                         |                  |                            |         |          |                                        |                |
|                                                                                                    |                 |                              |                |                      |                         |               |       |                                              |                         |                  |                            |         |          |                                        |                |
| Return to Search<br>Notify<br>Save<br>Directly Journalled Payments   Deposit Control                         |                 |                              |                |                      |                         |               |       |                                              |                         |                  |                            |         |          |                                        |                |

*Figure 3: Modify Accounting Entries Page Directly Journalled Payments Tab*

#### Worksheet Instructions

The below information provides detailed instructions on how to complete the *<Agency> Distribution Code* worksheet in Smartsheet.

**Task Completion Requirement:** For this task (RW Task 513) to be considered complete, it is necessary that you follow all steps listed below to ensure you have filled in or selected the appropriate values.

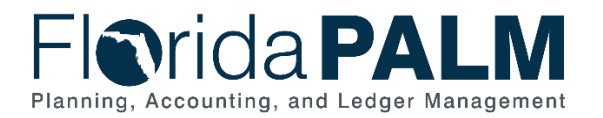

Complete the following in the Organization column for each row in the worksheet:

- 1. Review the Distribution Code, Account, Fund and Budget Entity ChartFields and determine the appropriate default Organization ChartField to be used when creating accounting entries for Returned Items.
- 2. Select the desired Organization ChartField value in the column.
	- a. This is a drop-down column, updated nightly through automation, which contains all *Florida PALM Values: Organization ID* column values entered on the GL <Agency> Organization worksheet with a *Configure Value* column selection of "Yes".

| $\nabla$ Filter<br>ew                     | 生<br>$\frac{1}{2} \left( \frac{1}{2} \right) \left( \frac{1}{2} \right) \left( \frac$<br>$\Rightarrow$ | Arial $\sqrt{ }$                               | $10 \times$                     | <b>B</b> <i>I</i> <u>U</u> <del>S</del> & <b>'</b> <u>A</u> ' E ' |                                           | 最                                        | ₽<br>囯<br>⇙       |
|-------------------------------------------|----------------------------------------------------------------------------------------------------|------------------------------------------------|---------------------------------|-------------------------------------------------------------------|-------------------------------------------|------------------------------------------|-------------------|
| <b>Distribution</b><br>Code<br><b>d</b> 0 | <b>Effective Date</b><br><b>△ f</b> <sub>*</sub> ①                                                                                                    | Status as of<br><b>Effective Date</b><br>△ 九 ① | <b>Description</b><br><b>面①</b> |                                                                   | <b>Short</b><br><b>Description</b><br>☆ ☆ | <b>Distribution</b><br>Type<br><b>60</b> | Organization<br>⊕ |
|                                           |                                                                                                    |                                                |                                 |                                                                   |                                           |                                          |                   |

*Figure 4: Distribution Code Worksheet Organization Column*

Complete the following in the State Program column:

- 1. Review the current Program Component (State Program) values associated with the Budget Entity, as established by LAS/PBS.
- 2. Select or provide the appropriate Program Component (State Program):
	- a. **If a single value is available in this field**, it has been captured in the State Program Column
		- i. In the Configure Value column, select "Yes" if you desire to establish the provided value in Florida PALM.
		- ii. In the Configure Value column, if you do not desire to establish the provided value in Florida PALM, you must select "No" **and** provide the desired value in the New Value column.
	- b. **If multiple values are available in this field**:
		- i. Choose the desired value in the drop-down option (State Program).
		- ii. In the Configure Value column, select "Yes" to confirm your selected value.
	- c. **If no value was provided**, provide the desired value in the New Value column and leave select "Yes" Configure Value column.

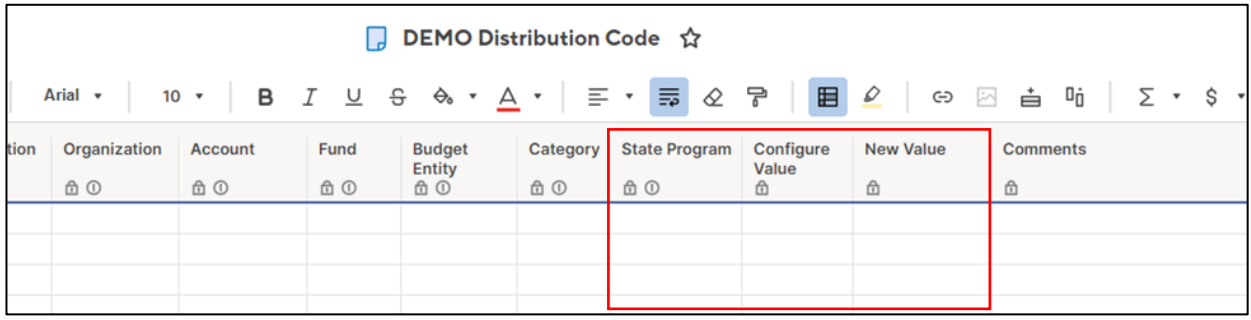

*Figure 5: Distribution Code Worksheet State Program Configuration Columns*

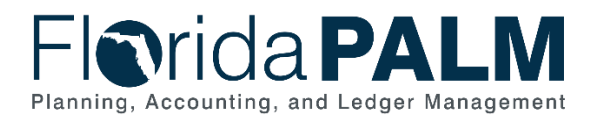

## <span id="page-15-0"></span>Asset Management Module Configurations

This workbook contains two worksheets that represent core configuration components in Florida PALM. Column/field definitions and instructions are provided below. This configuration workbook contains the following Asset Management module configurations to which agency-specific values are being obtained to setup in Florida PALM:

- Location Definition
- Area ID Values

#### *Smartsheet Navigation:*

*Florida PALM Workbook for (Agency) > Inventories > Configuration Workbook Inventory > Asset Management (AM)*

#### <span id="page-15-1"></span>*Location Definition*

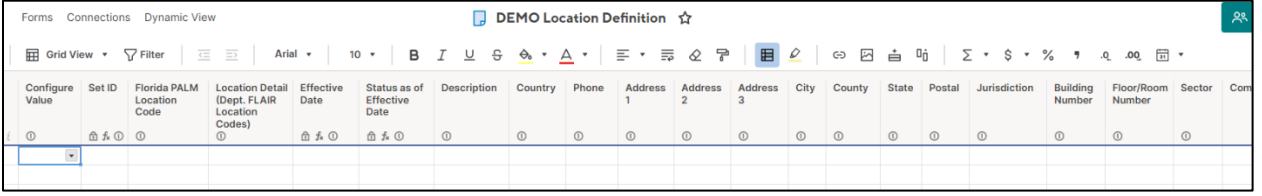

*Figure 6: Location Definition Worksheet in Smartsheet*

#### Configuration Value Definition

'Location Definition' indicates an agency's physical location (e.g., address) for each Location Code.

#### Business Process and Subprocess

The Location Definition configuration supports the following business process and subprocess:

#### *Table 5: Location Business Process and Subprocess*

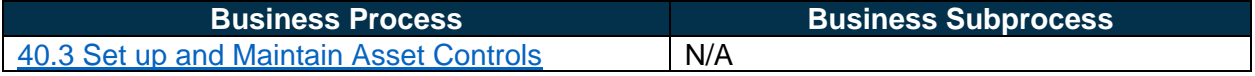

#### Configuration Value Purpose and Use

- Locations are required in Florida PALM and will be required to convert existing FLAIR property items. The Location Definition workbook will be used to convert all items from the existing Departmental FLAIR Location Codes to the Florida PALM Location Codes.
- Failure to provide will result in converted assets not being associated with the proper location code or with the agency being required to perform additional data clean up (i.e., data readiness activities) prior to go live.

## Configuration Design Details

The following design considerations are applied when defining Location Definition values in Florida PALM:

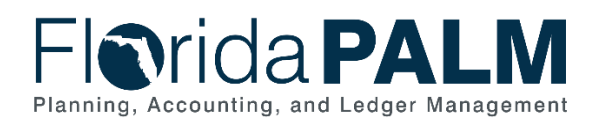

- Location Codes are values that represent unique sites or locales that populate Location Address values in Florida PALM.
- Location Code values are ten (10) characters in length and are established based on the physical locations of each agency.
- Location Code values are agency-specific and available only for transactions by the associated agency; these values are not shared across all agencies.
- Location Address information is required on all asset/property records.
- All Florida PALM Modules use Location Address information to process and record agency transactions.

The following assumptions are considered when defining a Location Definition value:

- The locations included in the Location Definition sheet reflect the agency's locations from SOLARIS and Agency Primary Locations published by the Division of Library and Information Services. *This may not be a complete list for each agency but serves as a starting point.*
- Agencies may enter additional addresses at the bottom of the Location Definition sheet, if your agency sees any missing locations.
- If the location addresses provided in the worksheet are incorrect, agencies will make corrections directly in those fields on the Location Definitions worksheet*.*
- To support the crosswalk of FLAIR to Florida PALM values, within the Location Detail (Dept FLAIR Location Code(s)) column, a drop-down list is provided which contains all current FLAIR location codes for the agency. Agencies must provide one or more Departmental FLAIR Location Codes that corresponds with each Florida PALM Location Code. Why is this important?
	- $\circ$  FLAIR Location Code values will be populated in the Florida PALM Location Details page in Florida PALM *(see Figure 7 below)*.
	- o FLAIR Location Code values will be used to crosswalk FLAIR property items to Florida PALM Asset Management.
	- $\circ$  Agencies will be able to view a mapping of FLAIR Location Code values and the Florida PALM Location Code via reporting within Florida PALM.
- Area IDs are optional configuration values that will be provided by agencies, if applicable, in a separate configuration workbook.

#### *Florida PALM Location Code*

The following information is intended to establish guidance in administering Location Codes in Florida PALM. Agencies will create a 10-character Florida PALM Location Code for each agencyoccupied location address. There are two types of Location Codes in Florida PALM, which are included in the Location Definition worksheet:

- Agency Primary Location used for administrative purposes only. Each agency will have one primary location.
- Agency Locations used for recording daily operational transactions. Each agency will have multiple agency locations.

#### Agency Primary Location

The Agency's Primary Location is made up of the following:

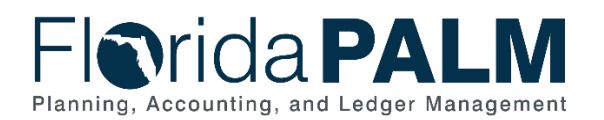

Department of Financial Services *Agency Configuration Workbooks Supplemental*

- Agency Business Unit
- Agency Acronym

Example:

Agency: Department of Financial Services Location Code: **43000\_DFS**

(1st thru 5th Positions): **43000** = Agency Business Unit (6th thru 10th Positions): \_**DFS** = Agency Acronym

Agency Locations The Agency Location Code is made up of the following:

- 2-character County Number
- 8-character identifier determined by the agency

Using the Location Code the Florida PALM:

Example 1:

Agency: Department of Health Location: Alachua Regional Service Center East Location Code = **01RegionaE**

(1st & 2nd Positions): **01** = Alachua County  $(3<sup>rd</sup>$  thru 10<sup>th</sup> Positions): **RegionaE** = Agency defined location identifier

Example 2:

Agency: Department of Agriculture and Consumer Services Location: ANIMAL INDUSTRY EQUIPMENT POLE BARN 24x120 Location Code = **37Equibarn**

(1st & 2nd Positions): **37** = Leon County  $(3<sup>rd</sup>$  thru 10<sup>th</sup> Positions): **Equibarn** = Agency defined location identifier

#### Configuration Field Details

Agencies must provide the following Location Definition related configuration values as listed in the *<Agency> Location Definition* worksheet in Smartsheet.

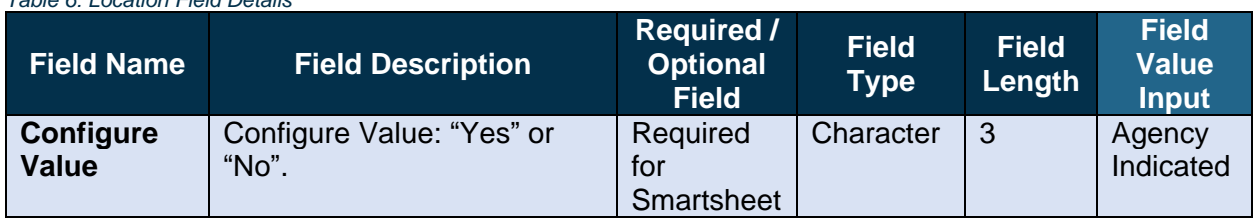

*Table 6: Location Field Details*

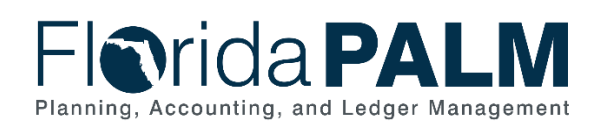

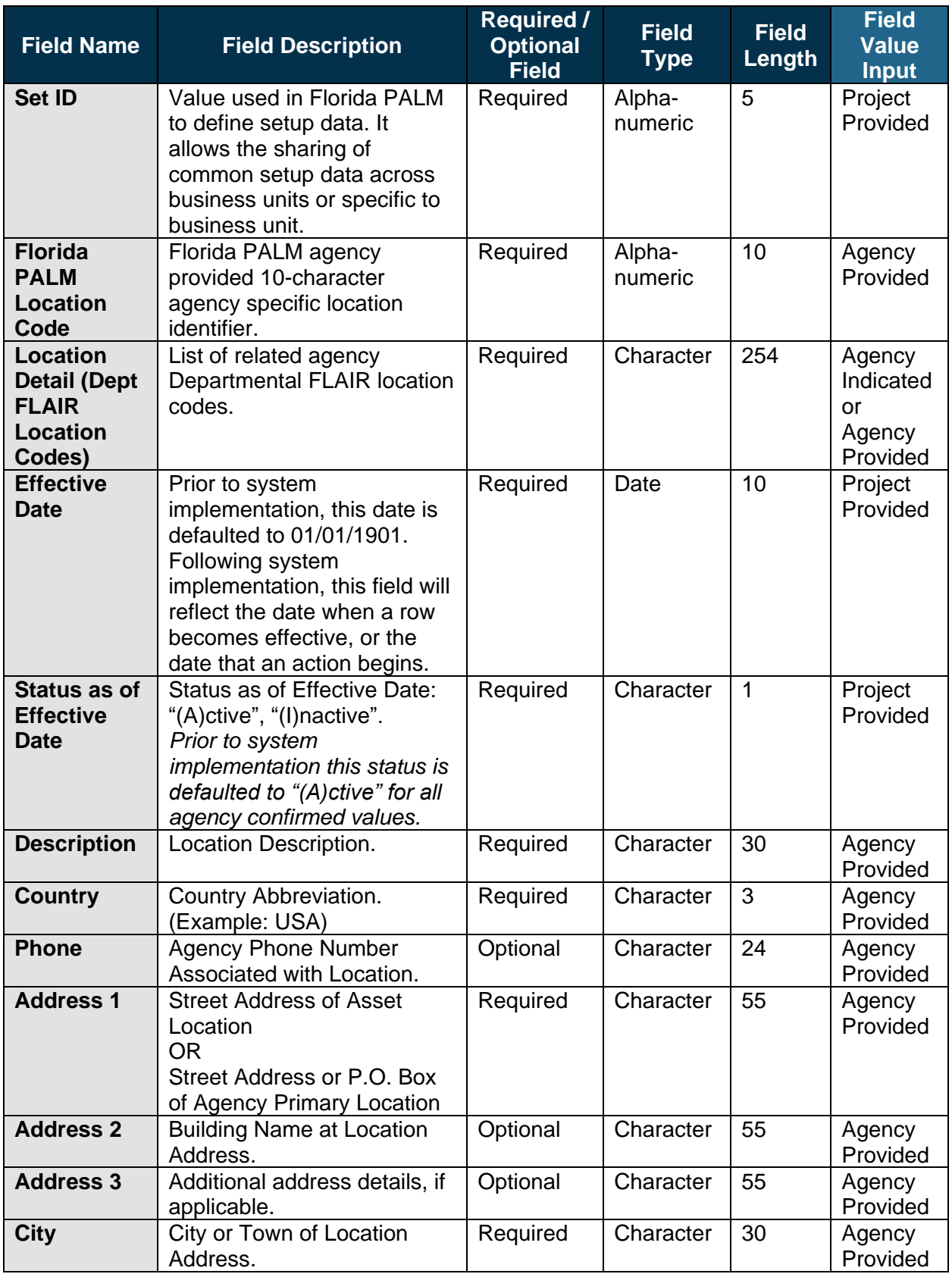

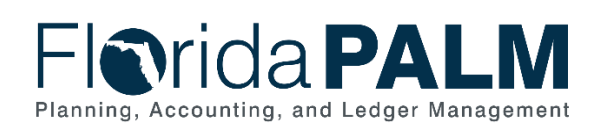

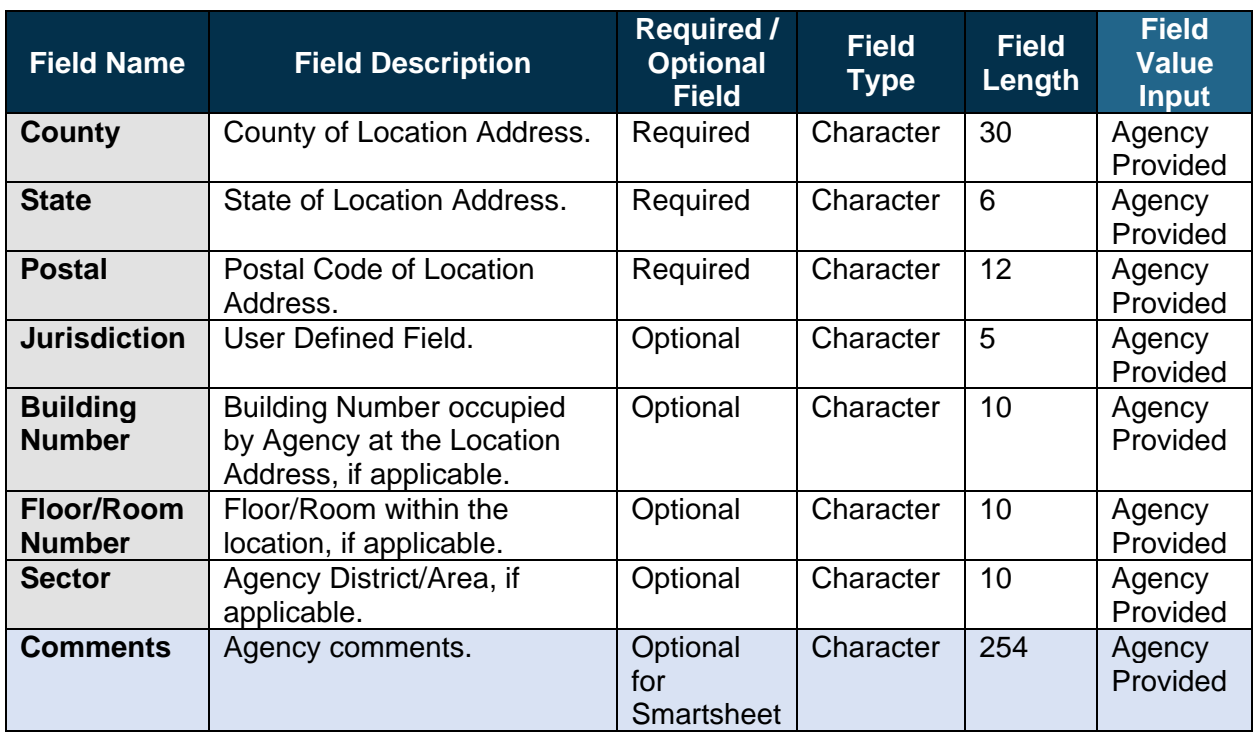

## Configuration Page(s)

The following provides an example of the Location Definition configuration page:

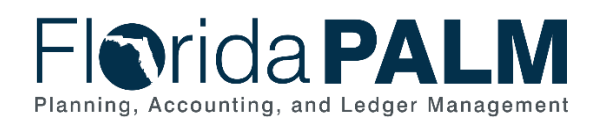

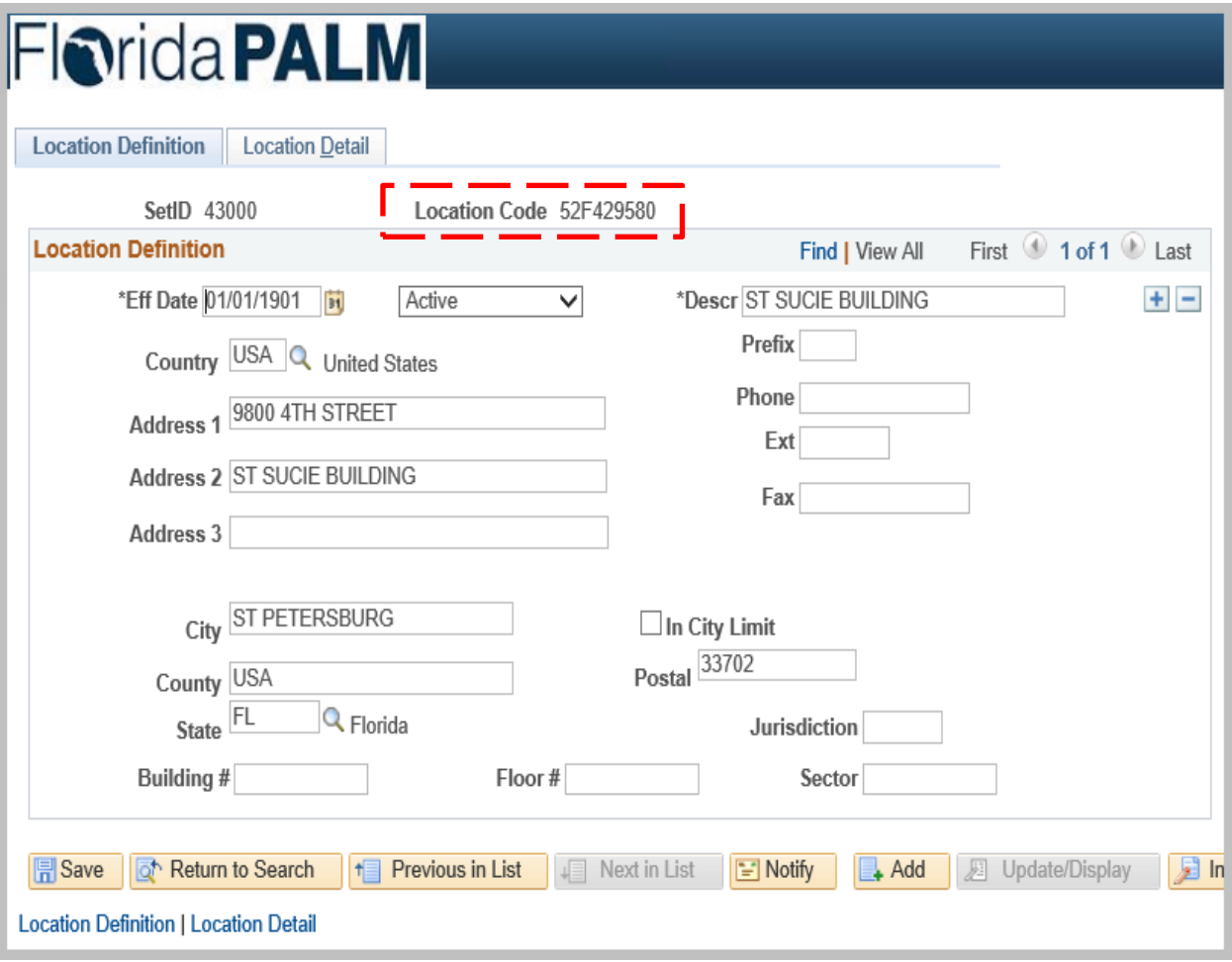

*Figure 7: Location Definition Configuration Page Example*

The following provides an example of the Location Definition as used by the Asset Module component in Florida PALM:

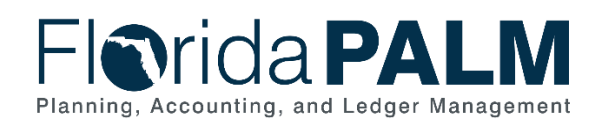

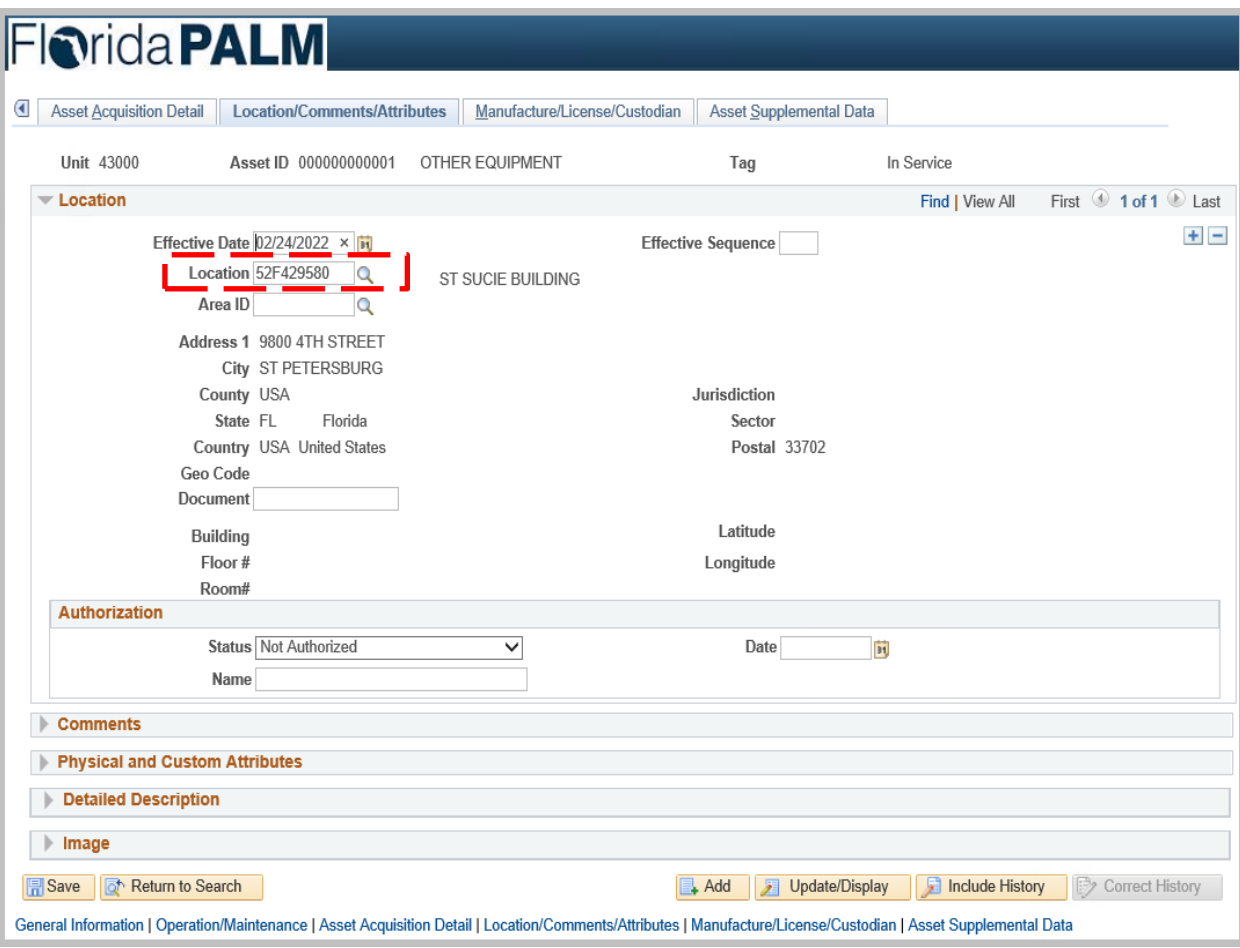

*Figure 8: Use of Location Definition Configuration Value on an Asset Transaction Page*

#### Worksheet Instructions

The below information provides detailed column instructions on how to complete the *<Agency> Location Definition* worksheet in Smartsheet.

*Task Completion Requirement:* For this task (RW Task 513) to be considered complete, it is necessary that you follow all steps listed below to ensure you have filled in or selected the appropriate values. Your agency's Agency Primary Location is the first value in the table.

For each Location Code in the list:

1. Select "Yes" or "No" in the Configure Value column.

For items where the Configure Value column is "Yes":

- 2. Specify a 10-character value in the Florida PALM Location Code column, using the county code as the first two characters (Appendix).
- 3. Select the current FLAIR location from the drop-down list in the Location Detail (Departmental FLAIR Location Codes) column or indicate / input another value if not included in the list provided.
- 4. Edit any pre-populated address details, as necessary, in the following columns: a. Description

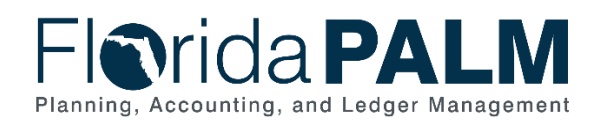

- b. Country
- c. Phone *(optional)*
- d. Address 1
- e. City
- f. County
- g. State
- h. Postal
- 5. Enter additional address details in the following columns:
	- a. Address 2 Provide the building name associated with the location, occupied by your agency, that needs to be configured in Florida PALM.
	- b. Address 3 Additional *optional* address details, if needed.
	- c. Floor/Room Number– Provide the *optional* Floor/Room number of buildings occupied by your agency that need to be configured in Florida PALM. *Additional floor or room information can also be added via the Area ID field, described in the next section.*
	- d. Jurisdiction/Building Number/Sector Provide the *optional* jurisdiction, building number, and/or sector to further define asset locations if such designation(s) meet the needs of your agency.

For a new Location Code:

- 1. Select "Yes" in the Configure Value column.
- 2. Enter the address details on a new row in columns Florida PALM Location Code, and Description through Sector.

|         | Forms Connections Dynamic View                                                                                                    |                                                   |                                                                 |            |                                          |                    |               |         | <b>DEMO Location Definition ☆</b> |                 |                          |         |         |         |         |                           |                           |                             |         |     |
|---------|----------------------------------------------------------------------------------------------------|---------------------------------------------------|-----------------------------------------------------------------|------------|------------------------------------------|--------------------|---------------|---------|-----------------------------------|-----------------|--------------------------|---------|---------|---------|---------|---------------------------|---------------------------|-----------------------------|---------|-----|
|         | $\odot$ $\boxdot$ $\cong$ $\cdots$ $\odot$ $\odot$ $\cdots$ $\odot$ $\odot$ $\cdots$ $\odot$ $\cdots$ $\odot$ $\cdots$ $\odot$ $\cdots$<br>$\overline{=}$ $\overline{=}$<br>Fill Grid View v<br>Arial v<br>$\nabla$ Filter<br>$10 - 7$ |                                                   |                                                                 |            |                                          |                    |               |         |                                   |                 |                          |         |         |         |         |                           |                           |                             |         |     |
| Value   |                                                                                                    | Configure Set ID Florida PALM<br>Location<br>Code | Location Detail Effective<br>(Dept. FLAIR<br>Location<br>Codes) | Date       | Status as of<br><b>Effective</b><br>Date | <b>Description</b> | Country Phone |         |                                   | Address Address | Address City County<br>з |         |         |         |         | State Postal Jurisdiction | <b>Building</b><br>Number | Floor/Room Sector<br>Number |         | Com |
| $\circ$ | <b>面表 ①</b> ①                                                                                                    |                                                   | $\odot$                                                         | <b>面乐①</b> | <b>△ fk ①</b>                            | $\odot$            | $\omega$      | $\odot$ | $\Omega$                          | $\odot$         | $\odot$                  | $\odot$ | $\circ$ | $\odot$ | $\odot$ | $\circ$                   |                           | $\odot$                     | $\odot$ |     |
|         |                                                                                                    |                                                   |                                                                 |            |                                          |                    |               |         |                                   |                 |                          |         |         |         |         |                           |                           |                             |         |     |

*Figure 9: Location Definition Worksheet Required Columns (if applicable)*

## <span id="page-22-0"></span>*Area ID*

| Connections<br>Forms           | <b>DEMO Area ID Values</b> ☆                            |                               |                               |                                                                                                  |                 |
|--------------------------------|---------------------------------------------------------|-------------------------------|-------------------------------|--------------------------------------------------------------------------------------------------|-----------------|
| <b>m</b> Grid View ▼ ▽ Filter  |                                                         | $\overline{C}$ $\overline{C}$ |                               | Arial ▼   10 ▼   <b>B</b> <i>I</i> <u>U</u> <del>S</del> & ▼ <u>A</u> ▼   三 ▼ <mark>三</mark> & 冒 | 目<br>$\ominus$  |
| Configuration<br><b>Needed</b> | <b>Florida PALM</b><br><b>Location Code</b><br>$\Omega$ | Area ID<br>$\odot$            | <b>Description</b><br>$\odot$ | <b>Area Detail</b><br>$\odot$                                                                    | <b>Comments</b> |
| $\overline{\phantom{a}}$       |                                                         |                               |                               |                                                                                                  |                 |
| Yes<br><b>No</b>               |                                                         |                               |                               |                                                                                                  |                 |
|                                |                                                         |                               |                               |                                                                                                  |                 |

*Figure 10: Area ID Values Worksheet in Smartsheet*

*NOTE: This worksheet should be completed after the Asset Management (AM) Location Definition Worksheet, due to the data-related dependencies.*

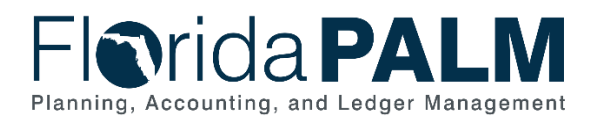

## Configuration Value Definition

An Area ID provides an opportunity to identify specific areas within an established location. This function can be used to identify multiple rooms or floors within a single location, or any other granular sub-division of the agency location. The system provides a 10-character (alphanumeric) field to populate an Area ID. Once the address and location code are created in Florida PALM, the floor, or floor and room number can be added to the Area ID field. Numerous lines can be added to reflect multiple floors or multiple floor / room combinations.

*NOTE: This is an optional feature that can be exercised by agencies and the values provided are for configuration in Florida PALM.*

#### Business Process and Subprocess

The Area ID configuration supports the following business process and subprocess:

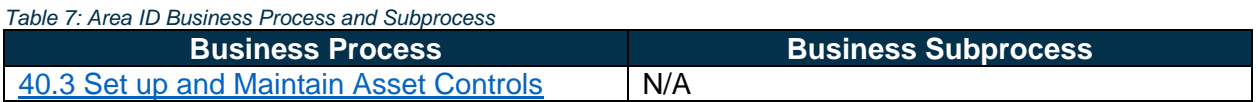

## Configuration Value Purpose and Use

- Area ID is an optional field. This field can be used to identify multiple rooms or floors within a single agency location.
- If Area ID is not provided, Florida PALM cannot associate rooms or floors with converted asset records.

## Configuration Design Details

The following values must be provided by the agency when establishing an Area ID:

- Existing Florida PALM Location Code: 10-character (alphanumeric) Florida PALM agency specific location identifier. If a new location address is requested to be added and part of this task (RW Task 513) completion, the Project will provide the new Florida PALM Location Code for agency Area ID association in future RW task iterations.
- Area ID: 10-character (alphanumeric) user defined field value that will be displayed for the Area ID.
- Description: 30-character (alphanumeric) Area ID Description
- Area Detail: 2GB (limited to 254 in Smartsheet cells) character detailed information field for the Area ID

#### Example:

Agency: Department of Health Location: Alachua Regional Service Center East Location Code = **01RegionaE**

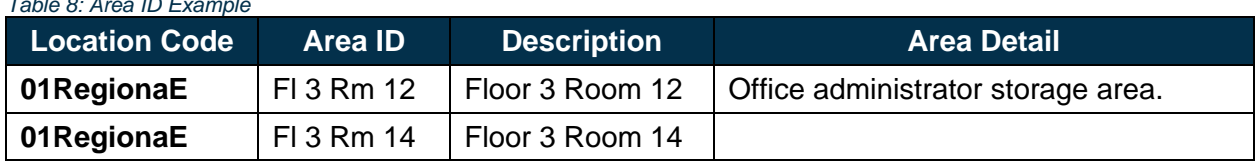

## *Table 8: Area ID Example*

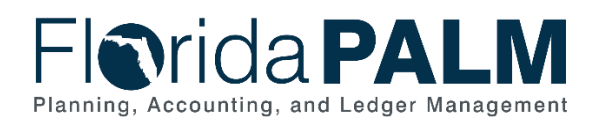

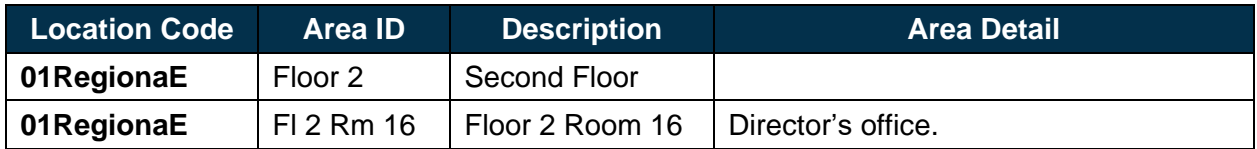

#### Configuration Field Details

Agencies have the option to provide the following Area ID related configuration values as listed in the *<Agency> Area ID Values* worksheet in Smartsheet. Please note, the following information is only required if agencies choose to configure Area ID(s):

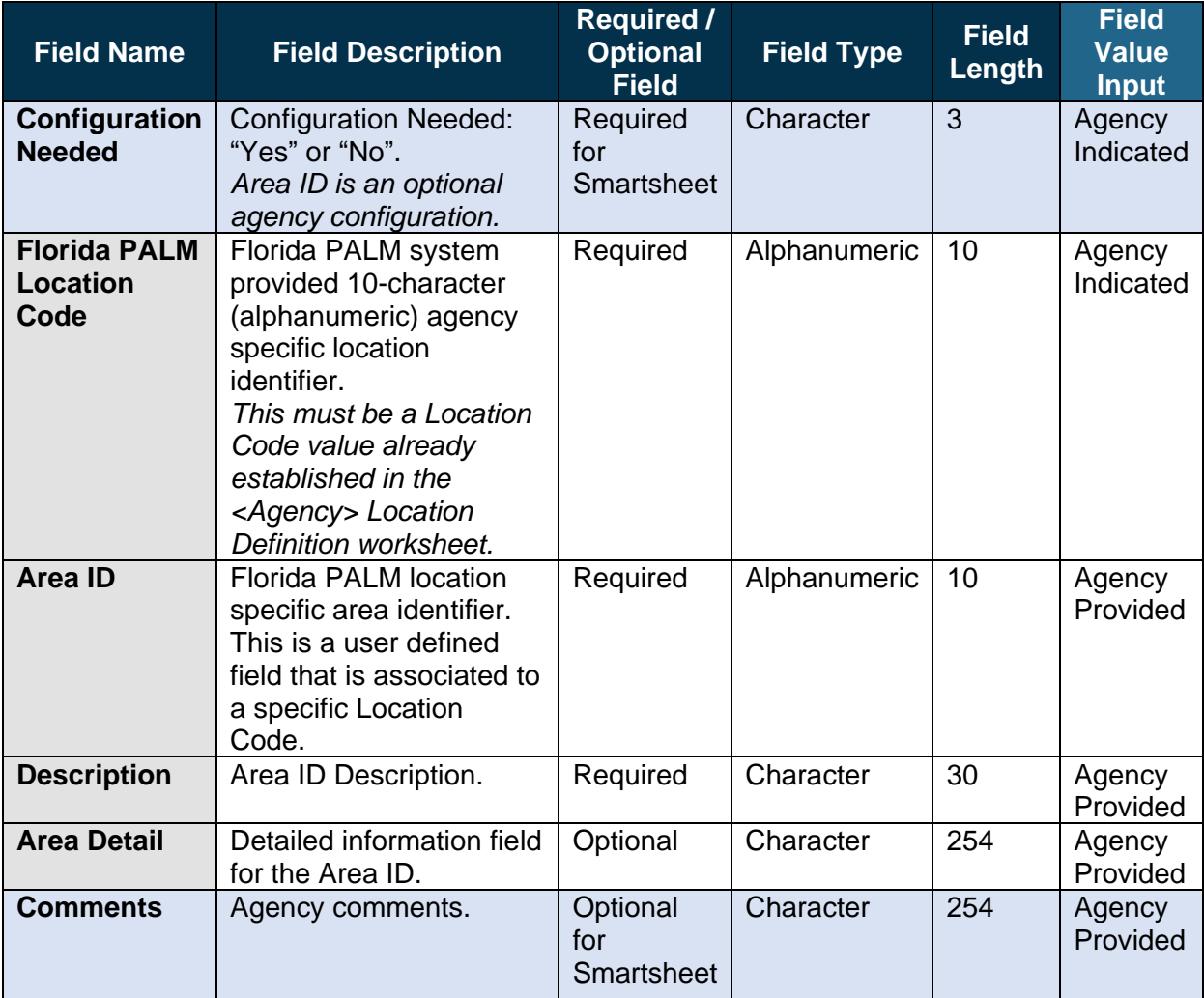

*Table 9: Area ID Field Details*

## Configuration Page(s)

The following provides an example of the Area Definition configuration page:

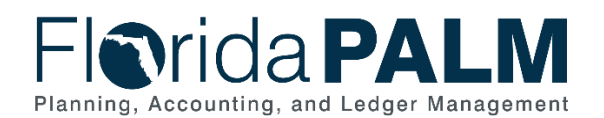

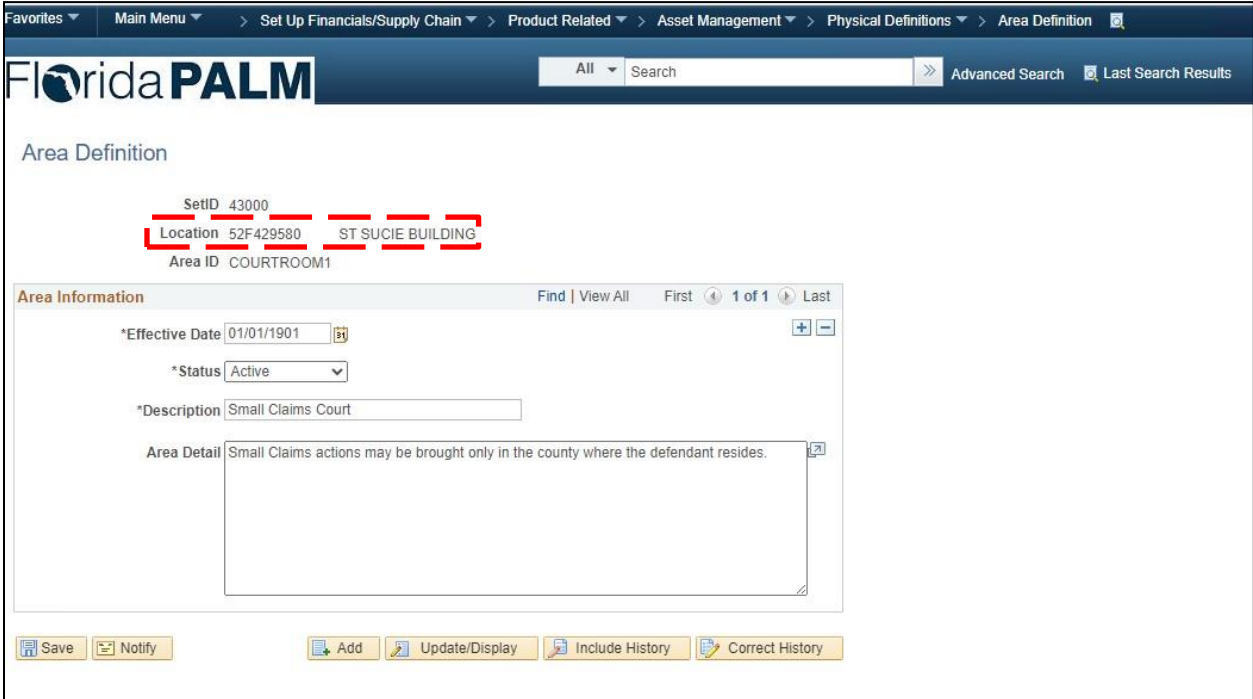

*Figure 11: Area Definition Configuration Page Example*

The following provides an example of the Area ID as used by the Asset Module component in Florida PALM:

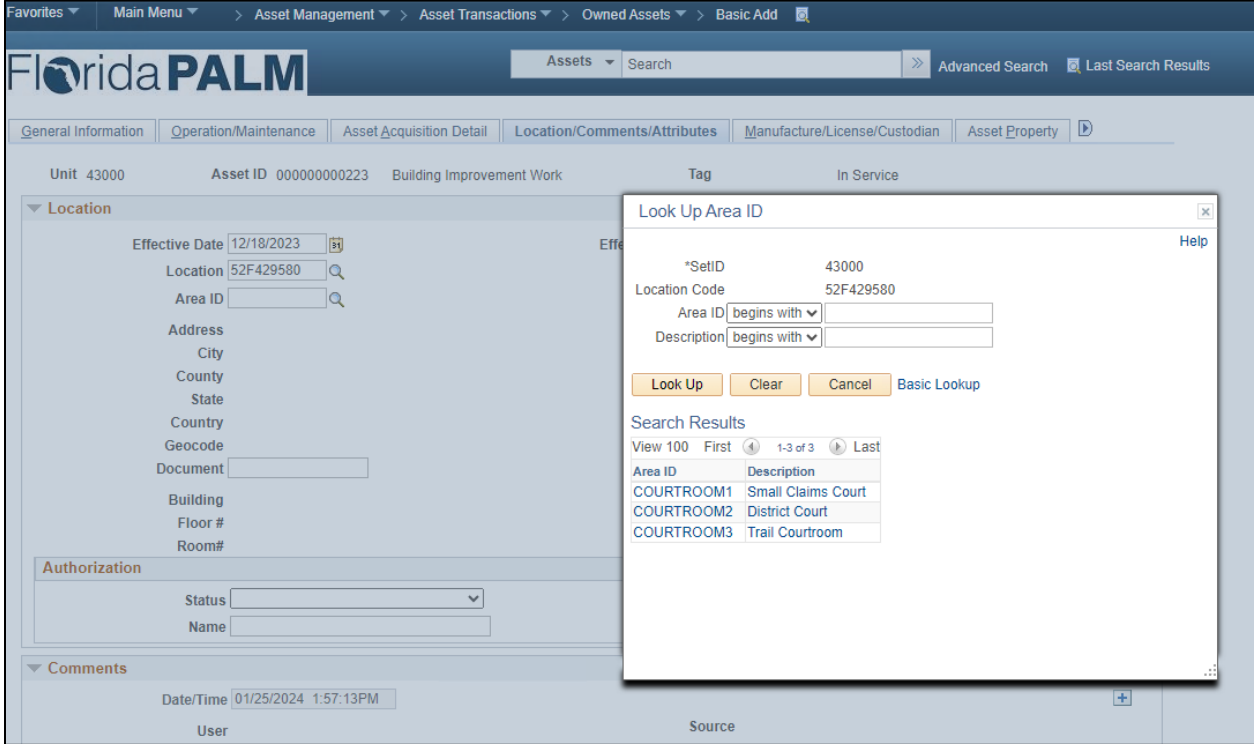

*Figure 12: Use of Area Definition Configuration Value on an Asset Transaction Page*

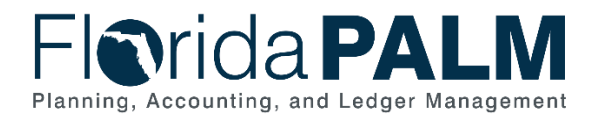

#### Worksheet Instructions

The below information provides detailed column instructions on how to complete the *<Agency> Area ID Values* worksheet in Smartsheet.

**Task Completion Requirement:** For this task (RW Task 513) to be considered complete, it is necessary that you follow all steps listed below to ensure you have filled in or selected the appropriate values.

If you choose **not** to provide Area ID Values for configuration:

• Select "No" in the Configuration Needed column, all other columns may be left as is.

If you choose to provide Area ID Values for configuration, complete the following for each value:

- 1. Select "Yes" in the Configuration Needed column, only for the first row.
- 2. Complete the following in the Location Code column for each Area ID:
	- a. Add the Florida PALM Location Code previously added in the Location Definition worksheet.
- 3. Complete the following in the Area ID column for each Area ID:
	- a. Provide the Area ID that you would like to create. This is a 10-character agency defined field which will be available for selection when setting the location of an asset. Examples include:
		- i. LUNCHROOM
			- ii. OFFICE104
		- iii. COURTROOM1
- 4. Complete the following in the Description column for each Area ID:
	- a. Provide the Description of the Area ID and Area Detail information (e.g., Rooms, floors), if applicable. Examples include:
		- i. Employee lunchroom
		- ii. Office #104
		- iii. Small Claims Court

Optionally, you may also provide a more detailed description of the Area in the Area Detail field.

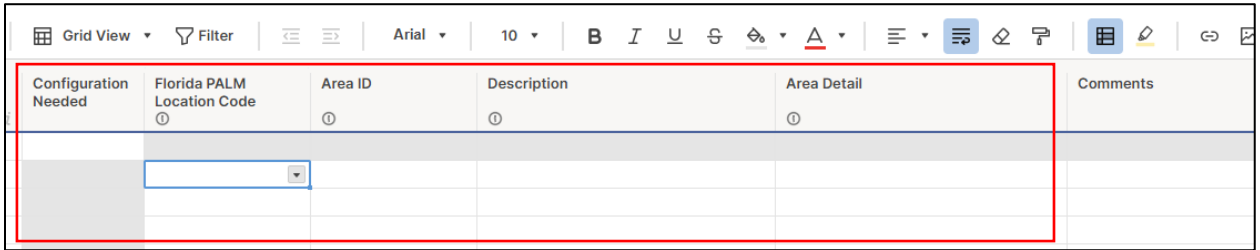

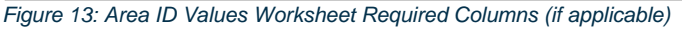

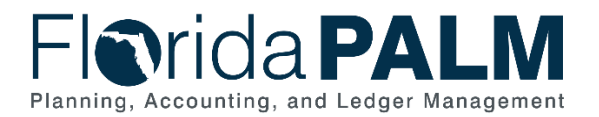

## <span id="page-27-0"></span>Commitment Control Module Configurations

This workbook contains a single worksheet with a corresponding form which represents a core configuration component in Florida PALM. Form instructions are provided below. This configuration workbook contains the following Commitment Control module related configuration for which your agency specific selection is being obtained to setup Florida PALM:

• Allotments Budget Structure Control

#### *Smartsheet Navigation:*

*Florida PALM Workbook for (Agency) > Inventories > Configuration Workbook Inventory > Commitment Control (KK)*

#### <span id="page-27-1"></span>*Allotments Budget Structure Control*

#### **Worksheet –**

| ■ DEMO Allotments Budget Structure Control ☆<br>Forms Connections Dynamic View                                          |                       |                          |                                                |  |                        |  |  |  |  |  |
|----------------------------------------------------------------------------------------------------|-----------------------|--------------------------|------------------------------------------------|--|------------------------|--|--|--|--|--|
| ⊞ Grid View • ∇Filter   亘 亘   Arial •   10 •   Β Ι ປ θ �� • Δ •   Ξ • 15 «2 ዋ   目 Ω   Φ   Ξ + Β 16   Σ • δ • % , ¤ αe 日 |                       |                          |                                                |  |                        |  |  |  |  |  |
| Form Link                                                                                                    | <b>Authorized By:</b> | Date of<br>Authorization | <b>Agency Authorizing Signature Selection:</b> |  | <b>Agency Comments</b> |  |  |  |  |  |
| 鱼                                                                                                    | m                     |                          |                                                |  |                        |  |  |  |  |  |
| https://app.smartsheet.com/b/form/282cbb8d55e342af82768f2b8f9f46f6                                                      |                       |                          |                                                |  |                        |  |  |  |  |  |
|                                                                                                    |                       |                          |                                                |  |                        |  |  |  |  |  |
|                                                                                                    |                       |                          |                                                |  |                        |  |  |  |  |  |

*Figure 14: Allotments Budget Structure Control Worksheet in Smartsheet*

*NOTE: This worksheet contains locked columns which will be automatically populated upon your Agency Sponsor's completion of the Allotments Budget Structure Control Options Form (below) linked in the first row of your worksheet. It is required that your Agency Sponsor complete and submit this form.*

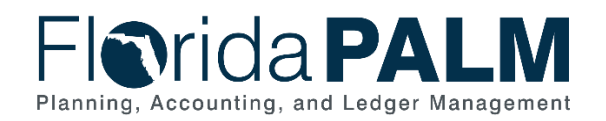

Department of Financial Services *Agency Configuration Workbooks Supplemental*

**Form –**

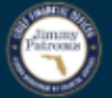

# **Commitment Control (KK) Allotments Budget Structure Control Options**

The purpose of this request is to document the agency's selection of an Allotments Budget Structure Control Option that will be set up in the Florida PALM system. Agencies are required to create budget allotments of their appropriations to support budget management methods and to enable the processing of transactions. Allotments are used to manage agencies' .<br>budgets at the Appropriations level or a level lower than Appropriations. The Allotments Budget Structure provides agencies flexibility to allot to the agency-specific ChartFields (i.e. organization, project, contract, grant, OA1, and OA2) in addition to the Key ChartFields (Fund, Budget Entity, Category) in the Appropriations, Releases, and Reserves Budget Structures. The Allotments Budget Structure is configured and maintained by DFS and used to define the level of budget management for each agency.

#### Instructions

Agencies must make a selection from the following options. Only one option can be implemented for an agency. An authorizing signature is required to complete the selection. This selection will be implemented and available for testing during User Acceptance Testing (UAT) for the Financials Wave implementation.

Ontion #1 - Track with Budget *Figure 15: Commitment Control (KK) Allotments Budget Structure Control Options Form*

#### Configuration Value Definition

The Allotments Budget Structure Control Option specifies how your allotment budget will be managed (e.g., through control or track with budget).

#### Business Process and Subprocess

The Allotments Budget Structure Control configuration supports the following business process and subprocess:

*Table 10: Allotments Budget Structure Control Business Process and Subprocess*

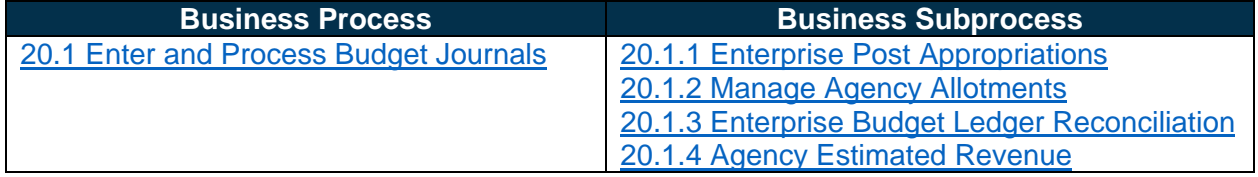

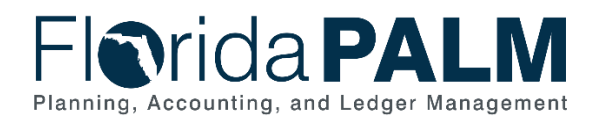

#### Configuration Value Purpose and Use

- Agencies are required to create budget allotments of their appropriations to support budget management methods and to enable the processing of transactions.
- The Allotments Budget Structure provides agencies flexibility to allot to the agency specific ChartFields (i.e., organization, project, contract, grant, OA1, and OA2) in addition to the Key ChartFields (Fund, Budget Entity, Category) in the Appropriations, Releases, and Reserves Budget Structures.

#### Configuration Design Details

For Budget Allotments:

- GAA/Adjusted Appropriations will be posted to the Account, Florida PALM Budgetary Fund, Budget Entity, and Category level.
- Budget Allotments will be recorded to the Account, Florida PALM Transactional Fund, Budget Entity, and Category level and can include more granular level ChartFields (i.e., organization, project, contract, grant, OA1, and OA2).
	- $\circ$  Budget Allotments cannot exceed appropriations and will be prohibited from doing so by the parent/child relationship of appropriations and allotments.
	- $\circ$  There are three methods to create budget allotments which are manual online, spreadsheet upload, and interface (if using an agency business system).
	- $\circ$  Workflow is provided to request, adjust, and approve/edit/reject allotment budget journals. Reports and online inquiry screens are available.

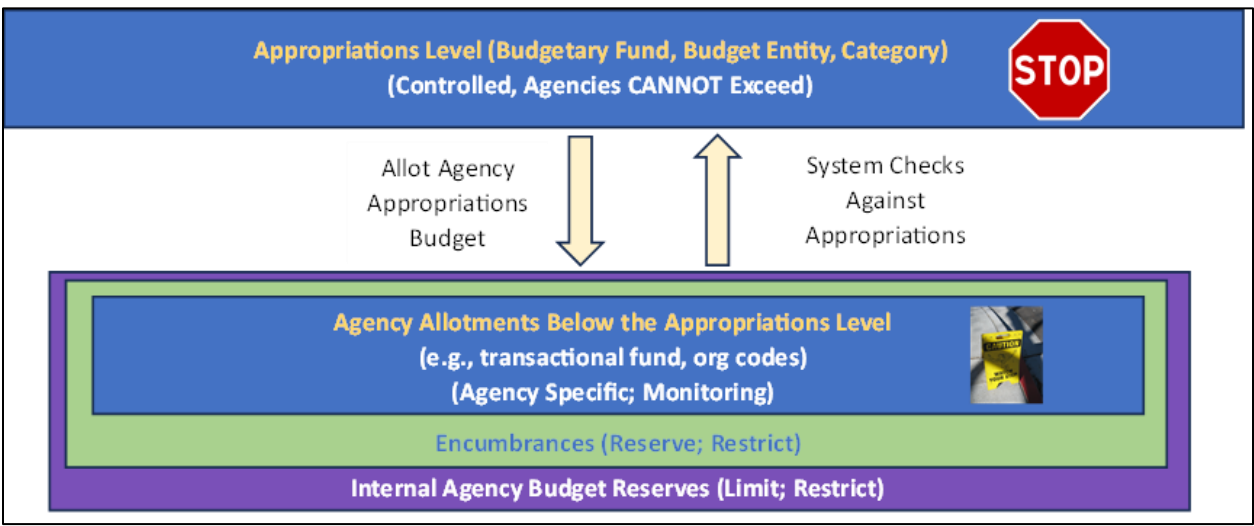

*Figure 16: Budget Allotment*

#### Configuration Selection Details

Agencies must make a single selection from the following Allotments Budget Structure Control configuration options as listed in the *<Agency> Allotments Budget Structure Control Options* worksheet form in Smartsheet.

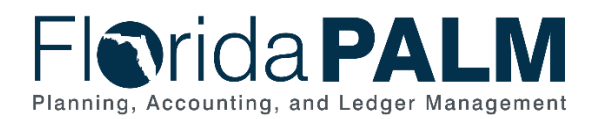

#### **Option #1 - Track with Budget**

- Allotments created at the Transactional Fund level, using ChartFields chosen by the agency.
- Transactions that exceed allotments will proceed when appropriations are available at the Budgetary Fund level.
- Remaining spending authority is reduced.
- Warning is issued.
- No resolution required or override needed in order for the transaction to proceed. Agencies should employ internal budget and accounting policy and procedures to clear negative balances. For example:
	- $\circ$  Recording of allotment adjustments to address the negative allotment balances; or
	- o Transferring posted expenditure to different ChartField string.

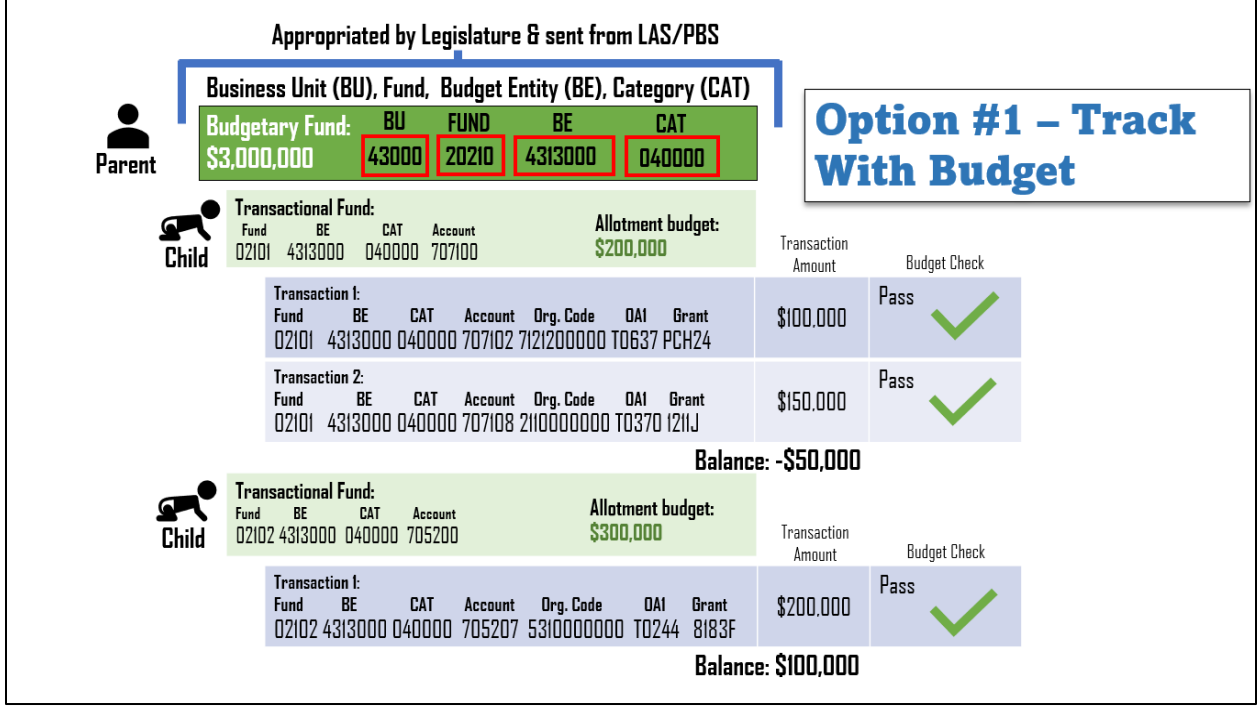

*Figure 17: Option #1 – Track with Budget*

#### **Option #2 - Control**

- Allotments created at the Transactional Fund level, using ChartFields chosen by the agency.
- Transactions that exceed allotments will issue a Budget Exception and require resolution (i.e., transaction cannot be completed until the resolution is completed).
- No impact to remaining spending authority as transaction has been stopped.
- Budget Exception is issued.
- Budget Exception must be resolved prior to transaction proceeding. Options to resolve are:
	- o Enter Budget journal adjustment.
	- o Change the ChartField string on the source transaction.
	- o Cancel / Delete the source transaction.
- Security can be applied to allow agency override for the allotment's ledger only.

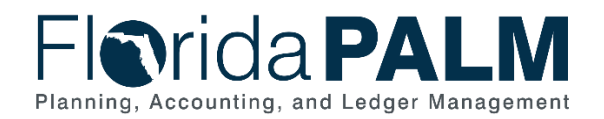

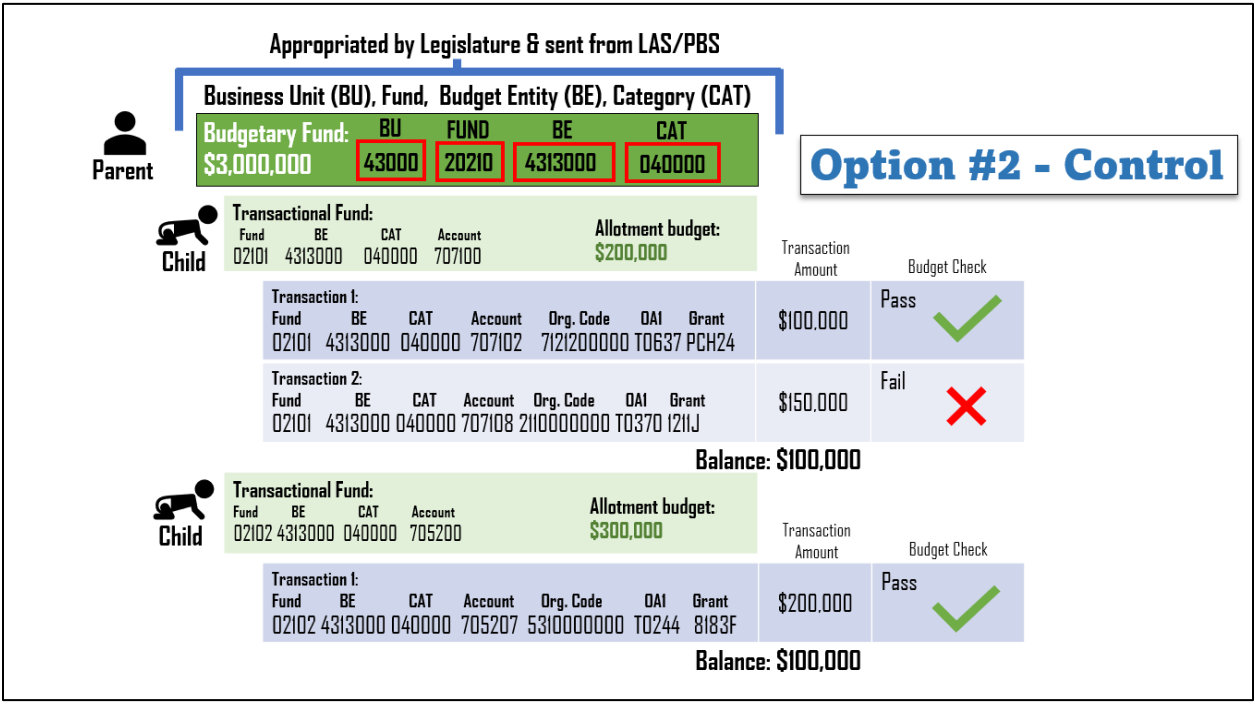

*Figure 18: Option #2 - Control*

#### Worksheet & Form Instructions

The below information provides detailed instructions on how to complete the *Allotments Budget Structure Control Options* form within your KK configuration workbook in Smartsheet.

**Task Completion Requirement:** For this task (RW Task 513) to be considered complete, it is necessary that you follow all steps listed below to select and confirm your selected value.

Agency Sponsor is required to complete the following:

- 1. Open the agency specific form link provided in row 1 of the "Form Link" column in your *<Agency> Allotments Budget Structure Control* worksheet.
- 2. Make a selection of either Option #1 Track with Budget or Option #2 Control using the radio buttons.
- 3. Enter your name into the "Agency Sponsor" free text box.
- 4. (Optional) Select the check box to receive an email copy of your selection.
- 5. Click the "Submit" button when you are ready to make your selection.

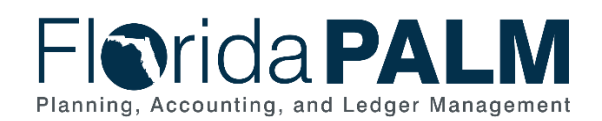

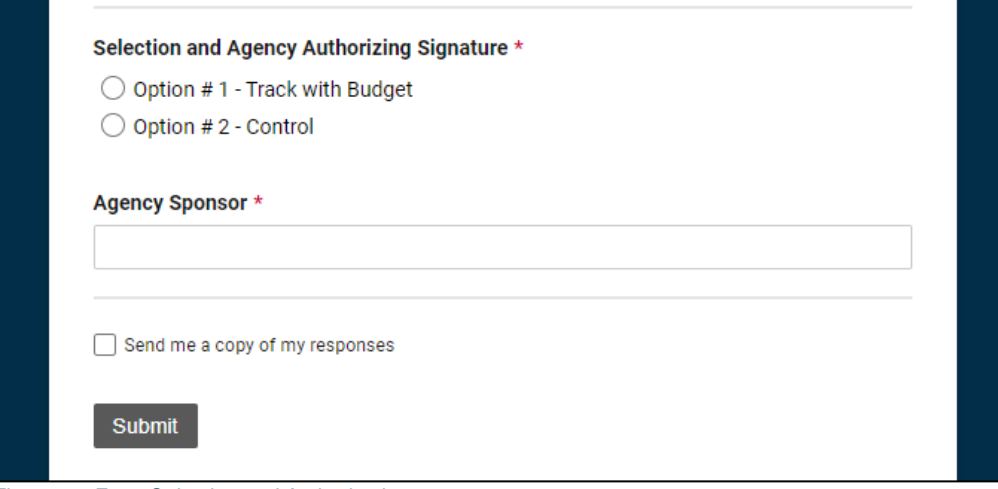

*Figure 19: Form Selection and Authorization*

Once your selection is complete, the details of your selection and Agency Sponsor authorization will be automatically populated into the <Agency> Allotments Budget Structure Control worksheet.

If your agency would like to add any additional comments regarding your selection and/or authorization, please use the Agency Comments field.

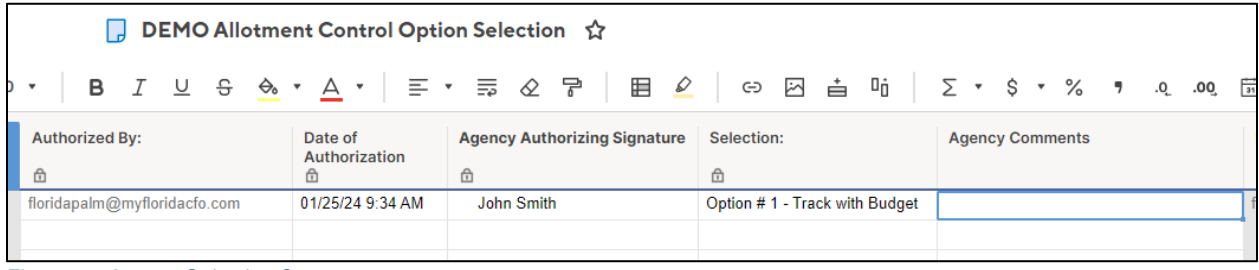

*Figure 20: Agency Selection Comments*

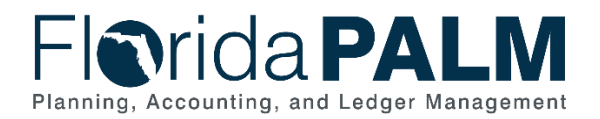

## <span id="page-33-0"></span>General Ledger Module Configurations

This workbook contains multiple worksheets that represent core configurations in Florida PALM. Column/field definitions and instructions are provided below. This configuration workbook contains the following General Ledger module configurations to which agencies will provide the values that will be setup in Florida PALM:

- Organization
- Other Accumulator 1 (OA1)
- Other Accumulator 2 (OA2)

These are ChartField configurations that should be evaluated by agencies to ascertain the best use for internal purposes. Agencies should determine if a statewide ChartField or other agency specific ChartField will meet its needs prior to establishing OA1 or OA2 values.

The following ChartField configurations are Enterprise configurations. Agencies should review and provide the requested information as noted in each worksheet's instruction section below:

- Budgetary Value Combination Edit
- Local Funds

*NOTE: Confidential information should not be included in these worksheets (i.e., SSN, bank account number).*

#### *Smartsheet Navigation:*

*Florida PALM Workbook for (Agency) > Inventories > Configuration Workbook Inventory > General Ledger (GL)*

## <span id="page-33-1"></span>*Organization*

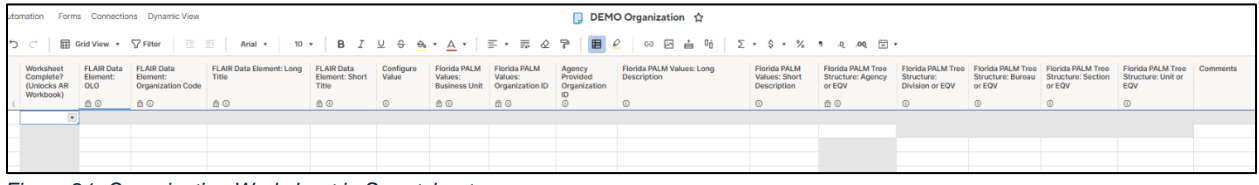

*Figure 21: Organization Worksheet in Smartsheet*

## Configuration Value Definition

The Organization ChartField identifies the organizational entity associated with a transaction. Organization ChartField tracks information according to a structural breakdown (i.e., division, bureau, section) or operating unit of the organization.

*NOTE: Florida PALM functionality (i.e., trees for rollup reporting and security) has been designed based on the enterprise definition/structure of an Organization. Use of the Organization ChartField beyond the enterprise defined purpose is an agency operational decision as it has always been. If agency business processes, systems and procedures are built around this value, then the value can be noted for configuration.* 

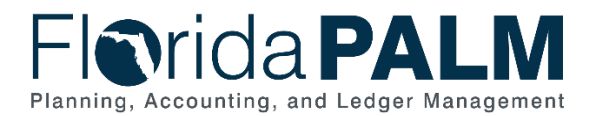

## Business Process and Subprocess

The Organization configuration supports the following business process and subprocess:

## *Table 11: Organization Business Process and Subprocess*

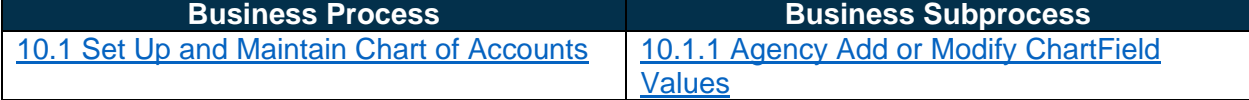

#### Configuration Value Purpose and Use

- Organization ChartField is required on all transactions (except budget journals) in Florida PALM
- Failure to create Organization ChartFields will prohibit an agency from processing transactions in Florida PALM.

#### Configuration Design Details

The following design considerations are applied when defining an Organization in Florida PALM:

- Organization values are ten (10) characters in length and are established based on the organizational structure of each agency.
- Organization values are GL Business Unit specific and available only for transactions by the associated GL Business Unit; these values are not shared across all agencies.
- Organization values must be unique within a GL Business Unit.
- Organization is required on all transactions with the exception of budget journals.
- The numbering scheme for Florida PALM Organization values will follow the legacy structure with the following changes:
	- o First two digits begins at the legacy L2 level.
	- o An additional one-digit numeric character is added to the end.

To aid in reporting and security, Organization Trees will be configured. The Tree configuration feature creates and maintains hierarchical relationships between an agency's Organization values. This allows for roll-up reporting at summarized levels. Security permissions and access can be granted, providing the appropriate level of access to end users within a particular segment of the agency. Organization trees are maintained centrally by DFS. A simplified example of an Organization Reporting Tree is shown in Figure 22, which shows an example of Division, Bureau, Section and Unit levels.

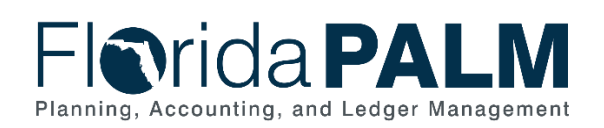

| <b>Tree Levels</b> | <b>Tree Values</b>                  |
|--------------------|-------------------------------------|
| Agency             | Business Unit - 4300000000          |
| Division           | 1000000000 - Division of Admin      |
| Bureau             | 1010000000 - Bureau of HR           |
| Section            | 1010100000 - Recruitment Section    |
| Unit               | 1010101000 - Advertising            |
|                    |                                     |
| Division           | 2000000000 - Division of Regulation |
| Bureau             | 2010000000 - Bureau of External Reg |
| Section            | 2010100000 - Collections Section    |
| Unit               | 2010105000 - Unit 50                |
| Division           | 3000000000 - Division 3             |

*Figure 22: Example of Organization Reporting Tree*

The following assumptions are considered when defining an Organization value:

- Agencies follow internal procedures to establish Organization values.
- Agencies create Organization values for the agency's organizational structure that includes only valid segments of the organization.
- Payroll (HCM) functionality is intricately connected to the agency Organizational structure as designated by the Organization values.
- Organization values will remain numerical as per the legacy structure and fit within the hierarchical structure of the agency.

## Configuration Field Details

Agencies must provide the following Organization related configuration values as listed in the *<Agency> Organization* worksheet in Smartsheet.

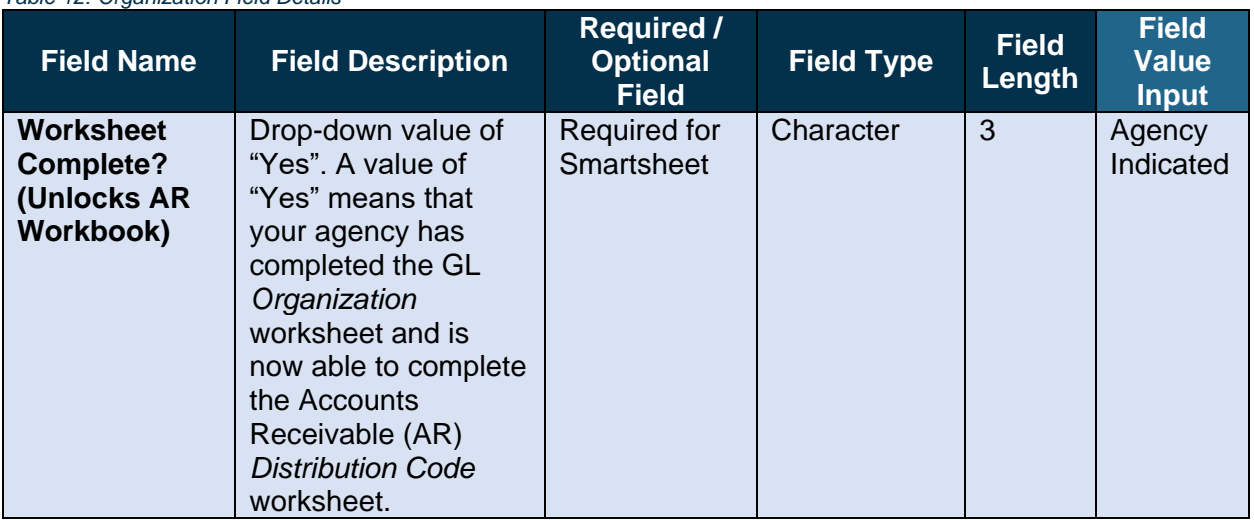

#### *Table 12: Organization Field Details*

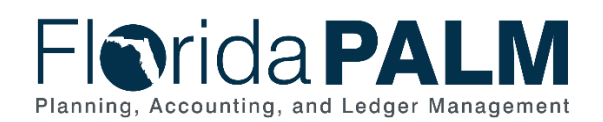

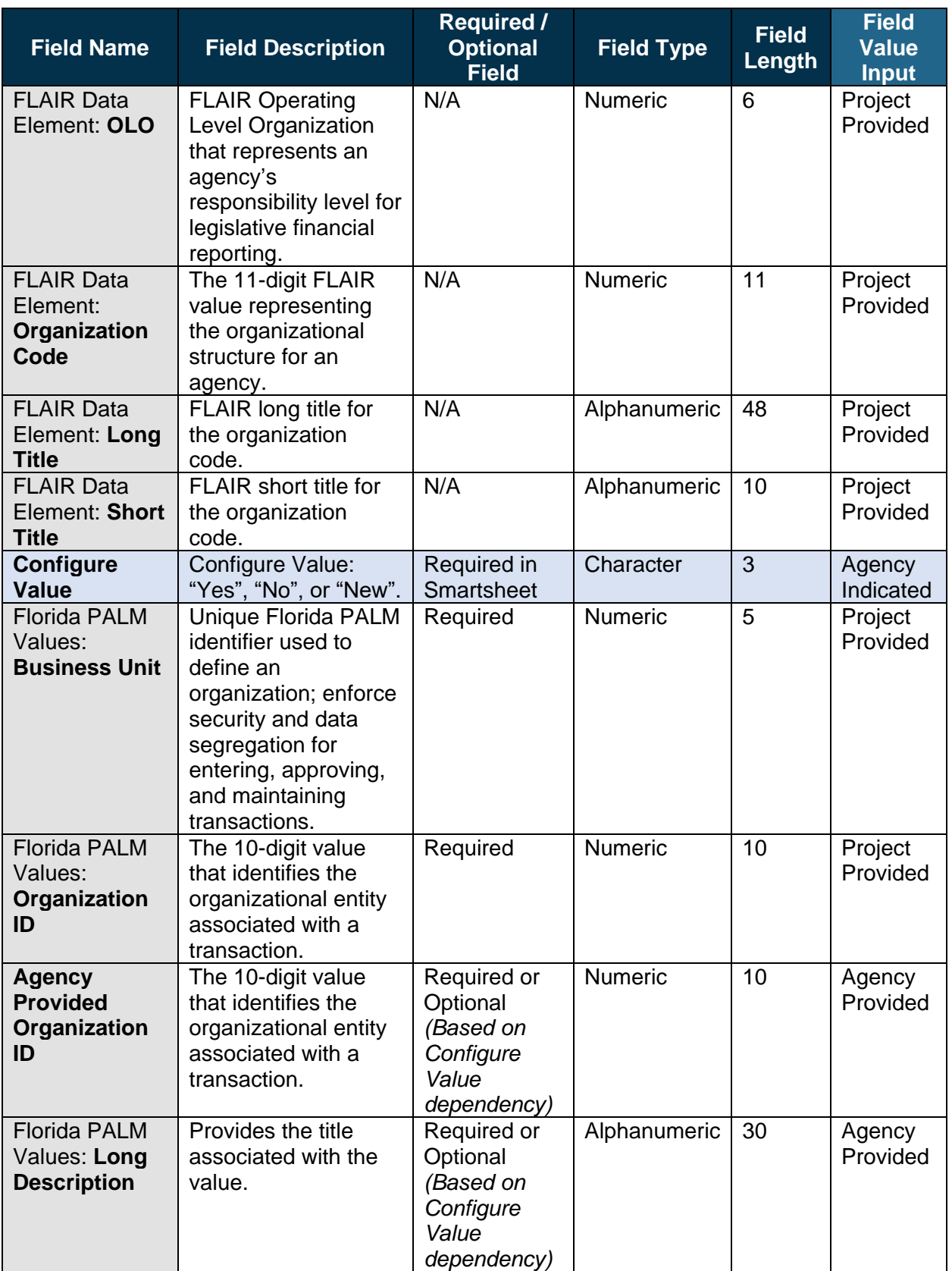

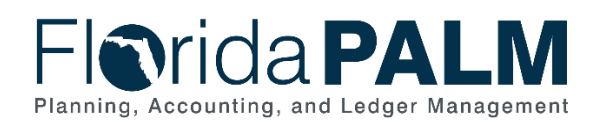

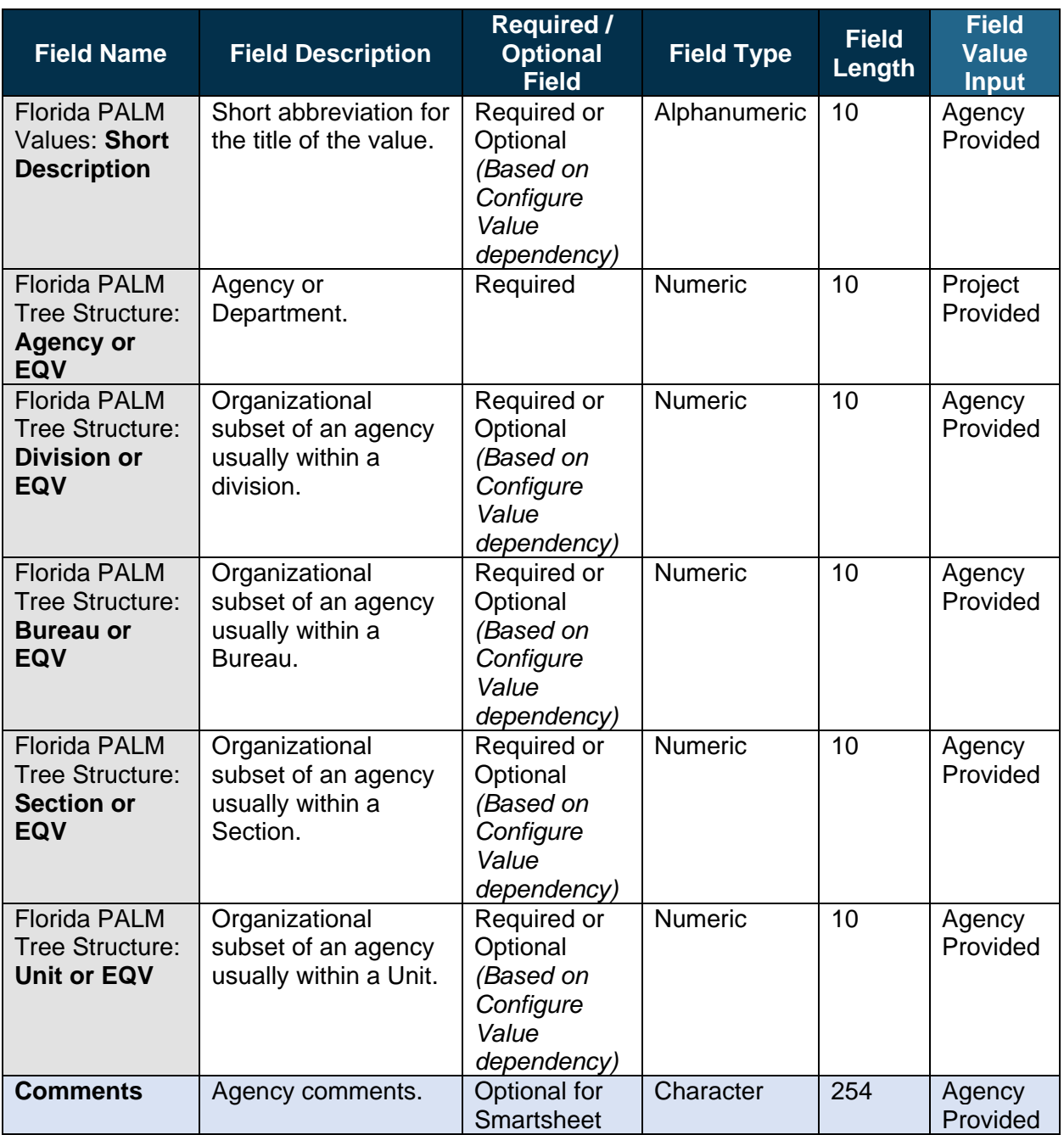

## Configuration Page(s)

Agencies initiate the add or inactivation of Organization values by submitting the ChartField Structure Request to DFS to have the value configured and added to the appropriate Tree. The following provides an example of the configuration pages where the agency defined Organization values will be set up in Florida PALM. Agency COA Maintainers have inquiry only access to these configuration pages.

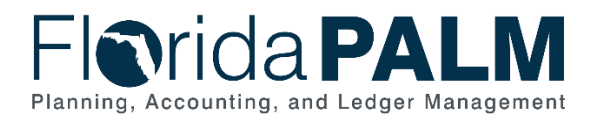

*NOTE: Additional Organization related fields displayed in the example configuration page screenshots below are not listed in the General Ledger (GL) Organization worksheet and will not be used in Florida PALM.*

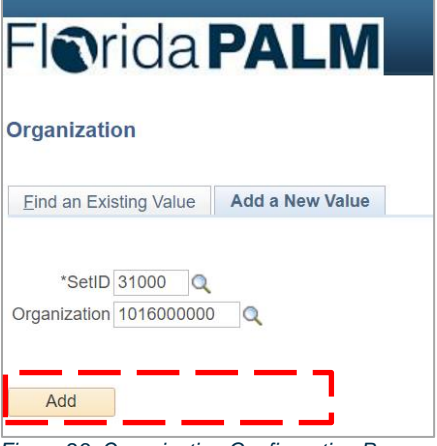

*Figure 23: Organization Configuration Page* 

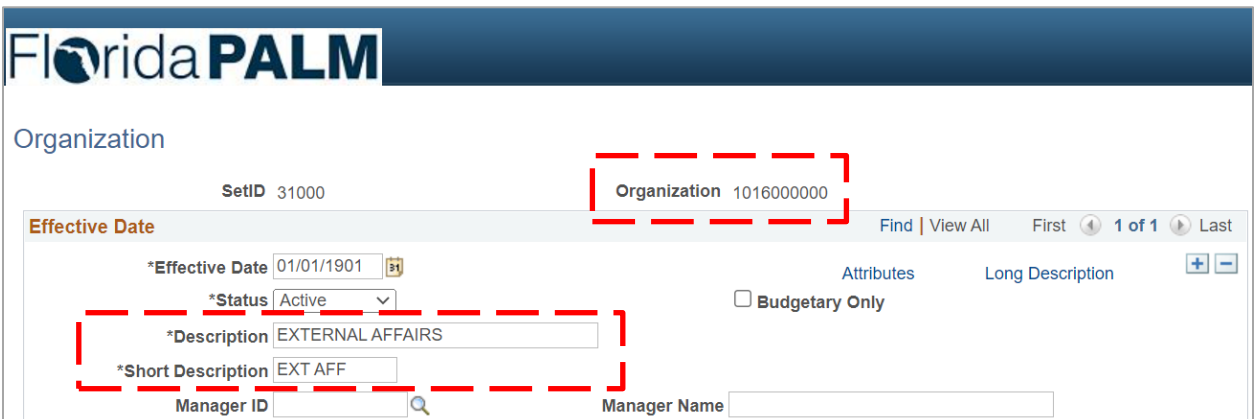

*Figure 24: Organization Configuration Page Example*

The following provides an example of the journal transaction page where the configured Organization values will be enterable/selectable in Florida PALM:

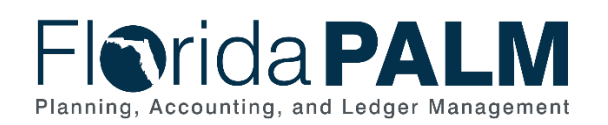

|                                                          |                                            | <b>Florida PALM</b>                               |                                   |                     |   |               |        |                                                                                                    |  |
|----------------------------------------------------------|--------------------------------------------|---------------------------------------------------|-----------------------------------|---------------------|---|---------------|--------|----------------------------------------------------------------------------------------------------|--|
| <b>Lines</b><br>Header<br><b>Unit 31000</b>              | <b>Look Up Organization</b><br>Date 02/22/ | þ<br>$\times$<br>Help                             |                                   |                     |   |               |        |                                                                                                    |  |
| $\blacktriangledown$ Lines                               | <b>Template List</b>                       | Inter/IntraUnit                                   | *Process Edit Journal             |                     |   | $\checkmark$  | Change | SetID<br>31000<br>Organization begins with $\vee$<br>Description begins with $\vee$                                                                   |  |
| <b>Select</b><br>$\Box$                                  | Line                                       | <sup>*</sup> Unit▲<br>31000                       | <sup>*</sup> Ledger▲<br>Q ACTUALS | <b>SpeedType</b>    | Q | Organization▲ | Q      | Look Up<br>Clear<br>Cancel<br><b>Basic Lookup</b><br><b>Search Results</b>                                                                            |  |
| Lines to add                                             |                                            | $\left\vert 1\right\rangle$<br>圖<br>$+$<br>$\Box$ |                                   |                     |   |               |        | 1 of 1 D Last<br>First $\bigcirc$<br><b>View 100</b><br><b>Organization Description</b><br><b>Manager Name</b><br>1016000000 EXTERNAL AFFAIRS (blank) |  |
| $\overline{\phantom{a}}$ Totals                          |                                            |                                                   |                                   |                     |   |               | Person |                                                                                                    |  |
| <b>Unit</b>                                              | <b>Total Lines</b>                         |                                                   |                                   | <b>Total Debits</b> |   |               |        |                                                                                                    |  |
| 31000                                                    | $\overline{1}$                             |                                                   |                                   | 0.000               |   |               |        |                                                                                                    |  |
| $\left  \begin{matrix} 1 \\ 1 \end{matrix} \right $ Save | $\boxed{=}$ Notify                         | $\heartsuit$ Refresh                              |                                   |                     |   |               |        |                                                                                                    |  |

*Figure 25: Use of Organization Configuration Value on Transaction Page*

#### Worksheet Instructions

The below information provides detailed column instructions on how to complete the *<Agency> Organization* worksheet in Smartsheet.

**Task Completion Requirement:** For this task (RW Task 513) to be considered complete, it is necessary that you follow all steps listed below to ensure you have filled in or selected the appropriate values.

On the Organization worksheet, the following groupings of information are provided:

**FLAIR Data Elements**: reflects the values and titles for active FLAIR Organization Codes in July 2023. These are locked cells.

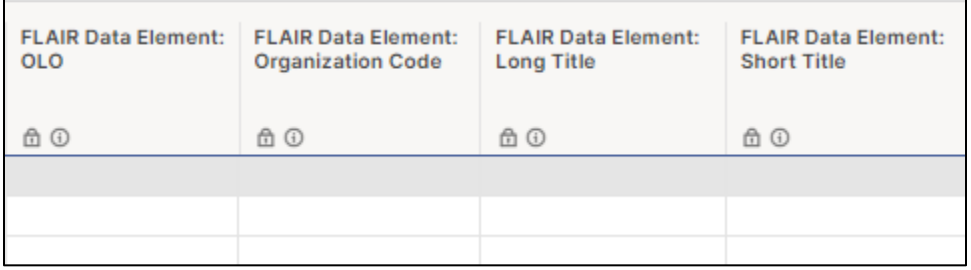

*Figure 26: FLAIR Data Elements*

1. In the FLAIR Data Elements section, review the current state data to determine if it should be configured in Florida PALM. You will select "Yes", "No", or "New" in the following section.

**Florida PALM Values**: reflects the Organization values as they will be numbered and titled in Florida PALM.

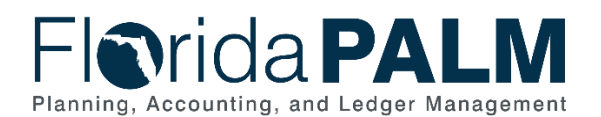

| Configure<br>Value       | <b>Florida PALM</b><br>Values:<br><b>Business Unit</b> | <b>Florida PALM</b><br>Values:<br>Organization ID | Agency<br>Provided<br>Organization<br>ID | Florida PALM Values: Long<br><b>Description</b> | <b>Florida PALM</b><br><b>Values: Short</b><br>Description |
|--------------------------|--------------------------------------------------------|---------------------------------------------------|------------------------------------------|-------------------------------------------------|------------------------------------------------------------|
| ⊕                        | △ ①                                                    | 60                                                | $^{\circ}$                               | $^\circledR$                                    | $^{\circ}$                                                 |
|                          |                                                        |                                                   |                                          |                                                 |                                                            |
| $\overline{\phantom{a}}$ |                                                        |                                                   |                                          |                                                 |                                                            |
| Yes                      |                                                        |                                                   |                                          |                                                 |                                                            |
| No<br>New                |                                                        |                                                   |                                          |                                                 |                                                            |
|                          |                                                        |                                                   |                                          |                                                 |                                                            |

*Figure 27: Florida PALM Values*

In the Florida PALM Values section, complete the Configure Value column. Select "Yes" if you desire to establish the Florida PALM provided Organization ID, "No" if not, or "New" if you desire to establish an alternate or new Organization ID value in Florida PALM.

- 1. If "Yes" is selected:
	- a. the *Florida PALM Values: Long Description* column is conditionally formatted to turn yellow. Add a Long Description value, adhering to the 30-character limit.
	- b. the *Florida PALM Values: Short Description* column is conditionally formatted to turn yellow. Add a Short Description value, adhering to the 10-character limit.
- 2. If "No" is selected, no other columns are required to be completed.
- 3. If "New" is selected:
	- a. the *Agency Provided Organization ID* column is conditionally formatted to turn yellow. Add an Organization ID value, adhering to the 10-character limit.
	- b. the *Florida PALM Values: Long Description* column is conditionally formatted to turn yellow. Add a Long Description value, adhering to the 30-character limit.
	- c. the *Florida PALM Values: Short Description* column is conditionally formatted to turn yellow. Add a Short Description value, adhering to the 10-character limit.

**Florida PALM Tree Structure**: these columns are provided for establishing the organizational reporting levels within the agency.

| <b>Florida PALM Tree</b><br><b>Structure: Agency</b><br>or EQV | <b>Florida PALM Tree</b><br>Structure:<br><b>Division or EQV</b> | <b>Florida PALM Tree</b><br><b>Structure: Bureau</b><br>or EQV | <b>Florida PALM Tree</b><br><b>Structure: Section</b><br>or EQV | <b>Florida PALM Tree</b><br><b>Structure: Unit or</b><br>EOV |
|----------------------------------------------------------------|------------------------------------------------------------------|----------------------------------------------------------------|-----------------------------------------------------------------|--------------------------------------------------------------|
| A 0                                                            | (i)                                                              | $\odot$                                                        | $\odot$                                                         | G)                                                           |
|                                                                |                                                                  |                                                                |                                                                 |                                                              |
|                                                                |                                                                  |                                                                |                                                                 |                                                              |
|                                                                |                                                                  |                                                                |                                                                 |                                                              |

*Figure 28: Florida PALM Tree Structure*

In the Florida PALM Tree Structure section, each column represents a level of the organizational structure.

1. If "No" was entered for a value in the *Configure Value* column, the columns in this section are conditionally formatted to turn grey as they are not required to be completed.

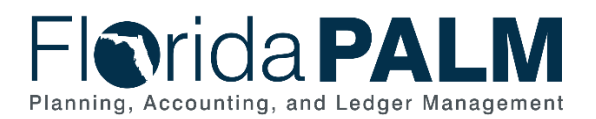

2. For codes marked "Yes" or "New" in the *Configure Value* column, place each value in the one and only appropriate column (i.e., Division, Bureau, Section, or Unit) to align the value within the agency's organizational structure.

Finally, once you have finished adding all of the data above, go to the first column *Worksheet Complete? (Unlocks AR Workbook)* and select "Yes". This will unlock your Accounts Receivable worksheet columns through an overnight automation process.

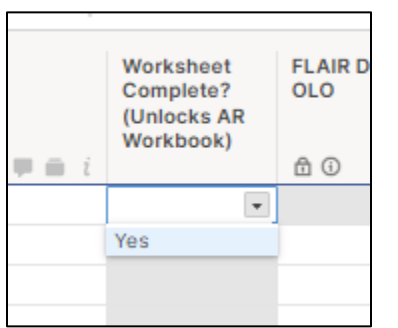

*Figure 29: Unlock Accounts Receivable Worksheet Selection*

# <span id="page-41-0"></span>*Other Accumulator 1 (OA1)*

| Forms                   | Connections Dynamic View                       |                                                                                                    |                                                                          | □ DEMO Other Accumulator 1 (OA1) ☆               |                                                                   |                                                                    |                 |
|-------------------------|------------------------------------------------|----------------------------------------------------------------------------------------------------|--------------------------------------------------------------------------|--------------------------------------------------|-------------------------------------------------------------------|--------------------------------------------------------------------|-----------------|
|                         |                                                | ⊞ Grid View • ∇Filter   င □   Arial •   10 •   Β Ι ປ <del>G</del> & • <u>Α</u> •   Ε • 長 Q ዋ               ©   ④ 白 li     Σ • \$ • % , 0. 00 団 • |                                                                          |                                                  |                                                                   |                                                                    |                 |
| <b>OLO</b><br><b>AO</b> | <b>Other Cost</b><br>Accumulator<br><b>合 ①</b> | FLAIR Data Elements: FLAIR Data Elements: FLAIR Data Elements: Long Title<br><b>合 ①</b>                                                          | <b>FLAIR Data Elements: Configure Value</b><br><b>Short Title</b><br>6 0 | <b>Florida PALM Values:</b><br>OA1 ID<br>$\odot$ | <b>Florida PALM Values: Long</b><br><b>Description</b><br>$\odot$ | <b>Florida PALM Values:</b><br><b>Short Description</b><br>$\odot$ | <b>Comments</b> |
|                         |                                                |                                                                                                    |                                                                          |                                                  |                                                                   |                                                                    |                 |

*Figure 30: OA1 Worksheet in Smartsheet* 

#### Configuration Value Definition

Other Accumulator 1 (OA1) is used to track optional agency reporting needs including cost pools, expenditures, revenues, or other specific uses. To establish new Other Accumulator 1 ChartField values is to further subclassify a financial transaction that has not already been accommodated by the remaining statewide or agency specific ChartFields.

#### Business Process and Subprocess

OA1 configuration supports the following business process and subprocess:

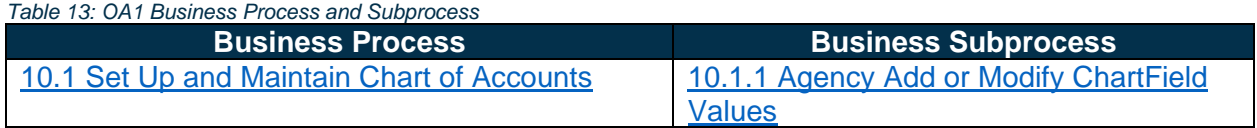

#### Configuration Value Purpose and Use

- OA1 is an optional ChartField in Florida PALM. It can be used for additional reporting needs for agencies.
- There is no impact to Florida PALM if an agency doesn't create OA1 values.

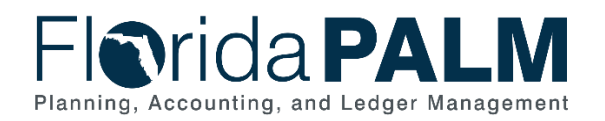

## Configuration Design Details

The following design considerations are applied when defining an OA1 value in Florida PALM:

- Other Accumulator 1 values are five (5) characters in length.
- Other Accumulator 1 values are GL Business Unit specific and only available for use by the associated GL Business Unit; these values are not shared across all agencies.
- Other Accumulator 1 values must be unique within a GL Business Unit but may be duplicated across GL Business Units.
- Other Accumulator 1 values are established as appropriate by each agency.
- Use of the Other Accumulator 1 ChartField is optional on transactions.
- Other Accumulator 1 values can be alphanumeric and should follow a numbering scheme which supports agency reporting needs.

The following assumptions are considered when defining an Other Accumulator 1 value:

- Agencies follow internal procedures to establish Other Accumulator 1 values.
- Agencies will define the purpose of the ChartField and how it is used across the agency.
- Agencies define the most critical use of the Other Accumulator fields to capture financial data for reporting purposes. The identified critical use should be the primary use of the ChartField across the agency.
- The ChartField Structure Request will include the Other Accumulator 1 ChartField.

## Configuration Field Details

Agencies must provide the following OA1 related configuration values as listed in the *<Agency> Other Accumulator 1 (OA1)* worksheet in Smartsheet.

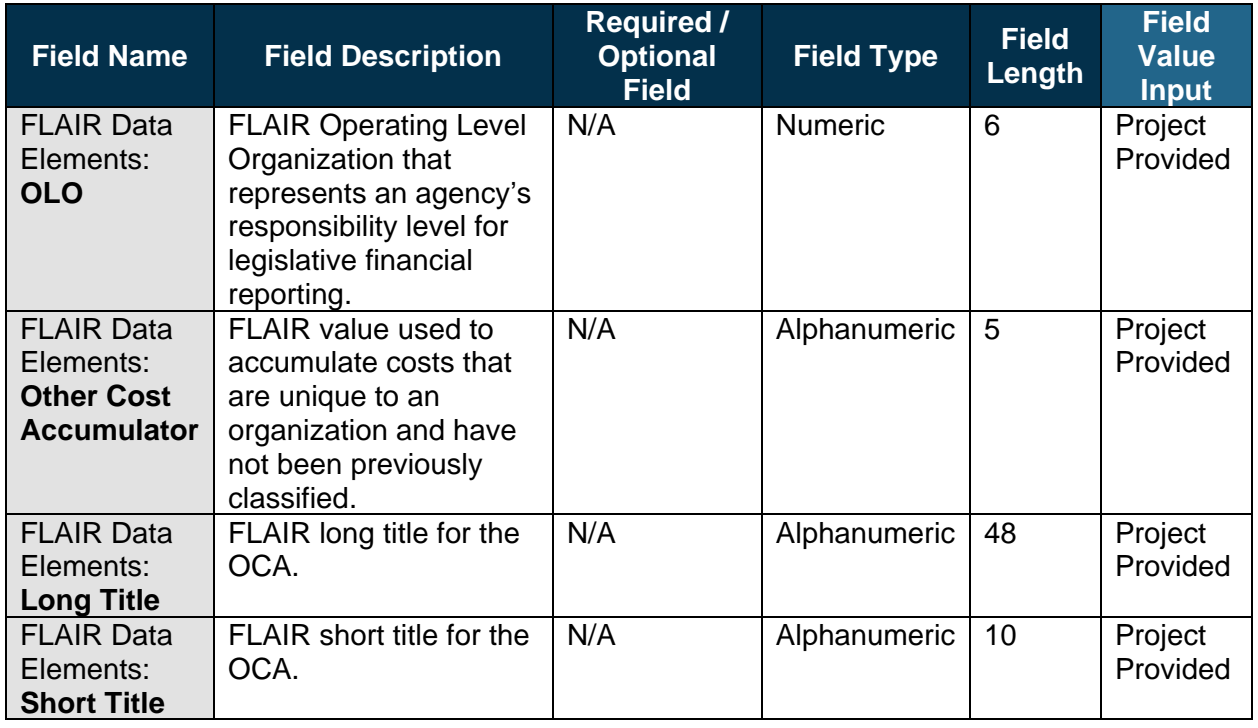

#### *Table 14: OA1 Field Details*

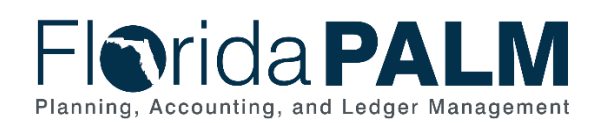

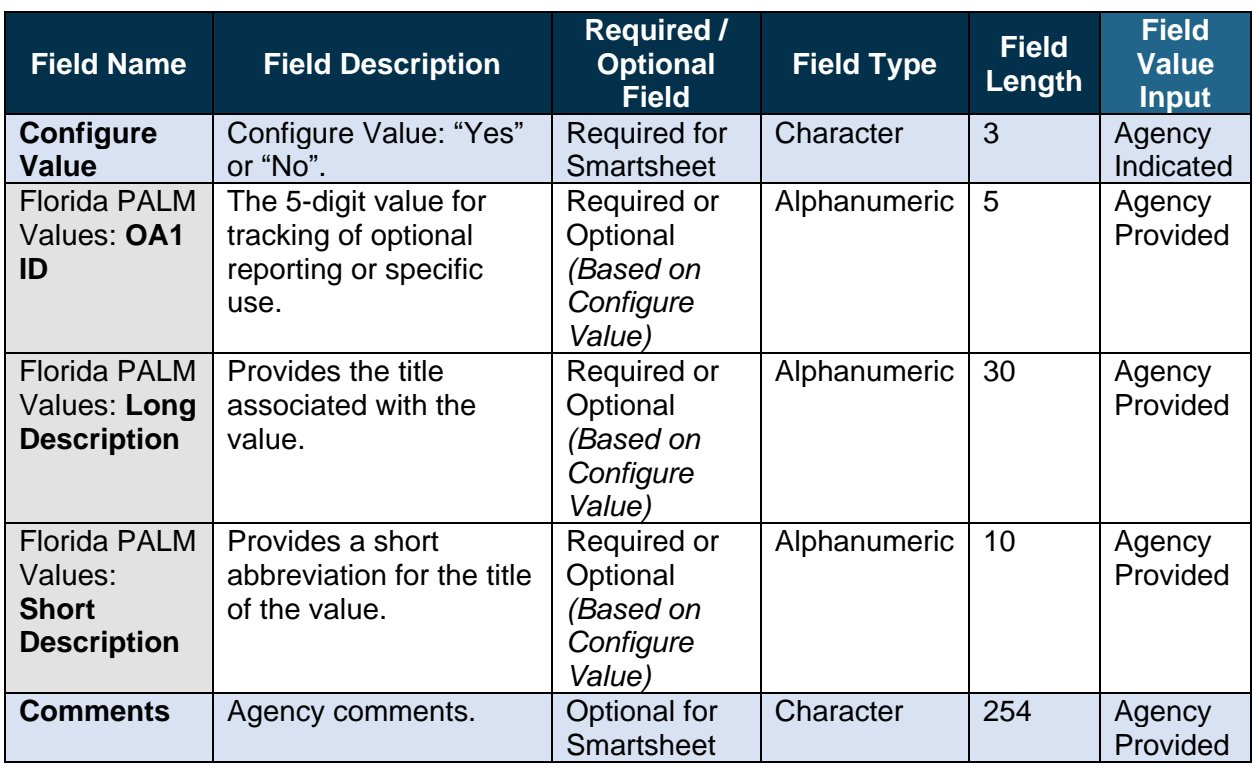

#### Configuration Page(s)

The following provides an example of the configuration pages where the defined OA1 field values will be set up in Florida PALM.

*NOTE: Additional Other Accumulator 1 related fields displayed in the example configuration page screenshots below are not listed in the General Ledger (GL) Organization worksheet and will not be used in Florida PALM.*

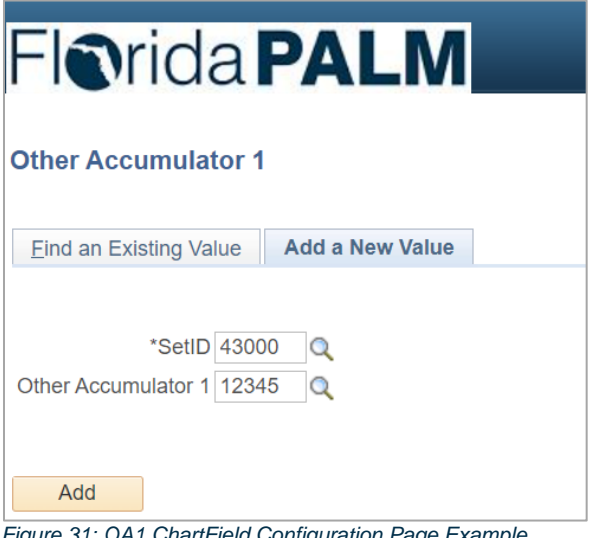

*Figure 31: OA1 ChartField Configuration Page Example*

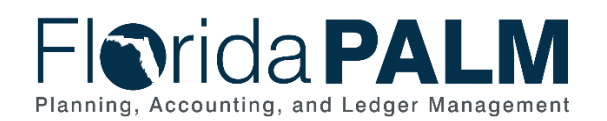

| <b>Fiorida PALM</b>                  |                                                                               |                    |                          |                       |                   |                                   |                                         |  |  |  |  |  |  |
|--------------------------------------|-------------------------------------------------------------------------------|--------------------|--------------------------|-----------------------|-------------------|-----------------------------------|-----------------------------------------|--|--|--|--|--|--|
|                                      | <b>Other Accumulator 1</b><br><b>SetID</b> 43000<br>Other Accumulator 1 12345 |                    |                          |                       |                   |                                   |                                         |  |  |  |  |  |  |
| <b>Effective Date</b>                |                                                                               |                    |                          |                       |                   | Personalize   Find   View All   2 | First $\bigcirc$ 1 of 1 $\bigcirc$ Last |  |  |  |  |  |  |
| *Effective Date                      | <b>Status</b>                                                                 | <b>Description</b> | <b>Short Description</b> | <b>Budgetary Only</b> | <b>Attributes</b> | <b>Long Description</b>           |                                         |  |  |  |  |  |  |
| $\left  \cdot \right $<br>02/06/2022 | Active<br>$\checkmark$                                                        |                    |                          |                       | <b>Attributes</b> | <b>Long Description</b>           | $+$<br>$\qquad \qquad =$                |  |  |  |  |  |  |

*Figure 32: OA1 ChartField Configuration Page Example*

The following provides an example of the journal transaction page where the configured OA1 values will be enterable/selectable in Florida PALM:

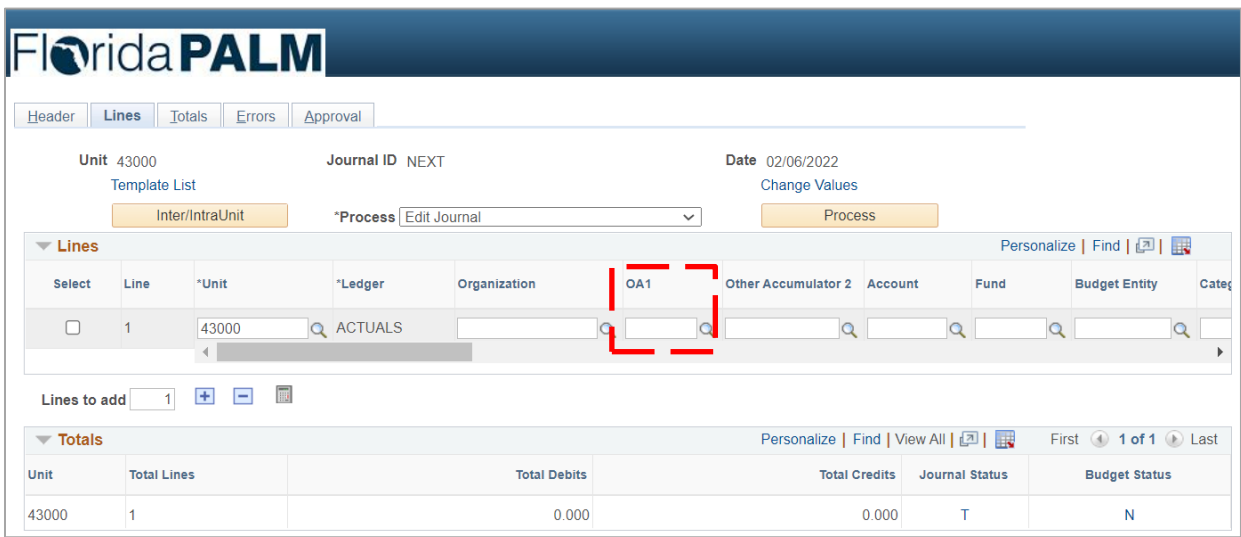

*Figure 33: Use of OA1 Configuration Value on Journal Transaction Page*

#### Worksheet Instructions

The below information provides detailed column instructions on how to complete the *<Agency> Other Accumulator 1 (OA1)* worksheet in Smartsheet.

**Task Completion Requirement:** For this task (RW Task 513) to be considered complete, it is necessary that you follow all steps listed below to ensure you have filled in or selected the appropriate values.

*NOTE*: *The current FLAIR Other Cost Accumulator values are provided to assist you in determining your needs for this field in Florida PALM. This list represents your FLAIR OCA values as of July 2023.* 

1. Review the list and indicate whether the existing value should be included or not included in Florida PALM. A *Configure Value* column is provided to capture your agency's determination of the final disposition of an existing OCA value. Indicate "Yes" or "No", as appropriate.

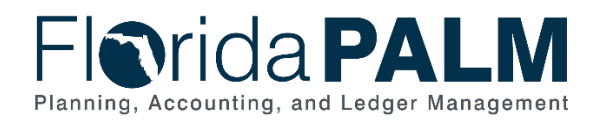

| <b>OLO</b> | <b>Other Cost</b><br>Accumulator | FLAIR Data Elements:   FLAIR Data Elements:   FLAIR Data Elements: Long Title | FLAIR Data Elements: Configure Value<br><b>Short Title</b> |  |
|------------|----------------------------------|-------------------------------------------------------------------------------|------------------------------------------------------------|--|
| ⊕ ⊙        | 6 0                              | 6 0                                                                           | A 0                                                        |  |
|            |                                  |                                                                               |                                                            |  |
|            |                                  |                                                                               |                                                            |  |
|            |                                  |                                                                               |                                                            |  |

*Figure 34: FLAIR Data Elements OA1*

- 2. For all values that are indicated with a "Yes" to configure, you will need to provide:
	- a. Agency identified updates to the ID value (if needed) The field remains five (5) characters in Florida PALM. Only provide an updated value in *Florida PALM Values: OA1 ID* field if changes are needed.
	- b. Updated or shorter Long Description (required if indicated) The field is 30 characters and FLAIR is 48 characters. The *Florida PALM Values: Long Description* is shaded yellow until a value has been entered. If the *Florida PALM Values: Long Description* is shaded red, you have exceeded the new 30 character maximum and must provide an updated shorter description in the *Florida PALM Values: Long Description* field.
	- c. Agency identified updates to the Short Description (optional) The field remains ten (10) characters in Florida PALM.
- 3. For new OA1 values, on a new, blank row:
	- a. Select "Yes" for Configure Value
	- b. Add *Florida PALM Values: OA1 ID*
	- c. Add the *Florida PALM Values: Long Description*
	- d. Add the *Florida PALM Values: Short Description*

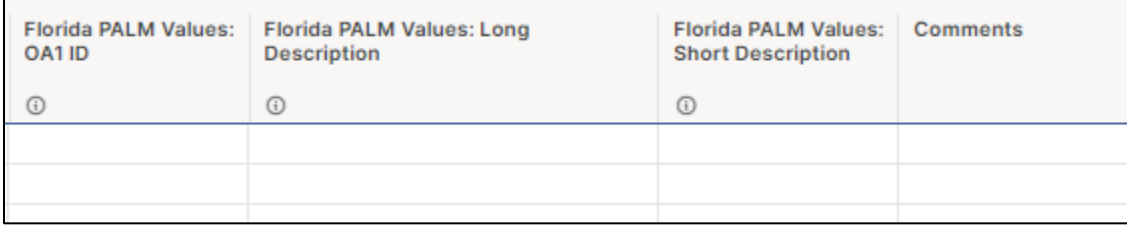

*Figure 35: Florida PALM Values OA1* 

## <span id="page-45-0"></span>*Other Accumulator 2 (OA2)*

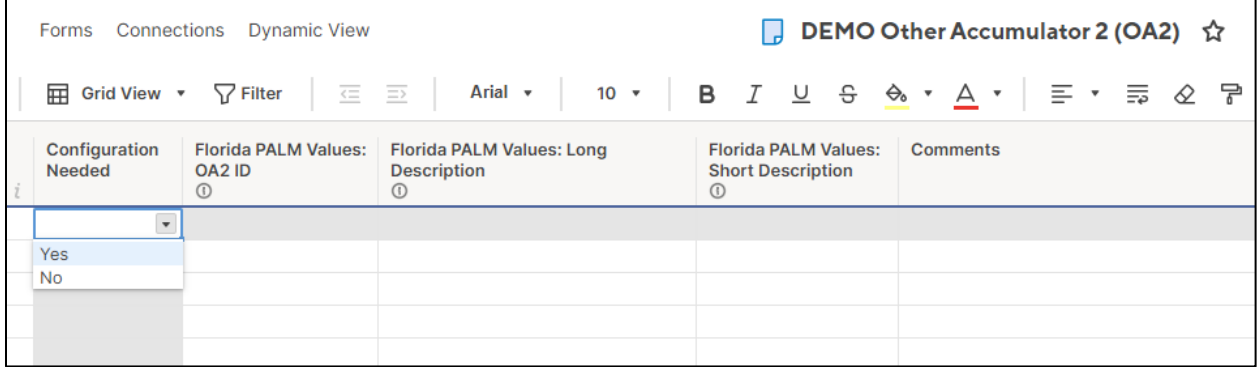

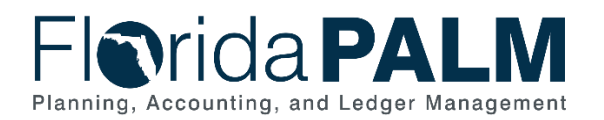

*Figure 36: OA2 Worksheet in Smartsheet*

#### **Configuration Value Definition**

Other Accumulator 2 (OA2) is used to track optional agency reporting needs including cost pools, expenditures, revenues, or other specific uses. A design consideration to establish new Other Accumulator 2 ChartField values is to further subclassify a financial transaction that has not already been accommodated by the remaining statewide or agency specific ChartFields.

#### Business Process and Subprocess

OA2 configuration supports the following business process and subprocess:

#### *Table 15: OA2 Business Process and Subprocess*

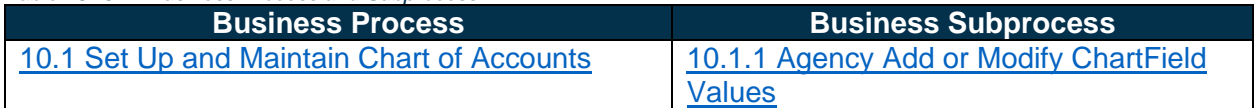

#### Configuration Value Purpose and Use

- OA2 is an optional ChartField in Florida PALM. It can be used for additional reporting needs for agencies.
- There is no impact to Florida PALM if an agency does not create OA2 values.

#### Configuration Design Details

The following design considerations are applied when defining an OA2 value in Florida PALM:

- Other Accumulator 2 values are ten (10) characters in length.
- Other Accumulator 2 values can be alphanumeric and should follow a numbering scheme which supports agency reporting needs.
- Other Accumulator 2 values are GL Business Unit specific and only available for use by the associated GL Business Unit; these values are not shared across all agencies.
- Other Accumulator 2 values must be unique within a GL Business Unit but may be duplicated across GL Business Units.
- Other Accumulator 2 values are established as appropriate by each agency.
- Use of the Other Accumulator 2 ChartField is optional on transactions.

The following assumptions are considered when defining an Other Accumulator 2 value:

- Agencies follow internal procedures to establish Other Accumulator 2 values.
- Agencies will define the purpose of the ChartField and how it is used across the agency.
- Agencies define the most critical use of the Other Accumulator fields to capture financial data for reporting purposes. The identified critical use should be the primary use of the ChartField across the agency and should not have multiple meanings to the agency.
- The ChartField Structure Request will include the Other Accumulator 2 ChartField.

#### Configuration Field Details

Agencies must provide the following Other Accumulator 2 (OA2) related configuration values as listed in the *<Agency> Other Accumulator 2 (OA2)* worksheet in Smartsheet.

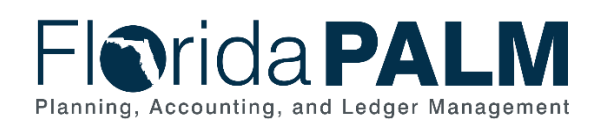

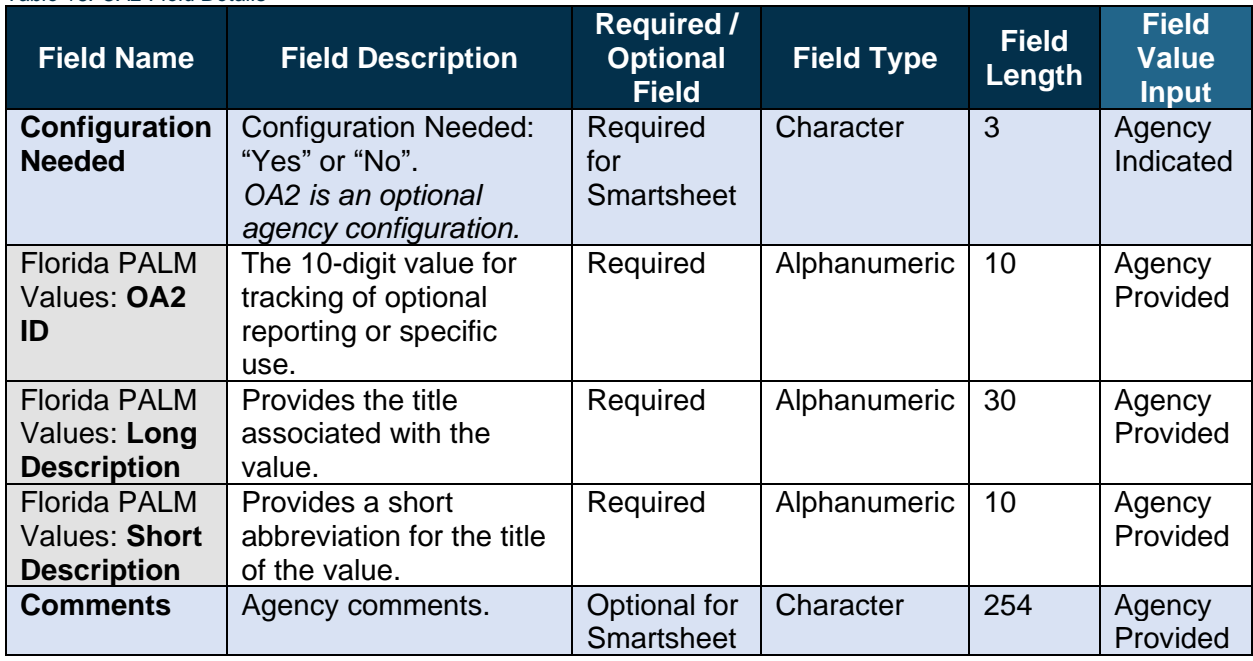

#### *Table 16: OA2 Field Details*

#### Configuration Page(s)

The following provides an example of the configuration pages where the defined OA2 field values will be setup in Florida PALM:

*NOTE: Additional Other Accumulator 2 related fields displayed in the example configuration page screenshots below are not listed in the General Ledger (GL) Organization worksheet and will not be used in Florida PALM.*

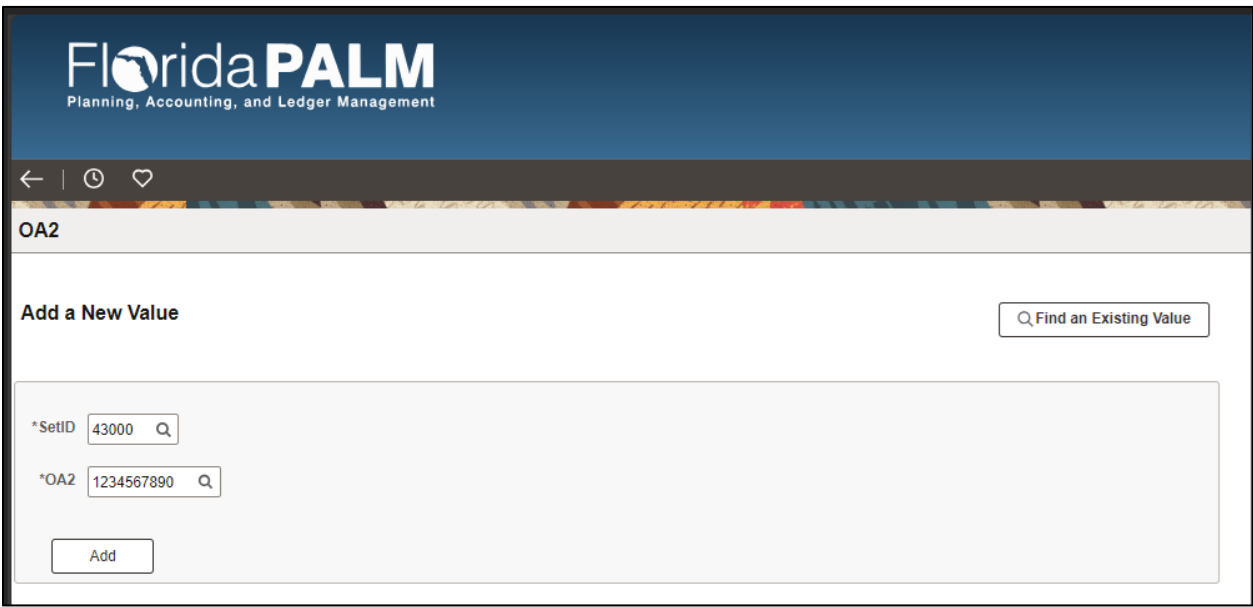

*Figure 37: OA2 Configuration Page Example*

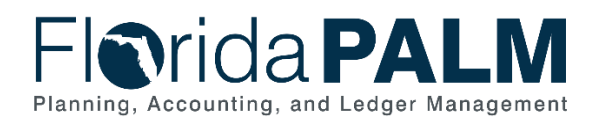

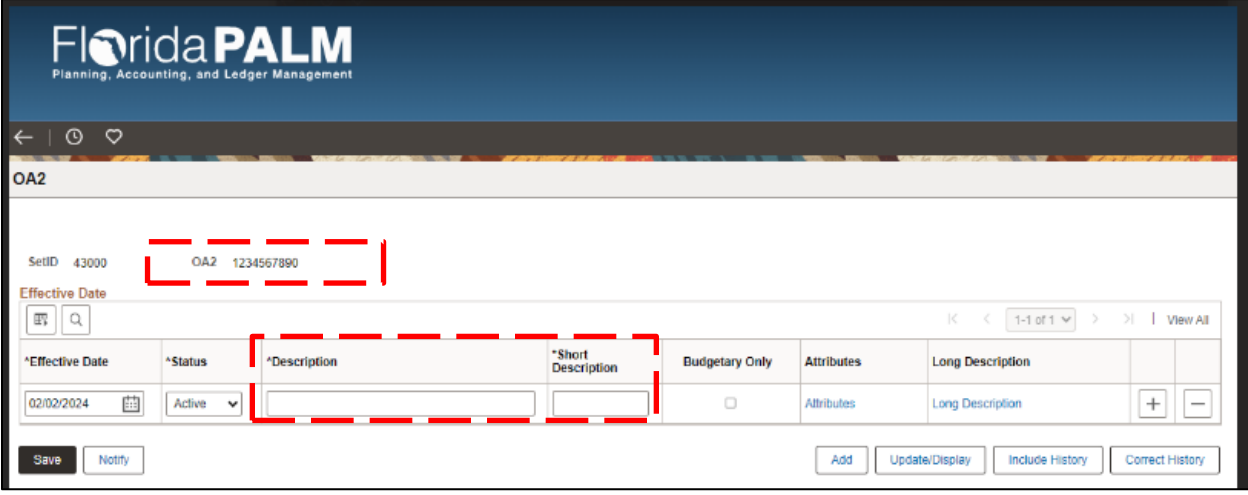

*Figure 38: OA2 Configuration Page Example* 

The following provides an example of the journal transaction page where the configured OA2 values will be enterable/selectable in Florida PALM:

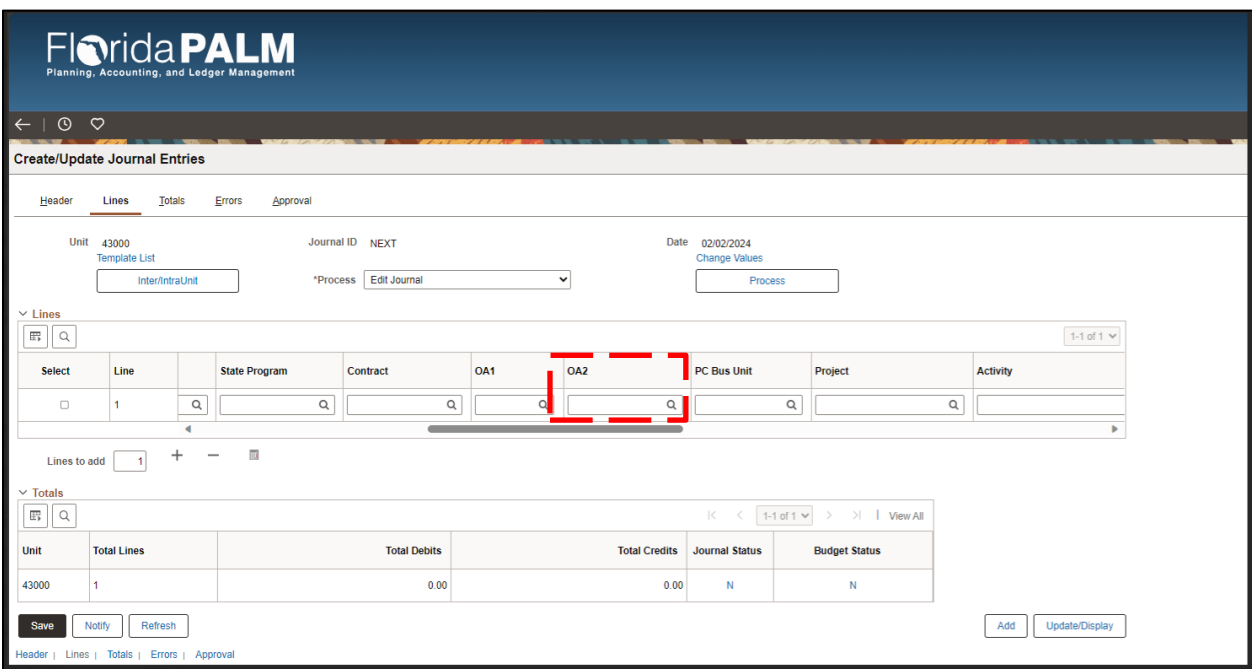

*Figure 39: Use of OA2 Configuration Value on Journal Transaction Page*

#### Worksheet Instructions

The below information provides detailed column instructions on how to complete the *<Agency> Other Accumulator 2 (OA2)* worksheet in Smartsheet.

*Task Completion Requirement:* For this task (RW Task 513) to be considered complete, it is necessary that you follow all steps listed below to ensure you have filled in or selected the appropriate values.

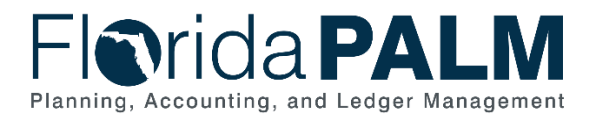

If you choose **not** to provide OA2 values for configuration:

• Select "No" in the Configuration Needed column, all other columns may be left as is.

If you choose to provide OA2 values for configuration:

- 1. Select "Yes" in the Configuration Needed column.
- 2. Complete the following for each OA2 value to be added:
	- a. 10-character ID value
	- b. Long description
	- c. Short description

Use the Comments field, optionally, for your internal purposes.

| $7$ Filter<br>$-1$                                | Arial<br>10<br>в<br>$\mathbf{v}$                       | ⊖。                                                      | Ξ               |
|---------------------------------------------------|--------------------------------------------------------|---------------------------------------------------------|-----------------|
| <b>Florida PALM Values:</b><br>OA <sub>2</sub> ID | <b>Florida PALM Values: Long</b><br><b>Description</b> | <b>Florida PALM Values:</b><br><b>Short Description</b> | <b>Comments</b> |
| Example:<br>ADM2022 01                            | Example: ADMIN CASE 01                                 | Example: ADMCS01                                        |                 |
| Example:<br>ADM2022 02                            | Example: ADMIN CASE 02                                 | Example: ADMCS02                                        |                 |
|                                                   |                                                        |                                                         |                 |

*Figure 40: Florida PALM Values OA2*

## <span id="page-49-0"></span>*Budgetary Value Combination Edit*

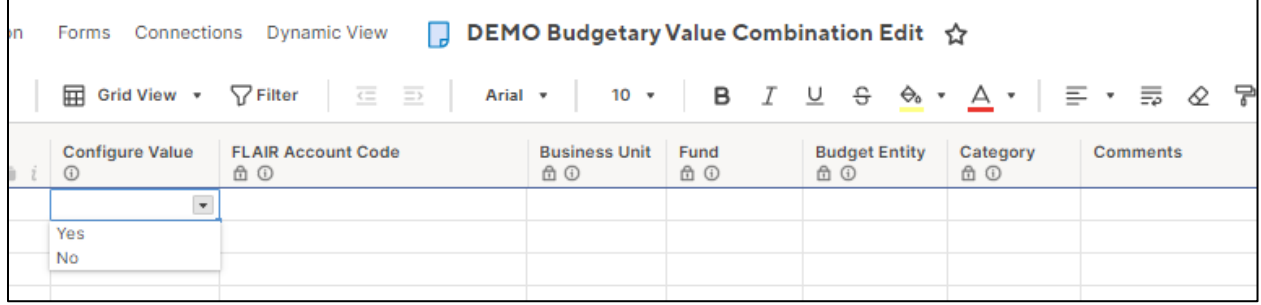

*Figure 41: Budgetary Value Combination Edit Worksheet in Smartsheet*

## Configuration Value Definition

The Budgetary Value edit will limit the COA (i.e., Fund, Budget Entity, and Category) used on transactions to the specified values in the designated edit for an agency. Transactions not containing the valid codes in this edit will result in an error where the transaction cannot proceed.

#### Business Process and Subprocess

The Budgetary Value Combination Edit configuration supports the following business process and subprocess:

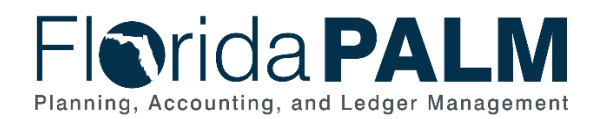

*Table 17: Budgetary Value Combination Edit Business Process and Subprocess*

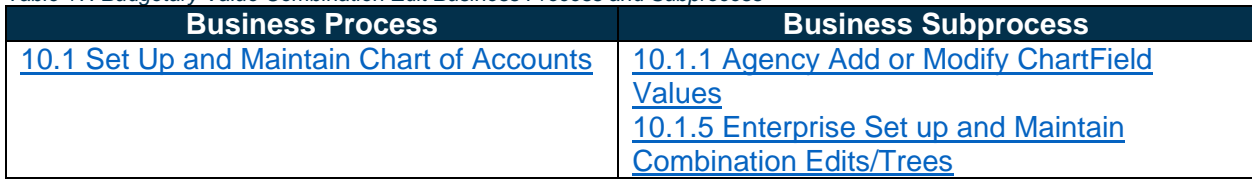

## Configuration Value Purpose and Use

- Budgetary value combination edit includes the budgetary ChartField combinations where the agency appropriations are established.
- Transactions not containing the valid codes in this edit will result in an error where the transaction cannot proceed.

#### Configuration Design Details

The following design considerations are applied when defining the Budgetary Value Combination Edit in Florida PALM:

- Enforce ChartField relationships between the Transactional Fund, Budget Entity, and Category by business unit to ensure accurate and meaningful reporting.
- Applicable to online transactions, spreadsheet uploads and inbound interfaces in all modules.

The following assumptions are considered when defining a Budgetary Value Combination Edit:

• Budgetary Value Combination Edit is maintained by DFS.

#### Configuration Field Details

Agencies must provide the following Budgetary Value Combination Edit related configuration values as listed in the *<Agency> Budgetary Value Combination Edit* worksheet in Smartsheet.

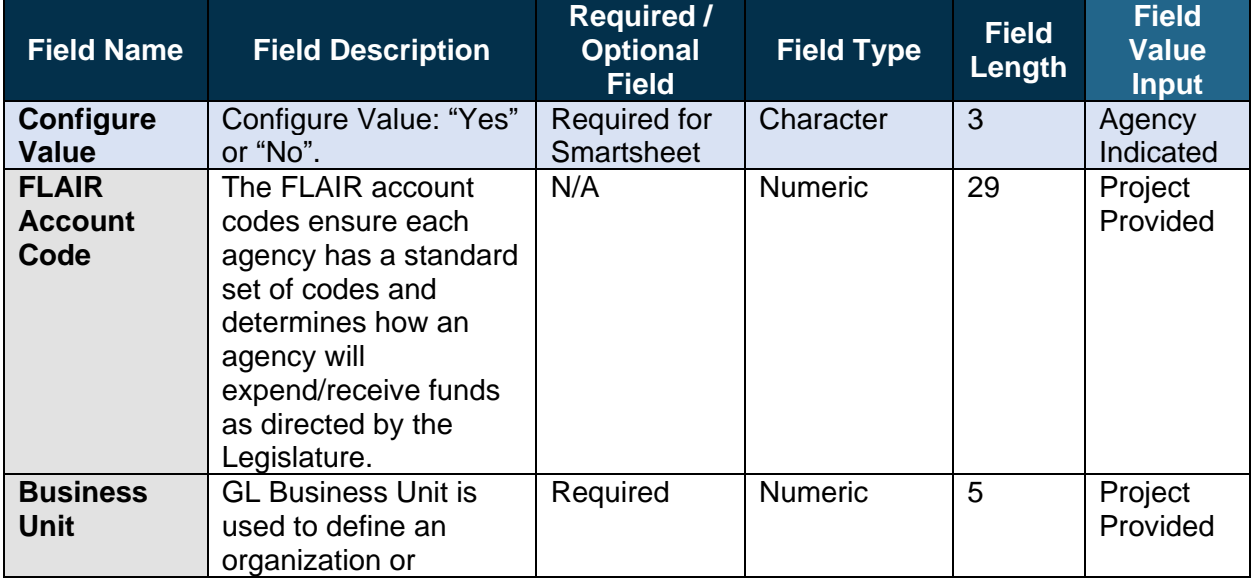

*Table 18: Budgetary Value Combination Edit Field Details*

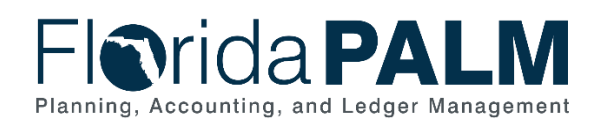

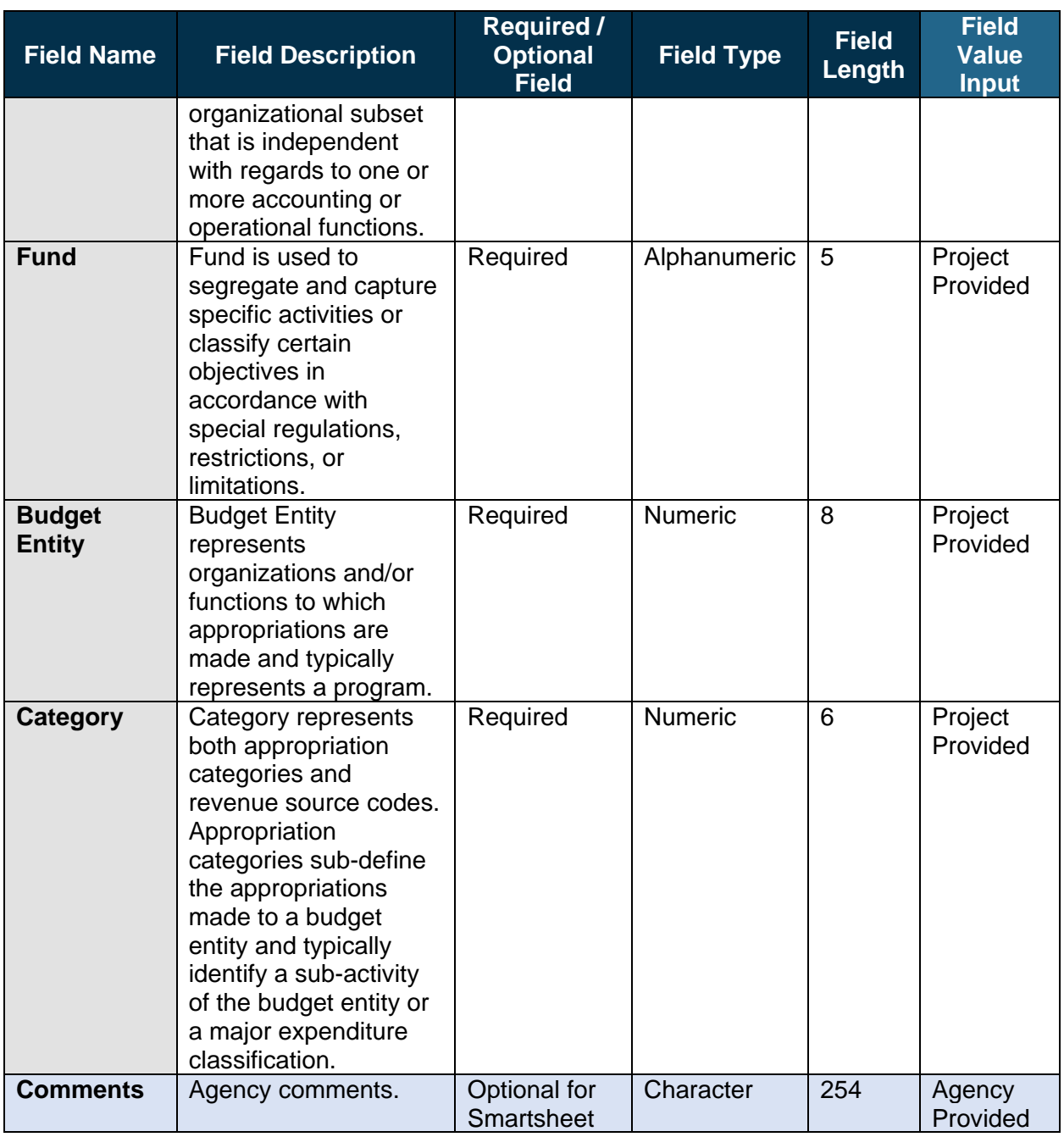

#### Worksheet Instructions

The below information provides detailed column instructions on how to complete the *<Agency> Budgetary Value Combination Edit* worksheet in Smartsheet.

**Task Completion Requirement:** For this task (RW Task 513) to be considered complete, it is necessary that you follow all steps listed below to ensure you have filled in or selected the appropriate values.

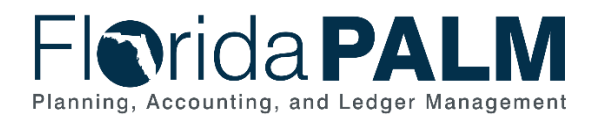

- 1. Review the combination of values provided and determine if the combination will continue to be needed or active in Florida PALM.
- 2. Complete the Configure Value column only, with your final resolution. Select "No" if any portion of the combination will not be needed or active in Florida PALM.
- 3. Add "Comments" optionally for your internal purposes.

*NOTE*: *The Florida PALM team will configure what is shown on this worksheet unless the agency selects "No" in the Configure Value column.*

| ۱n | □ DEMO Budgetary Value Combination Edit ☆<br>Forms Connections Dynamic View |                                                                                                    |                                    |             |                             |                 |                 |  |  |
|----|-----------------------------------------------------------------------------|----------------------------------------------------------------------------------------------------|------------------------------------|-------------|-----------------------------|-----------------|-----------------|--|--|
|    | 扁                                                                           | Grid View $\bullet$ $\sqrt{}$ Filter $\equiv$ $\equiv$ $\boxed{}$ Arial $\bullet$ $\boxed{}$ 10 $\bullet$ $\boxed{}$ $\boxed{}$ $\bot$ $\div$ $\rightarrow$ $\Diamond$ $\rightarrow$ $\boxed{}$ $\equiv$ $\bullet$ $\equiv$ $\Diamond$ $\Box$ |                                    |             |                             |                 |                 |  |  |
|    | <b>Configure Value</b><br>G)                                                | <b>FLAIR Account Code</b><br>6 ⊙                                                                                                    | <b>Business Unit</b><br><b>鱼 ①</b> | Fund<br>6 ⊙ | <b>Budget Entity</b><br>6 O | Category<br>6 ⊙ | <b>Comments</b> |  |  |
|    | $\mathbf{v}$                                                                |                                                                                                    |                                    |             |                             |                 |                 |  |  |
|    | Yes                                                                         |                                                                                                    |                                    |             |                             |                 |                 |  |  |
|    | No                                                                          |                                                                                                    |                                    |             |                             |                 |                 |  |  |

*Figure 42: Budgetary Value Combination Edit Worksheet Configure Value Column*

# <span id="page-52-0"></span>*Local Funds*

| □ DEMO Local Funds ☆<br>Connections Dynamic View<br>Forms |                                                       |                     |                                           |                          |                         |          |
|-----------------------------------------------------------|-------------------------------------------------------|---------------------|-------------------------------------------|--------------------------|-------------------------|----------|
|                                                           |                                                       |                     |                                           |                          |                         | 0ô l     |
| <b>FLAIR Local Funds:</b><br><b>GAAFR Fund-SF-FID</b>     | <b>FLAIR Local Funds: Fund Identifier Description</b> | <b>Account Type</b> | Reimbursing<br><b>Fund/Funding Source</b> | <b>Authorized Amount</b> | <b>Florida Statutes</b> | Comments |
| ⊕                                                         |                                                       | $\odot$             |                                           | (i)                      | $\bigcap$               |          |
|                                                           |                                                       |                     |                                           |                          |                         |          |

*Figure 43: Local Funds Worksheet in Smartsheet*

## Configuration Value Definition

Used to account for funds (resources) held outside the State Treasury. Agencies will identify the account types (e.g., clearing funds and revolving funds) and related information associated to the funds held outside the State Treasury.

#### Business Process and Subprocess

The Local Funds configuration supports the following business process and subprocess:

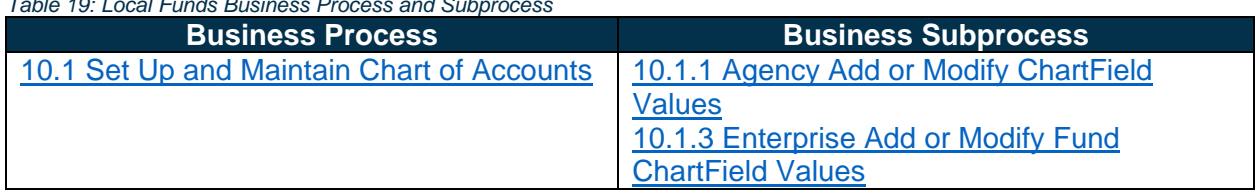

*Table 19: Local Funds Business Process and Subprocess*

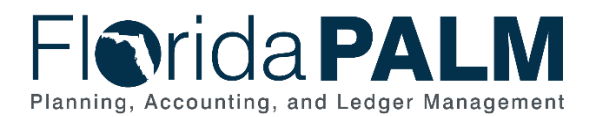

## Configuration Value Purpose and Use

- Local Funds will be configured as a statewide Fund ChartField Value.
- Local Fund configuration is contingent on Enterprise approval and need.

#### Configuration Design Details

The following design considerations are applied when defining the Local Funds in Florida PALM:

- Local funds in Florida PALM represent funds (resources) held outside the State Treasury
- CRA funds were initially configured as part of the CMS Wave and continue to be updated in the Florida PALM production environment and in FLAIR.
- Final configuration of Funds in Florida PALM is contingent on the outcome of various solution design activities in Segment IV.
- The information provided about each fund's account type will support discussion and determination of the funds to be configured through partnership with A&A.
- Agencies may be asked to complete additional configuration tasks for the Enterprise Fund configuration activities.

The following assumptions are considered when defining a Local Fund:

- Local Funds are configured as a statewide Fund ChartField value.
- Local Fund design in Florida PALM includes an attribute of State Fund "8".

#### Configuration Field Details

Agencies must provide the following Local Funds related configuration values as listed in the *<Agency> Local Funds* worksheet in Smartsheet.

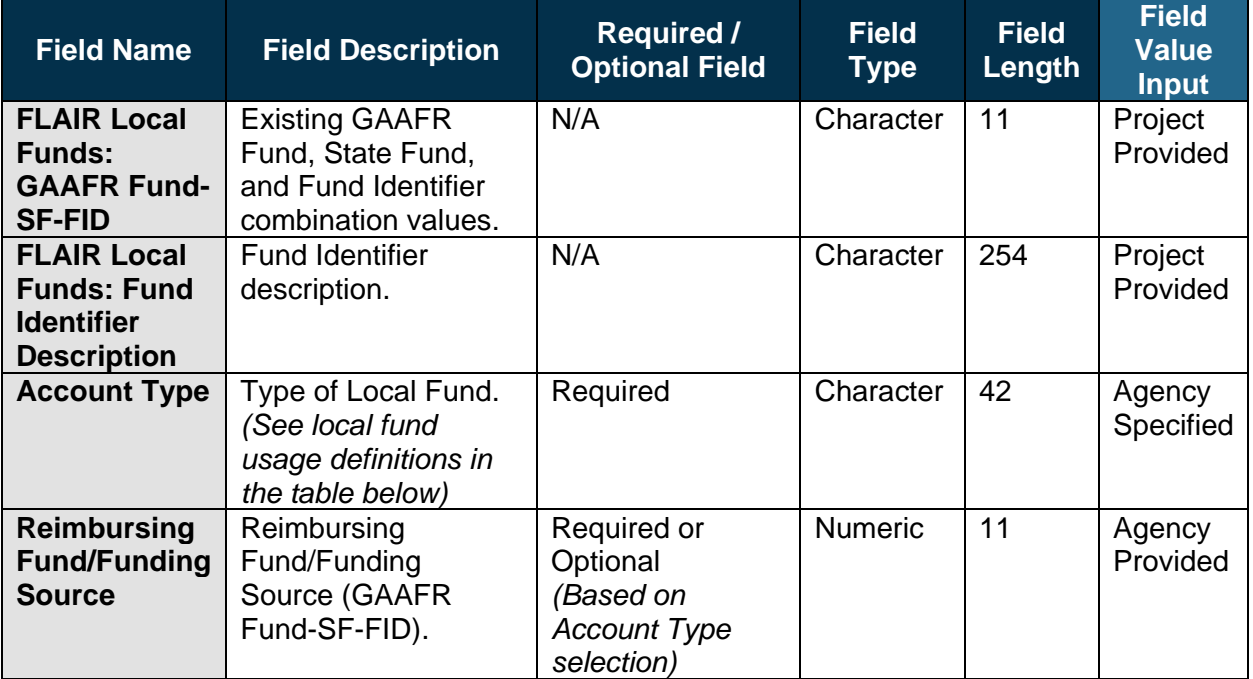

*Table 20: Local Funds Field Details*

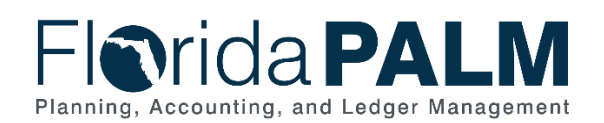

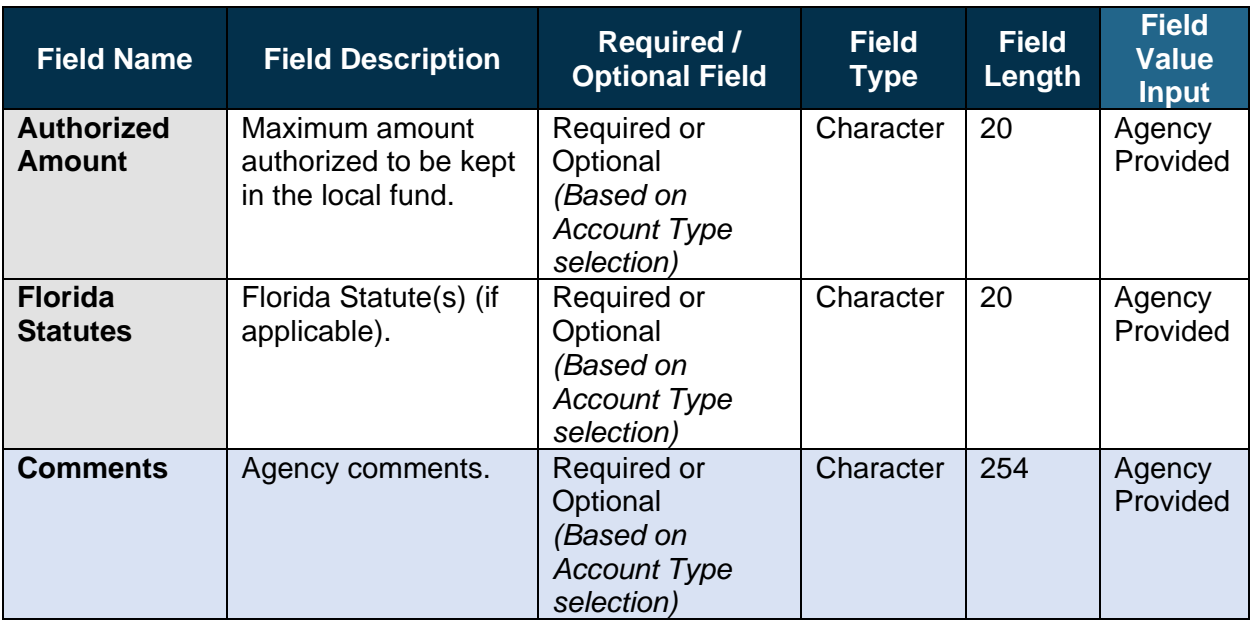

#### *Table 21: Local Funds Usage*

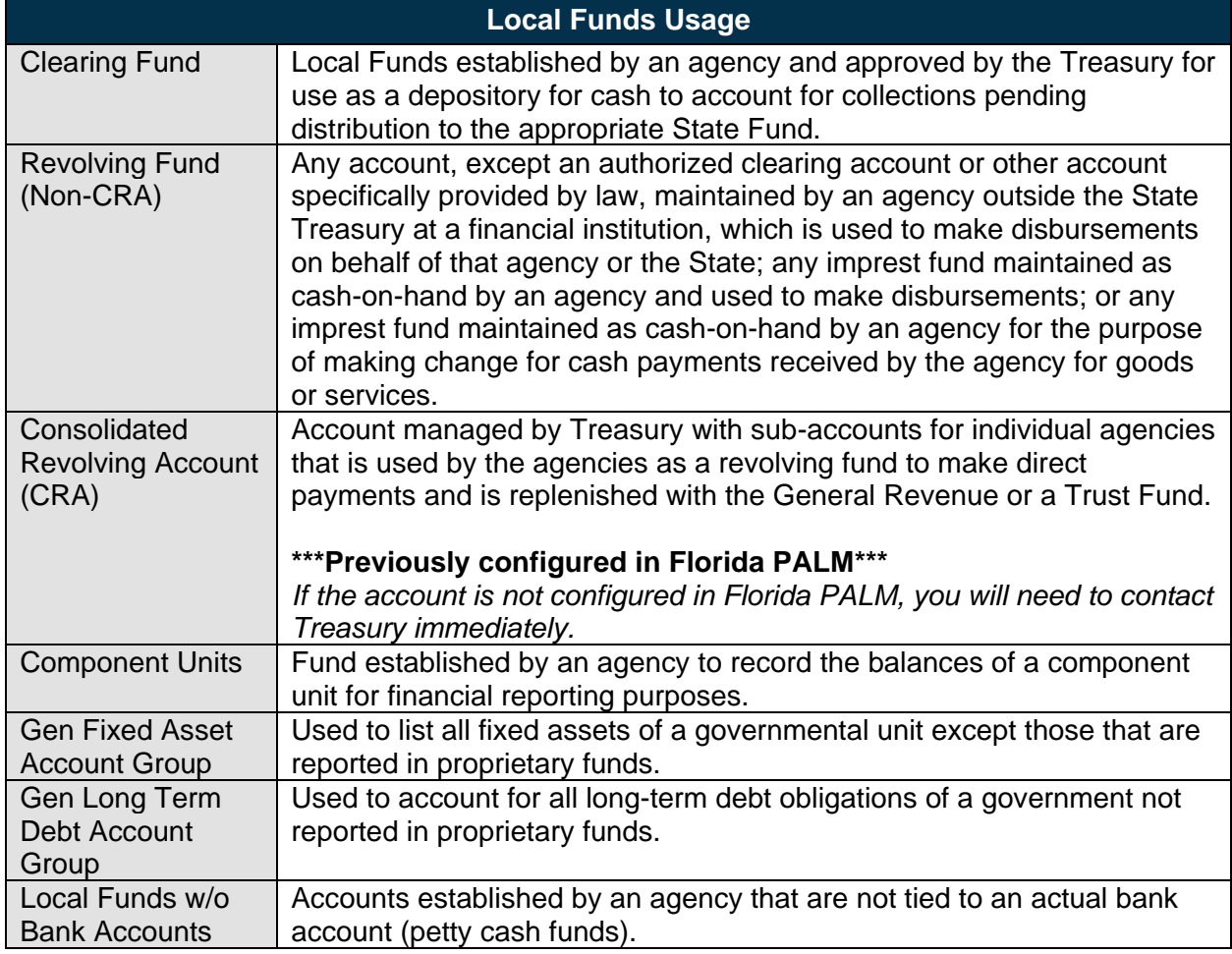

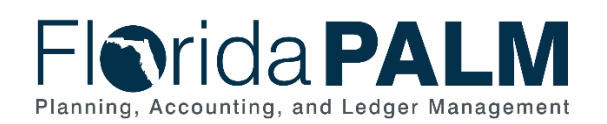

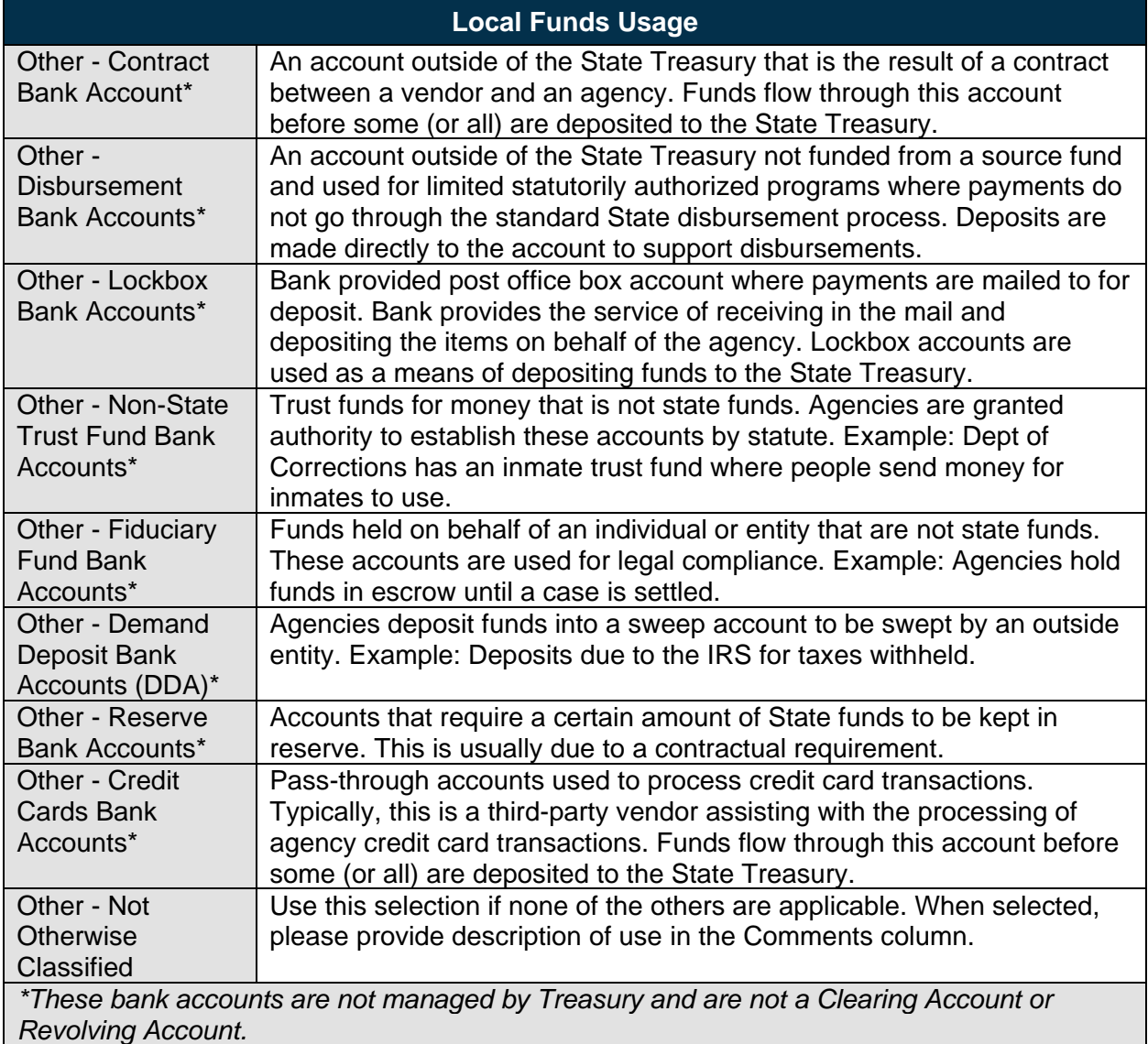

#### Worksheet Instructions

The below information provides detailed column instructions on how to complete the *<Agency> Local Funds* worksheet in Smartsheet.

**Task Completion Requirement:** For this task (RW Task 513) to be considered complete, it is necessary that you follow all steps listed below to ensure you have filled in or selected the appropriate values.

Designation of Local Funds will be a multi-step process. The first step in the process is to identify the nature or type of existing Local Funds. The workbook includes all funds for your agency where the State Fund  $(SF) = 8$  as identified in FLAIR.

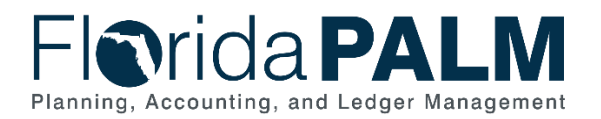

1. Agencies are asked to confirm all existing Local Funds listed in the configuration worksheet by selecting the appropriate Account Type from the drop-down list (*see Table 21 above for definitions*) in that column.

#### *NOTE: If there is not an appropriate Account Type available in the provided list, select "Other – Not otherwise classified" and provide additional description in the Comments column.*

- 2. Complete the Reimbursing Fund/Funding Source and Authorized Amount columns if the selection in the Account Type column is for a Revolving Fund. *The Florida Statues column is only required, if applicable for a Revolving Fund.*
- 3. If additional Local Funds currently exist within FLAIR and need to be added to the Local Funds worksheet, insert the additional local fund information in the two FLAIR Local Funds columns on the next available row and complete steps 1 and 2 above.

| <b>Dynamic View</b><br>Connections<br>Forms           |                                                             |                                                                                                    |                                           |                          | DEMO Local Funds ☆<br>U. |                 |  |
|-------------------------------------------------------|-------------------------------------------------------------|----------------------------------------------------------------------------------------------------|-------------------------------------------|--------------------------|--------------------------|-----------------|--|
| 屇<br>Grid View v                                      | $\overline{\leq}$<br>$\equiv$<br>$\nabla$ Filter<br>Arial v | 10 $\bullet$ B $I \cup \theta$ $\phi$ $\wedge$ $\Delta$ $\bullet$ $\equiv$ $\bullet$ $\equiv$                                                                                                    |                                           | $\varnothing$<br>P       | 目                        | 囜<br>⊖          |  |
| <b>FLAIR Local Funds:</b><br><b>GAAFR Fund-SF-FID</b> | <b>FLAIR Local Funds: Fund Identifier Description</b>       | <b>Account Type</b>                                                                                                    | Reimbursing<br><b>Fund/Funding Source</b> | <b>Authorized Amount</b> | <b>Florida Statutes</b>  | <b>Comments</b> |  |
|                                                       | $\odot$                                                     | $^\circledR$                                                                                                    |                                           | $\odot$                  | $\bigoplus$              |                 |  |
|                                                       |                                                             | $\overline{\phantom{0}}$                                                                                                    |                                           |                          |                          |                 |  |
|                                                       |                                                             | <b>Clearing Fund</b><br>Revolving Fund (Non-CRA)<br>Consolidated Revolving Account (CRA)<br><b>Component Units</b><br>Gen Fixed Asset Account Group<br>Gen Long Term Debt Account Group<br>Local Funds w/o Bank Accounts<br>Other - Contract Bank Account<br>Other - Disbursement Bank Accounts<br>Other - Lockbox Bank Accounts<br>Other - Non-State Trust Fund Bank Accounts<br>Other - Fiduciary Fund Bank Accounts<br>Other - Demand Deposit Bank Accounts (DDA)<br>Other - Reserve Bank Accounts<br>Other - Credit Cards Bank Accounts<br>Other - Not otherwise classified |                                           |                          |                          |                 |  |

*Figure 44: Local Fund Account Type*

The information provided will support the Project and Enterprise analysis and configuration of Fund values for the Financials and Payroll Waves. Approved Local Funds will be assigned Transactional Fund values and attributes based on agency response in this workbook and review by the Project and Enterprise. Agencies are asked not to delete rows within the Local Funds worksheet, values will be configured based on the account type selected. Florida PALM Local Fund values will be provided to agencies for confirmation prior to configuration.

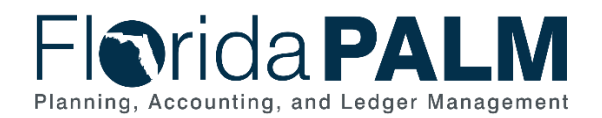

# <span id="page-57-0"></span>**Appendix**

Table 22 provides a list of all Florida county codes.

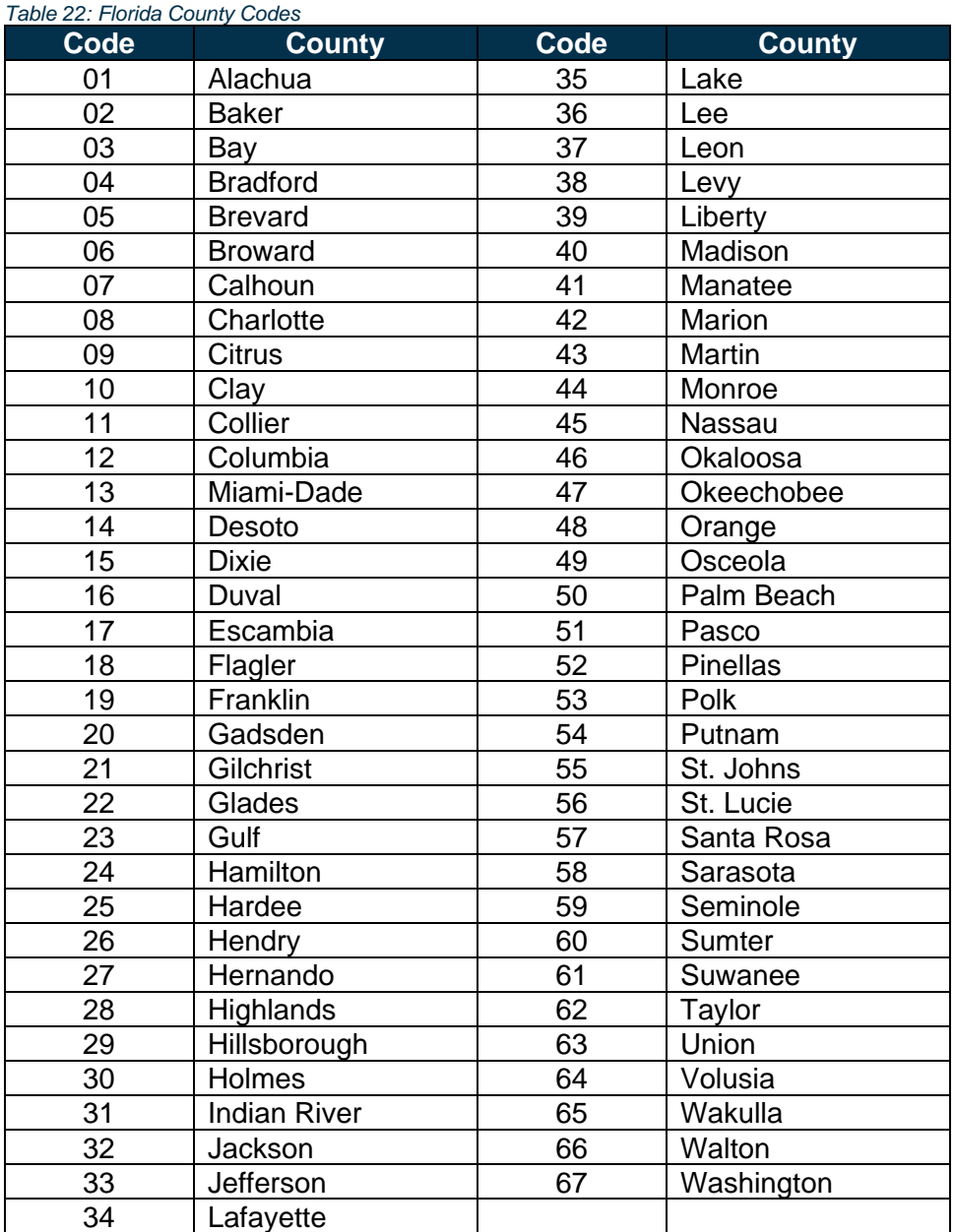